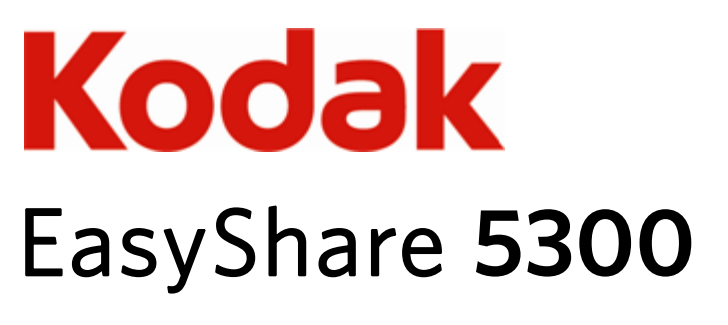

L'imprimante multifonction

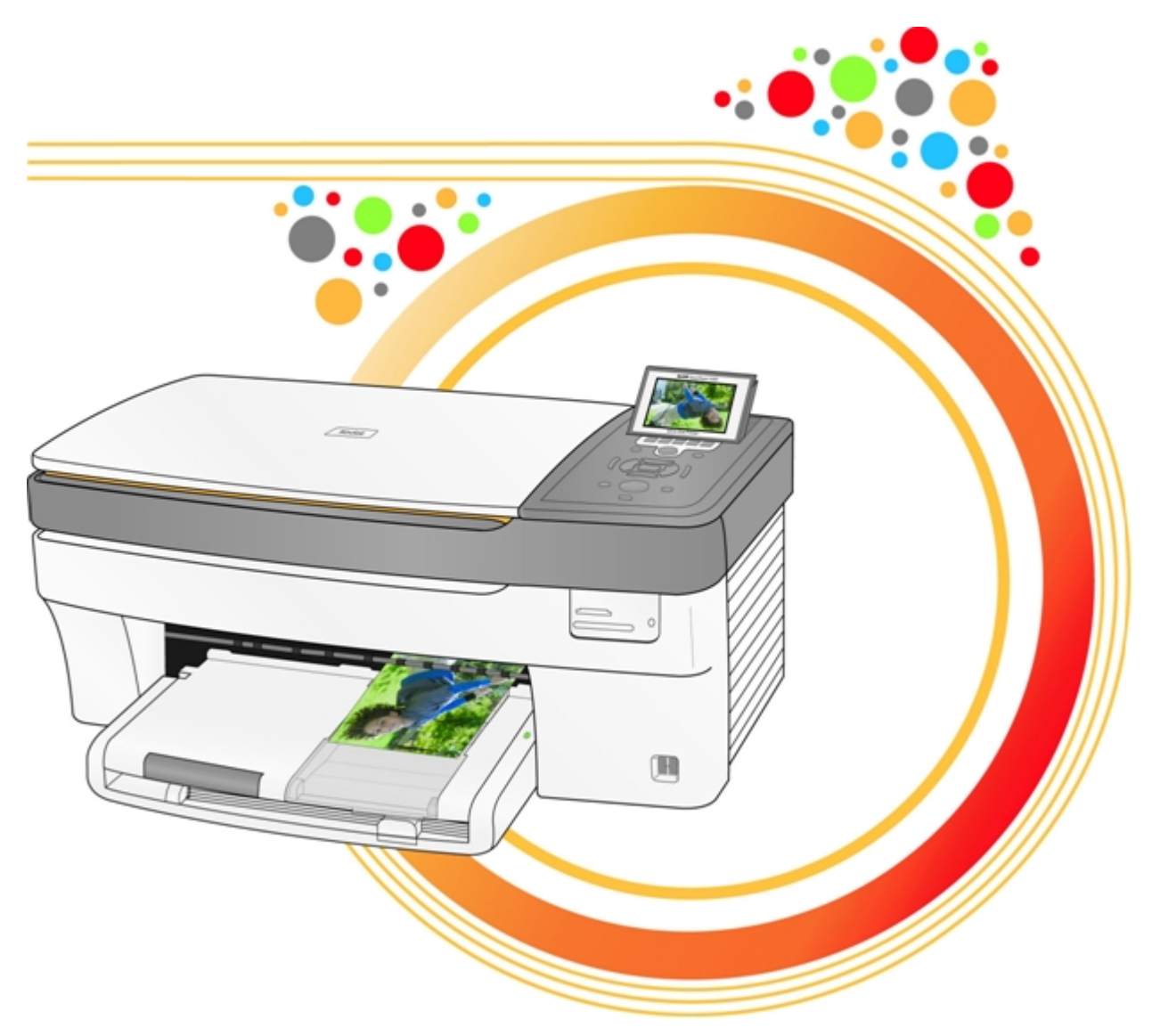

Guide d'utilisation

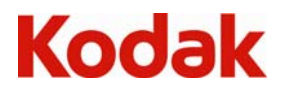

Eastman Kodak Company Rochester, New York 14650 © Eastman Kodak Company, 2008

P/N 1K3239 Kodak et EasyShare sont des marques d'Eastman Kodak Company.

Le terme, la marque et les logos Bluetooth sont la propriété de Bluetooth SIG, Inc.

et sont utilisés sous licence par Kodak.

© 1989-2007 I.R.I.S. (Image Recognition Integrated Systems), tous droits réservés.

# Table des matières

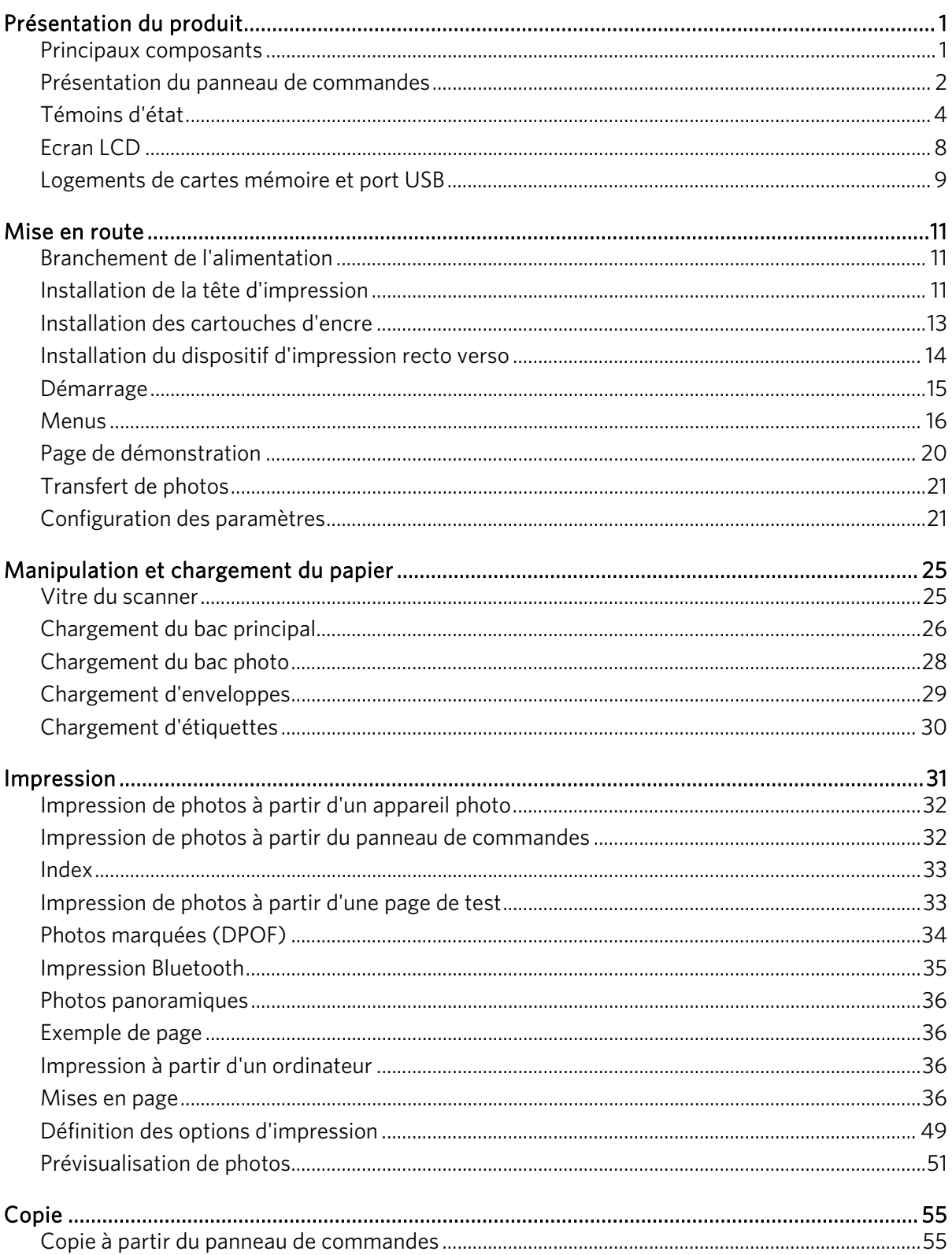

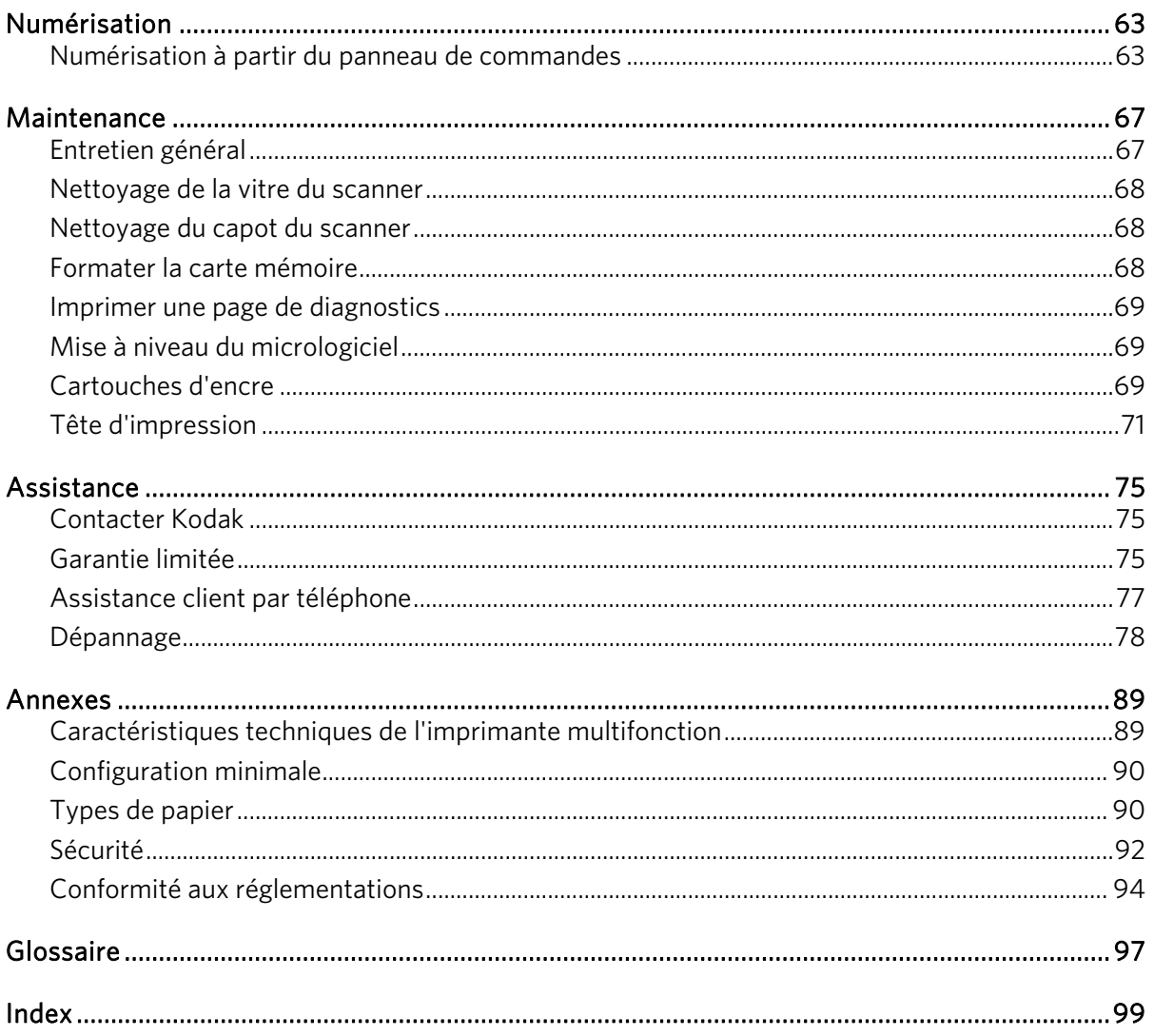

# <span id="page-4-0"></span>**1** Présentation du produit

L'imprimante multifonction Kodak EasyShare 5300 permet d'imprimer, de copier, de numériser des photos ou des documents. De nombreuses fonctions sont accessibles directement depuis le panneau de commandes. Grâce au logiciel Kodak EasyShare, vous pouvez imprimer, stocker, gérer et partager des photos numériques avec votre famille et vos amis. Vous pouvez commander des accessoires en option afin d'optimiser les performances de l'imprimante multifonction Kodak EasyShare.

# Principaux composants

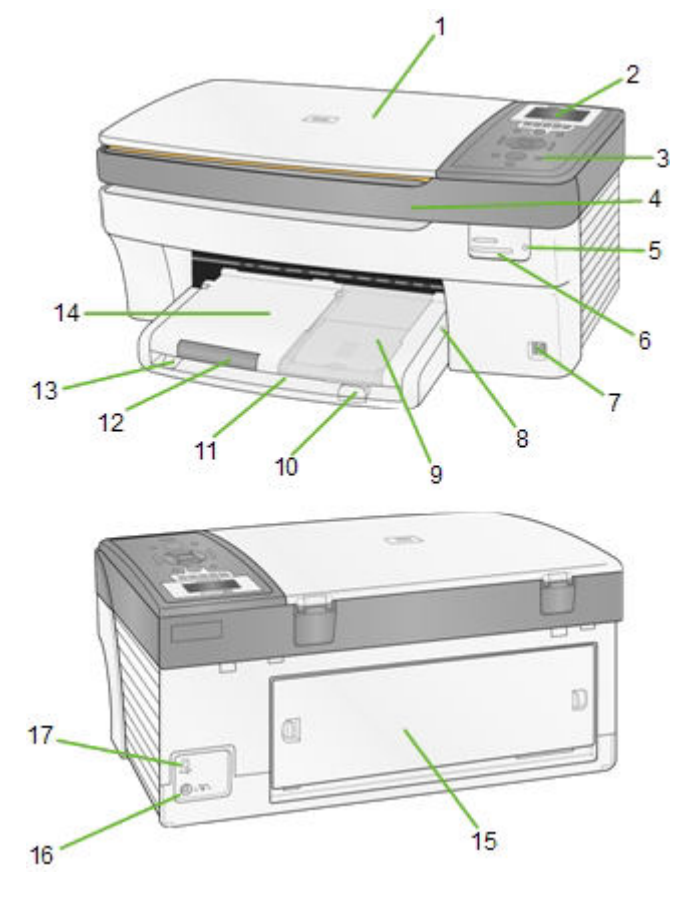

- 
- 
- **3** Panneau de commandes **12** Extension du réceptacle
- **4** Trappe d'accès à l'imprimante **13** Guide de largeur du papier
- **5** Témoin de carte mémoire **14** Réceptacle
- **6** Logements de cartes mémoire
- 
- **8** Témoin du bac photo **17** Port USB
- **9** Bac photo
- **1** Capot du scanner **10** Guide de longueur du papier
- **2** Ecran LCD **11** Bac principal
	-
	-
	-
	- **15** Trappe d'accès arrière
- **7** Port USB **16** Connecteur d'alimentation
	-

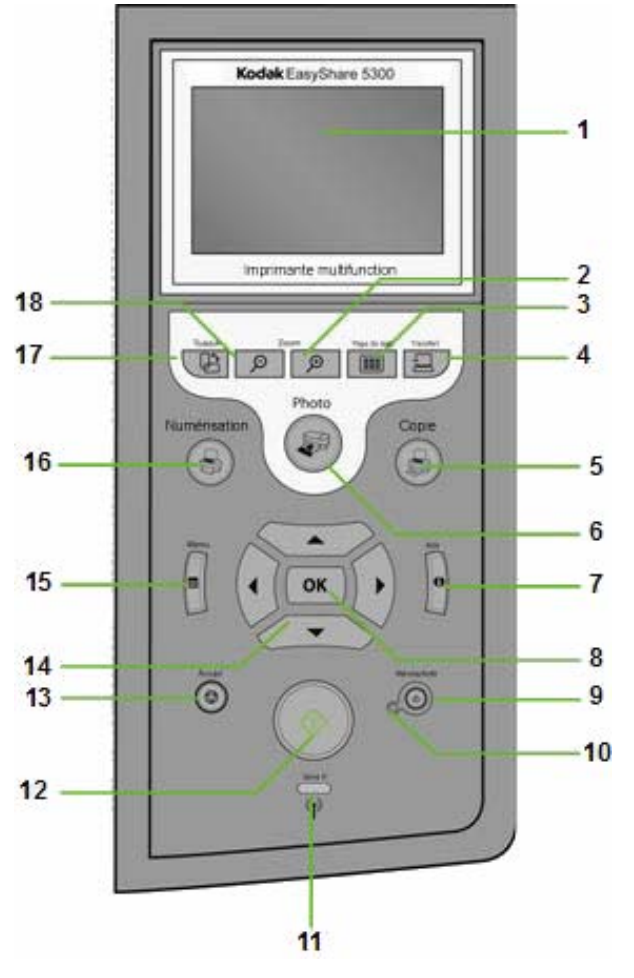

# <span id="page-5-0"></span>Présentation du panneau de commandes

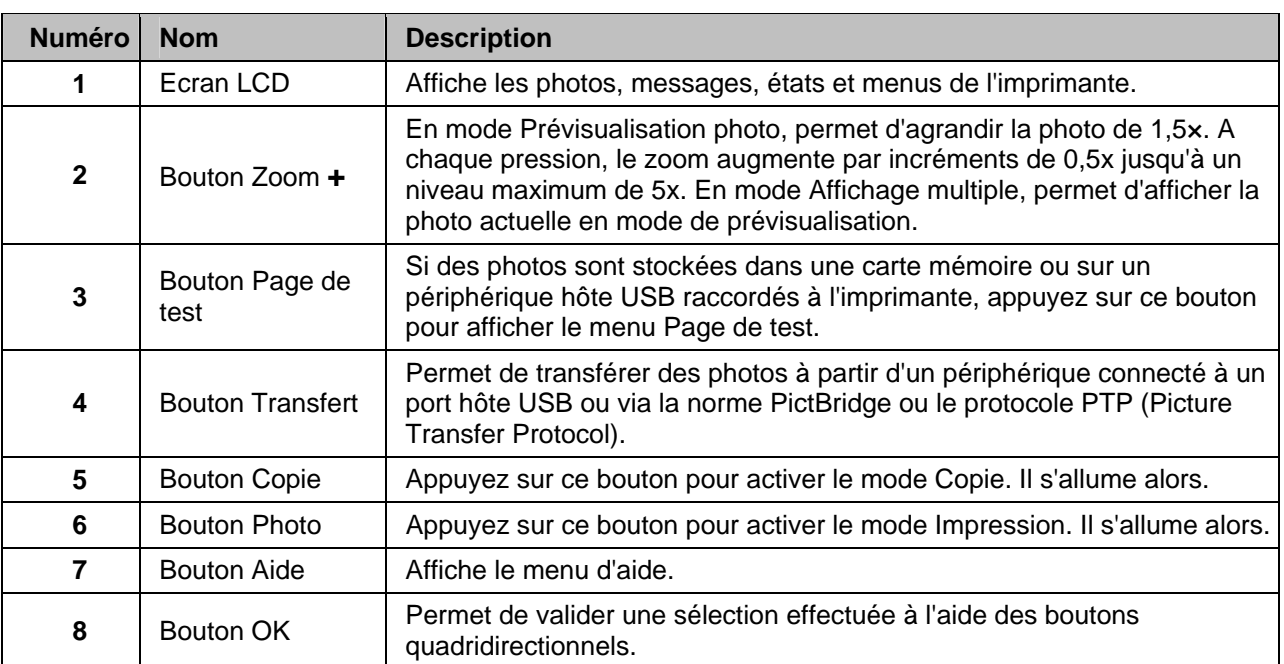

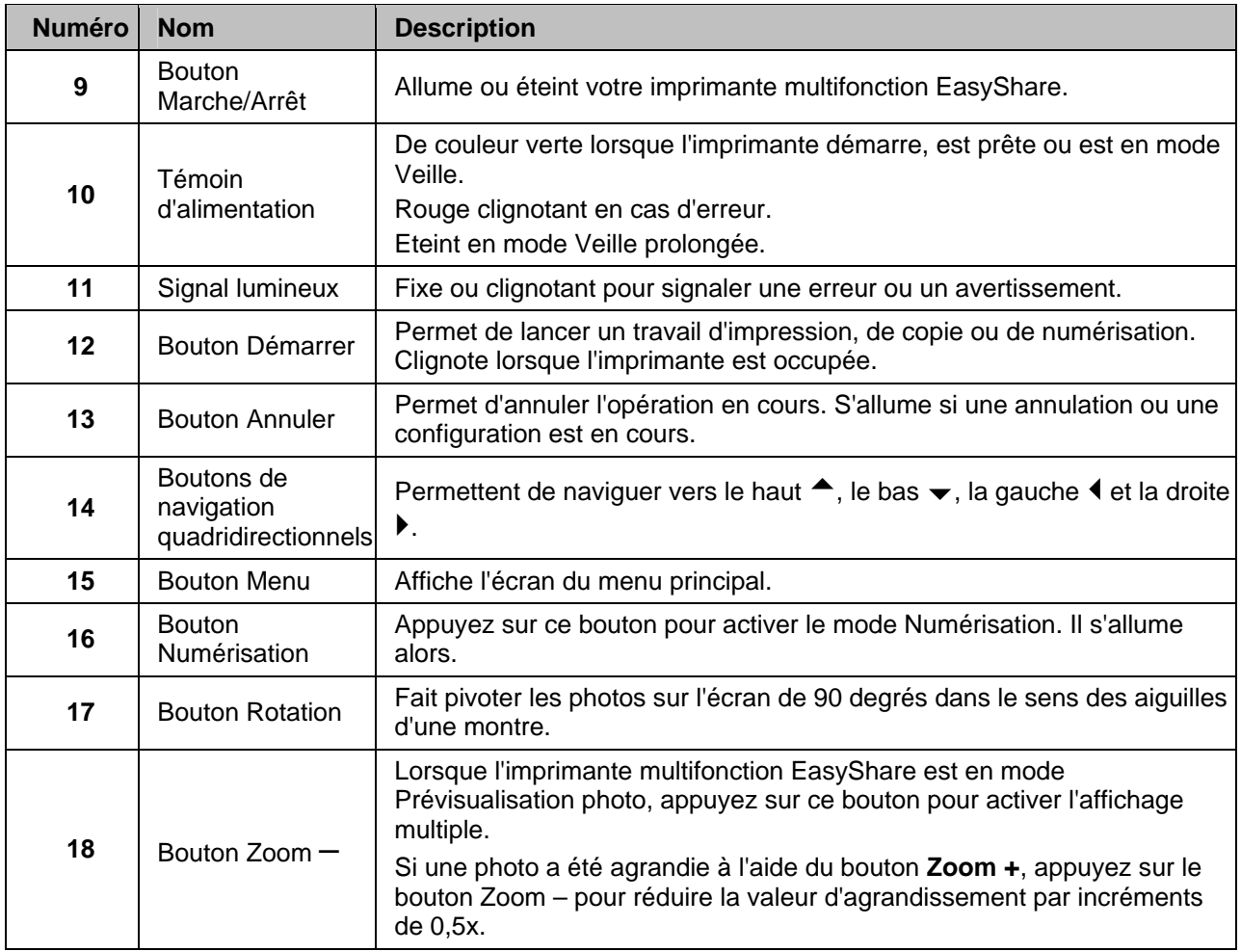

# <span id="page-7-0"></span>Témoins d'état

Les tableaux suivants contiennent des informations sur les témoins lumineux de l'imprimante multifonction EasyShare.

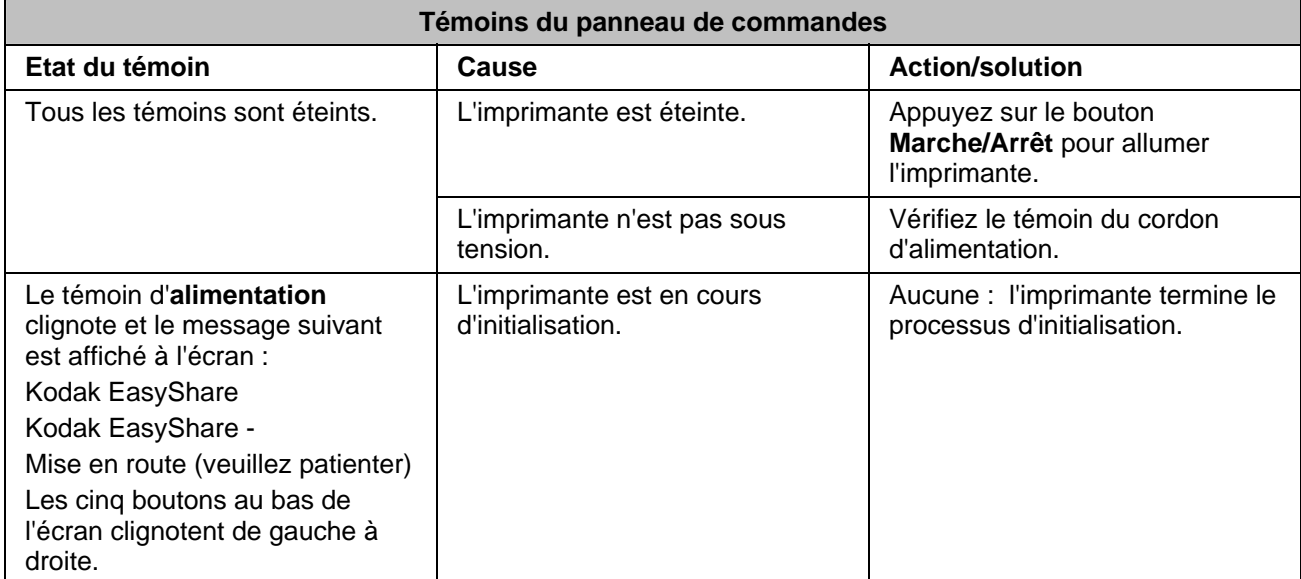

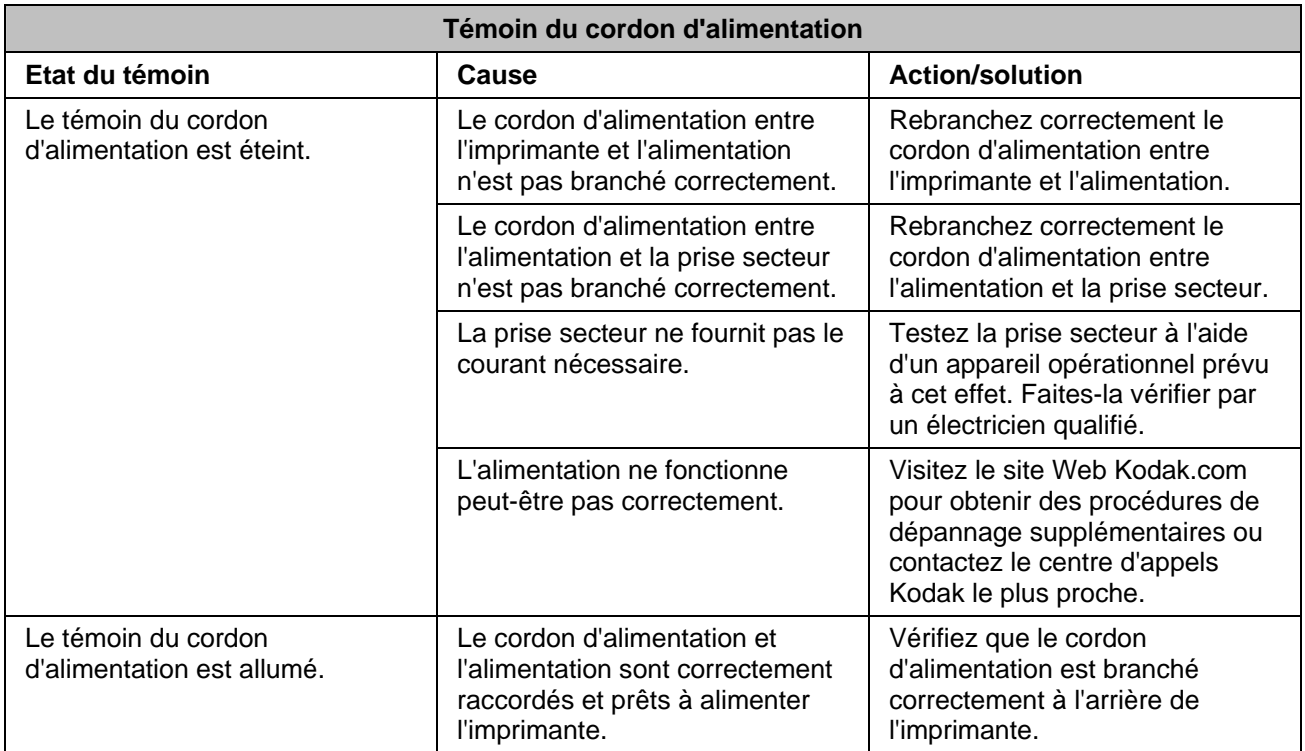

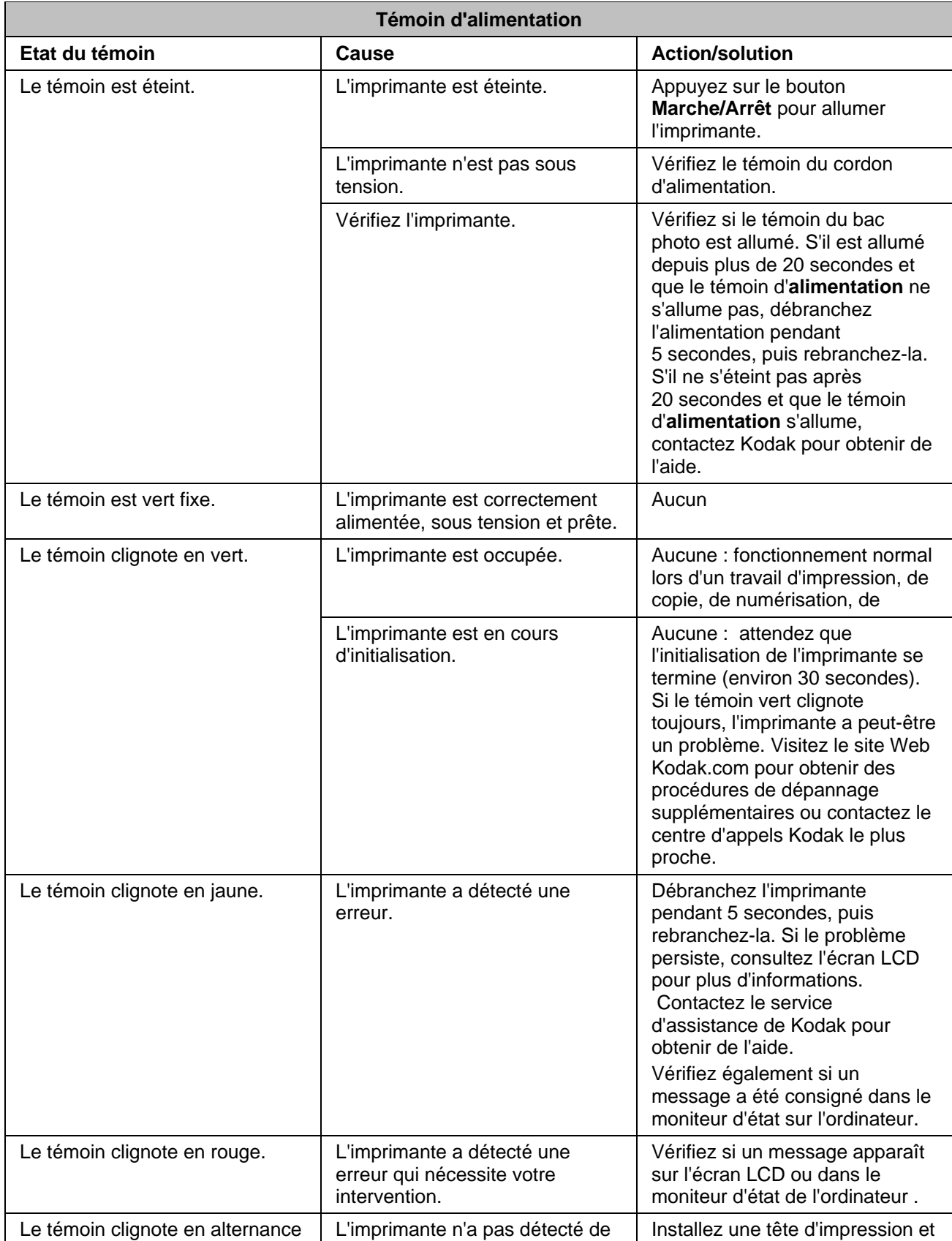

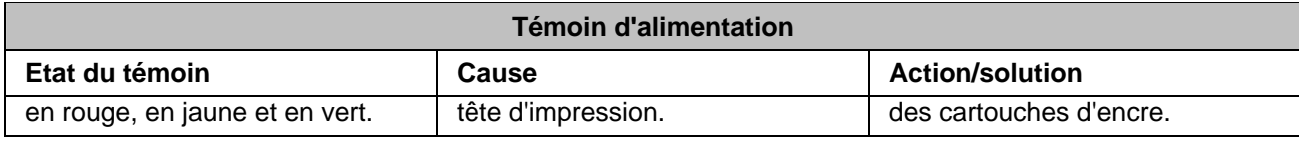

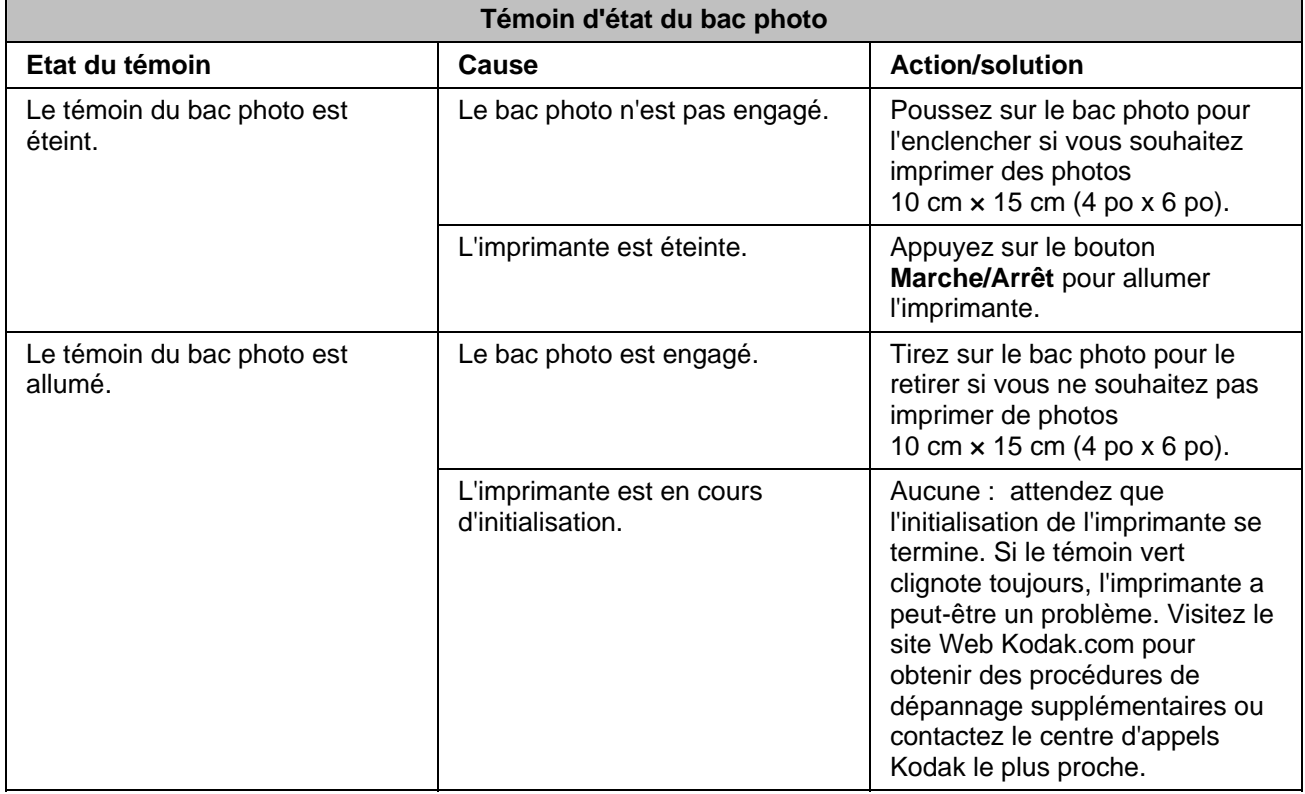

<span id="page-10-0"></span>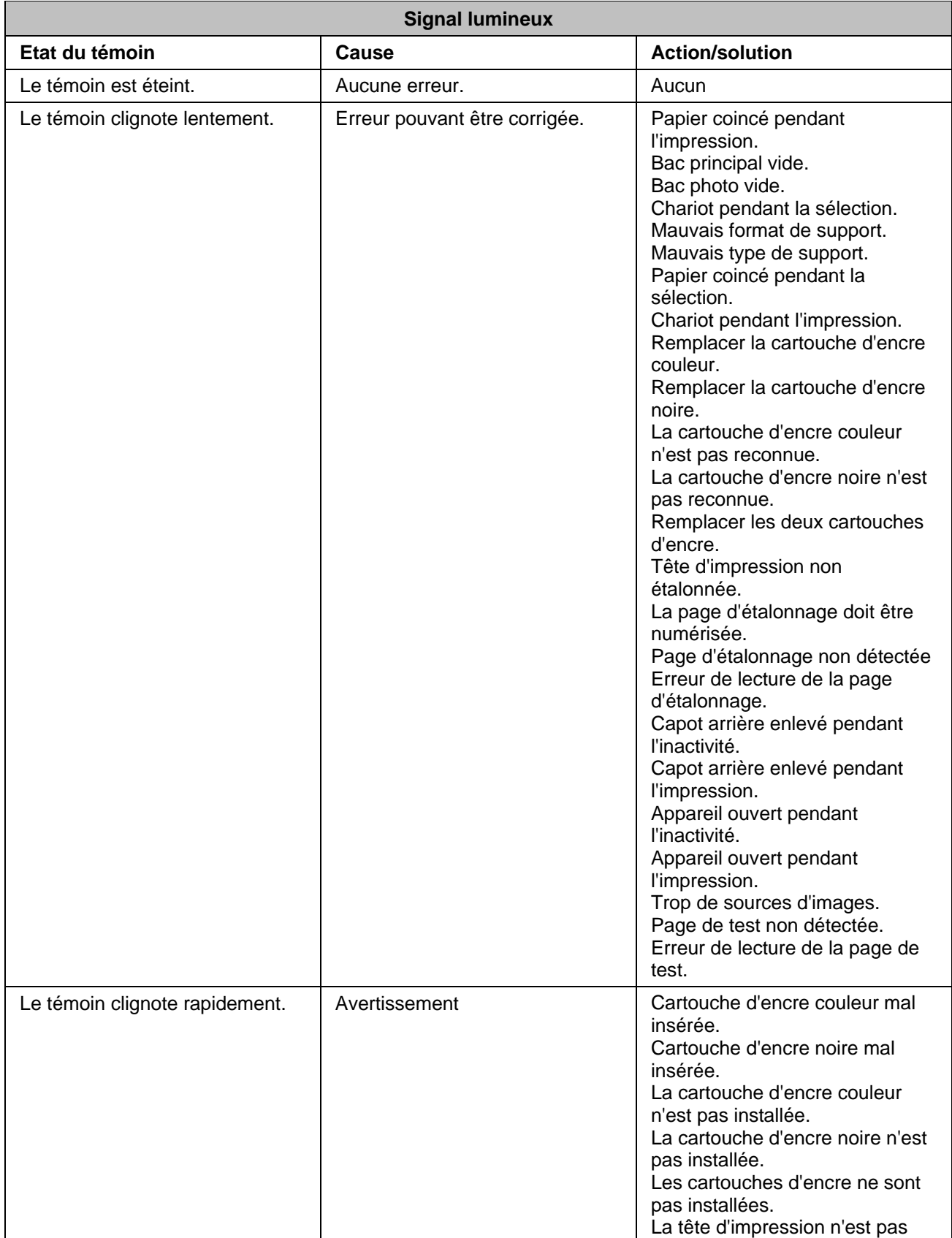

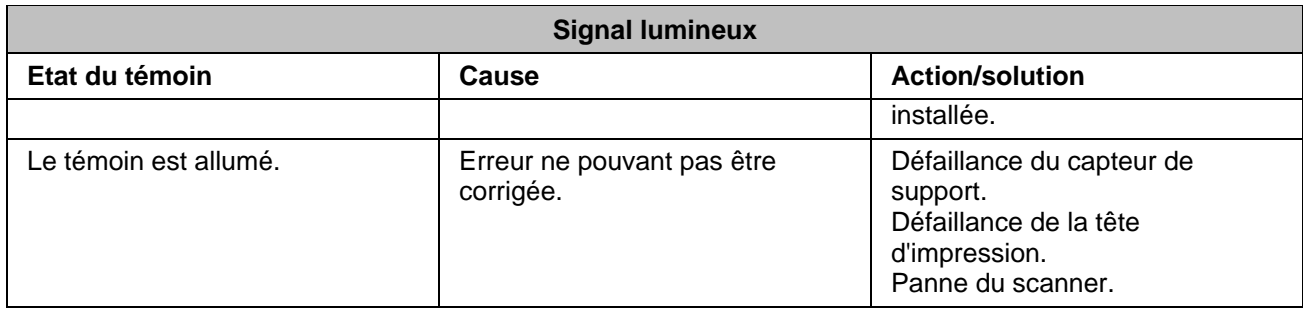

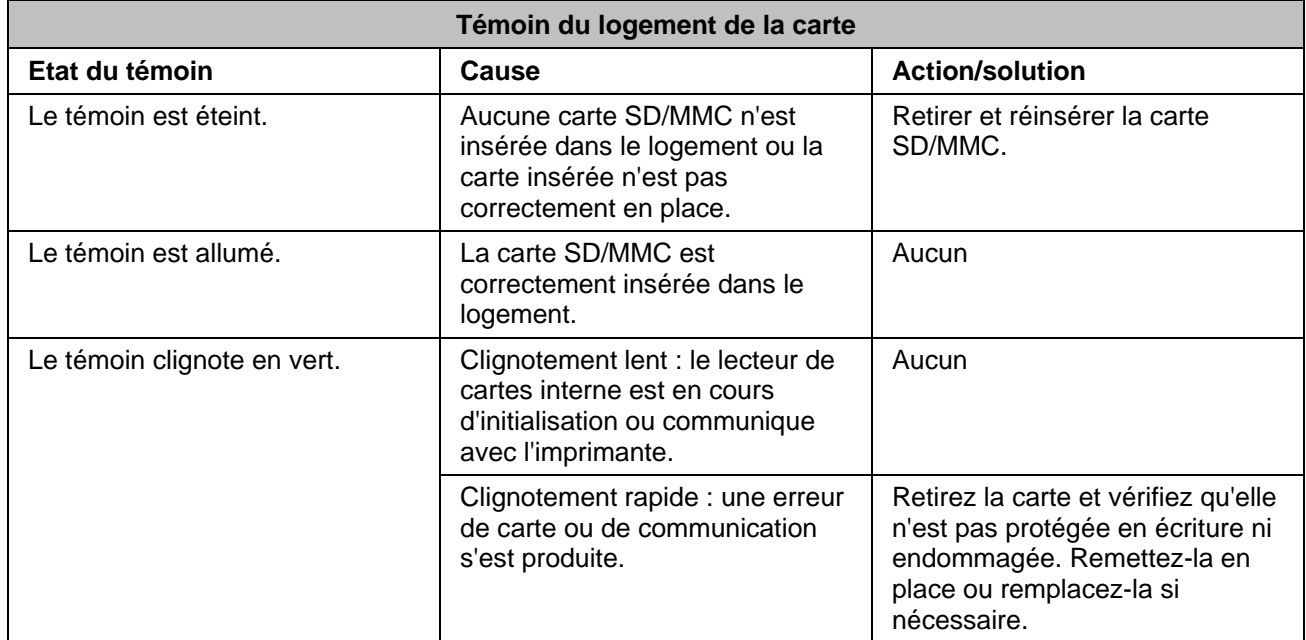

# Ecran LCD

L'écran LCD affiche des photos, des messages, des instructions et des paramètres de menu. Les boutons quadridirectionnels permettent de naviguer dans les menus. Grâce à son rabat articulé, l'écran peut reposer à plat sur le panneau de commandes ou être relevé en position verticale.

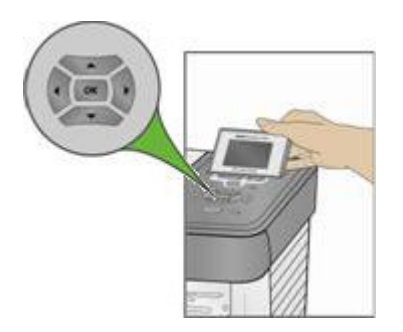

Les instructions sont affichées sur les photos pendant quatre secondes avant de disparaître ou disparaissent immédiatement si vous interagissez avec l'écran. Elles s'affichent de nouveau après 15 secondes d'inactivité.

<span id="page-12-0"></span>Si le texte à l'écran s'étend sur une autre page, le symbole de flèche vers le bas  $\bullet$  apparaît dans l'angle inférieur droit du menu. Une fois cette page affichée, la présence d'une page précédente est indiquée par le symbole de flèche vers le haut <sup>a</sup> dans l'angle inférieur droit du menu.

Chaque fois que vous appuyez sur le bouton de navigation vers le bas  $(\bullet)$ , vous descendez d'une ligne dans votre sélection. Lorsque la dernière ligne est mise en surbrillance, appuyez sur  $\bullet$  pour passer à la page 2. La première ligne est alors mise en surbrillance. Le symbole de flèche vers le haut  $\triangle$  apparaît sur le bord droit. Si une troisième page est disponible, le symbole de flèche vers le bas  $\rightarrow$  apparaît dans l'angle inférieur droit. Tant que la première ligne reste en surbrillance, vous pouvez appuyer sur le bouton de navigation vers le haut (<sup>4</sup>) pour revenir à la page précédente. Si vous maintenez un des boutons de navigation quadridirectionnels en place, il va se répéter (défiler).

## Paramètres par défaut de l'écran

Des paramètres par défaut sont fournis pour chaque option. Si vous modifiez des paramètres, les nouvelles valeurs demeurent actives tant que vous ne changez pas de mode. Pour enregistrer les paramètres dans chacun des modes, naviguez vers Enregistrement des paramètres et cliquez sur OK. Si vous voulez réinitialiser les paramètres par défaut originaux, allez au menu principal et sélectionnez Rétablir tous les paramètres.

## Photos

L'écran LCD affiche des images JPG lorsque vous insérez une carte mémoire, un appareil photo, ou un périphérique USB. Toutefois, les images suivantes n'apparaîtrons pas.

- La taille du fichier dépasse 8 MB
- La taille de l'image dépasse 12 mégapixels
- L'espace couleur de l'image n'est ni sRVB ni adobeRVB
- Images Progressive JPEG

## Logements de cartes mémoire et port USB

Votre imprimante multifonction Kodak EasyShare peut lire les cartes mémoire utilisées par la plupart des appareils photo numériques. Vous pouvez insérer la carte mémoire dans l'imprimante multifonction EasyShare ou connecter directement votre appareil photo à l'un des deux ports USB situés sur la face avant de l'imprimante, à l'aide d'un câble USB. L'imprimante multifonction Kodak EasyShare peut lire le contenu de la carte mémoire, même si cette dernière se trouve toujours dans l'appareil photo.

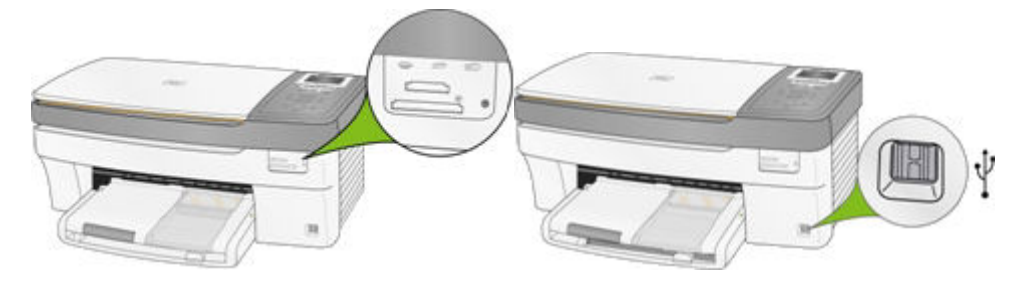

Si votre imprimante multifonction EasyShare émet trois bips lorsque vous branchez un périphérique sur le port USB, cela signifie que ledit périphérique n'est pas pris en charge.

## Cartes mémoire prises en charge

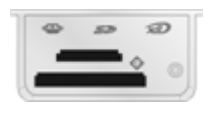

L'imprimante multifonction Kodak EasyShare est compatible avec les cartes mémoire suivantes :

- Carte xD-Picture
- **Memory Stick**
- **Memory Stick Pro**
- Carte SD/MMC (Secure Digital/MultiMedia)
- Compact Flash type I et II, y compris Microdrive

L'imprimante multifonction EasyShare prend également en charge les cartes mémoire suivantes si les adaptateurs de carte Memory Stick et SD/MMC sont installés :

- **Memory Stick Duo**
- miniSD
- MicroSD (TransFlash)

Le témoin de carte mémoire est un voyant vert situé à proximité des logements de cartes mémoire. Il s'allume lorsque vous insérez une carte mémoire et clignote pendant la lecture de la carte. Le clignotement indique qu'il ne faut pas retirer la carte pendant la lecture ou l'écriture, car cela pourrait endommager les données enregistrées sur la carte.

# <span id="page-14-0"></span>**2** Mise en route

Il est important de choisir un bon emplacement pour votre imprimante multifonction. Placez l'imprimante sur une surface plane et propre, dans un lieu sec à l'abri de la lumière directe du soleil. Assurez-vous que le système d'aération de l'imprimante fonctionne correctement.

Evitez les zones où des conduits d'aération, des portes ouvertes ou un passage fréquent risqueraient d'exposer l'imprimante multifonction EasyShare et le papier à de grandes quantités de poussière et de saletés. Les particules contenues dans l'air peuvent affecter la qualité des photos.

Prévoyez un espace suffisant autour de l'imprimante multifonction EasyShare de façon à pouvoir brancher et débrancher les câbles, remplacer les cartouches d'encre et retirer ou charger du papier.

# Branchement de l'alimentation

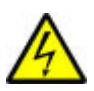

## RISQUE D'ELECTROCUTION

Utilisez uniquement l'adaptateur secteur livré avec votre imprimante multifonction. Les autres adaptateurs et cordons risquent d'endommager votre imprimante ou votre ordinateur.

- **1** Connectez le cordon d'alimentation de l'imprimante à l'adaptateur secteur, puis à l'imprimante multifonction (face arrière)
- **2** Branchez le cordon d'alimentation de l'adaptateur secteur sur une prise de courant.

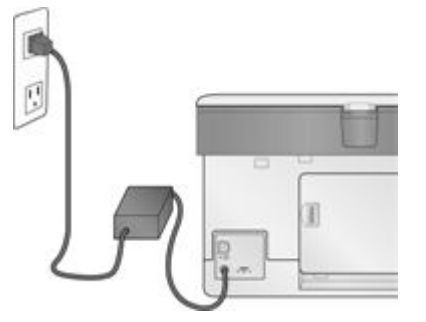

# Installation de la tête d'impression

La tête d'impression dépose l'encre des cartouches sur le papier.

- **1** Vérifiez que l'imprimante multifonction EasyShare est allumée.
- **2** Ouvrez la trappe d'accès à l'imprimante. Le chariot vient se placer en position centrale.

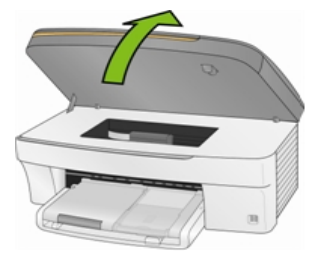

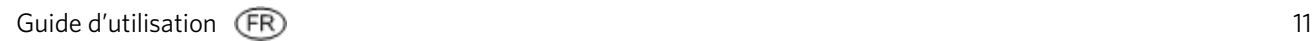

Sortez la tête d'impression de son emballage.

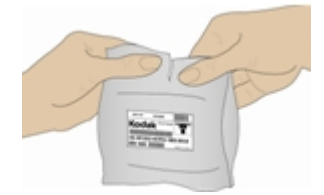

Retirez l'enveloppe en plastique transparent et le capuchon protecteur orange, puis jetez-les.

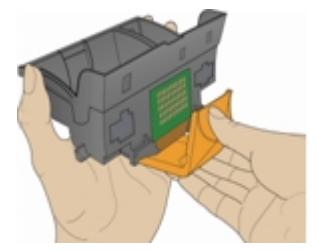

Insérez la tête d'impression dans le chariot.

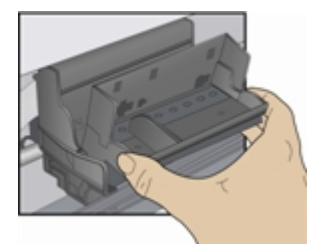

Appuyez contre la paroi de la tête d'impression jusqu'à ce qu'elle s'enclenche.

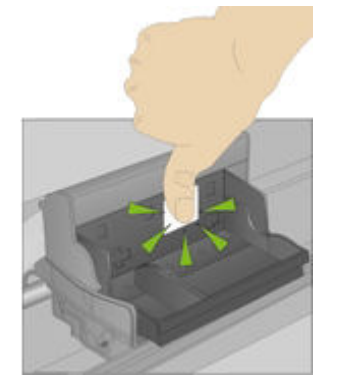

Installez les cartouches d'encre.

# <span id="page-16-0"></span>Installation des cartouches d'encre

Une fois la tête d'impression installée, vous devez procéder à l'installation des cartouches d'encre (couleur et noire).

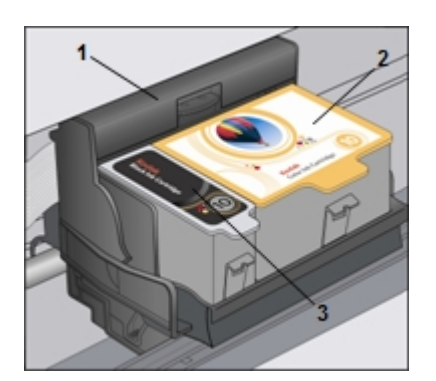

1 Tête d'impression 2 Cartouche d'encre couleur 3 Cartouche d'encre noire

**1** Déchirez l'emballage de la cartouche d'encre noire, au niveau de l'encoche, puis sortez la cartouche. IMPORTANT : insérez la cartouche immédiatement pour éviter tout risque de séchage de l'encre.

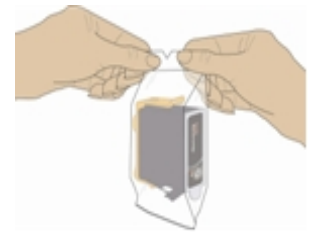

**2** Retirez le capuchon orange et jetez-le. IMPORTANT : tenez la cartouche avec précaution pour éviter tout transfert d'encre.

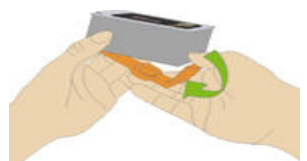

**3** Insérez la cartouche d'encre noire dans la tête d'impression.

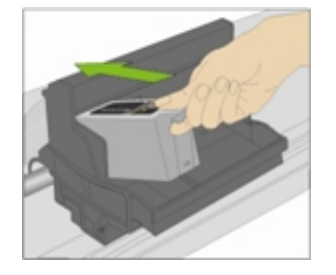

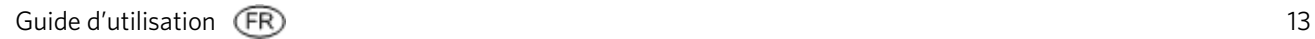

<span id="page-17-0"></span>**4** 4 Appuyez sur la cartouche d'encre jusqu'à ce qu'elle s'enclenche.

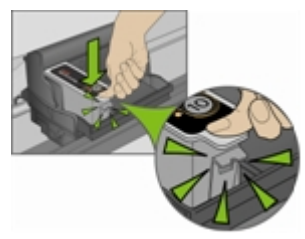

**5** Déchirez l'emballage de la cartouche d'encre couleur, au niveau de l'encoche, puis sortez la cartouche.

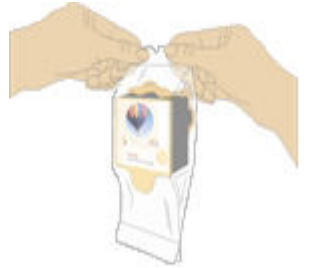

- **6** Retirez le capuchon orange et jetez-le.
- **7** Insérez la cartouche d'encre couleur dans la tête d'impression.

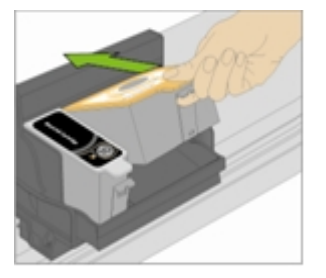

**8** Appuyez fermement sur la cartouche d'encre jusqu'à ce qu'elle s'enclenche.

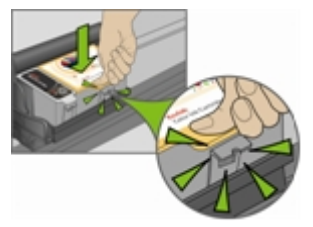

- **9** Fermez la trappe d'accès à l'imprimante.
- REMARQUE : pour des impressions de qualité optimale, rangez les cartouches d'encre dans un endroit où la température ne dépasse pas 30 °C.

## Installation du dispositif d'impression recto verso

L'imprimante multifonction Kodak EasyShare prend en charge un dispositif d'impression recto verso en option (Accessoire d'impression recto verso Kodak EasyShare série 5000) qui permet d'imprimer des deux côtés du papier. Une fois installé, ce dispositif est détecté automatiquement par l'imprimante et le système d'exploitation de l'ordinateur.

Le dispositif d'impression recto verso est limité au papier ordinaire (pas de papier photo). Les formats de papier acceptés vont de 17,5 à 21,6 cm en largeur et 24,9 à 29,7 cm en longueur.

<span id="page-18-0"></span>Vous pouvez vous procurer un dispositif d'impression recto verso et d'autres accessoires de l'imprimante à l'adresse suivante : <www.kodak.com/go/accessories>.

**1** Pour retirer la trappe d'accès arrière de l'imprimante, appuyez sur les deux taquets et tirez-la vers vous.

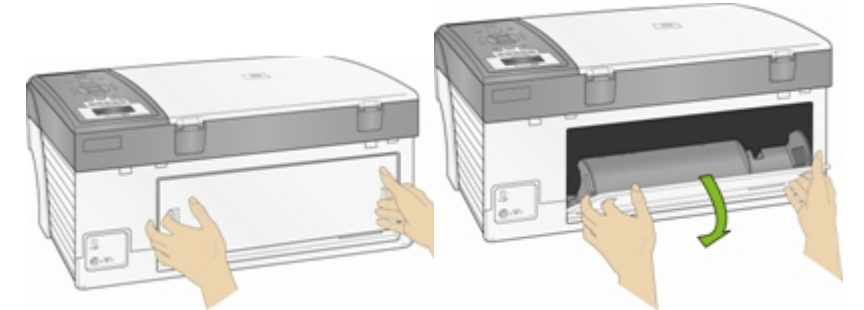

**2** Insérez le dispositif d'impression recto verso dans l'imprimante en le présentant par le bas, puis en appuyant sur sa partie supérieure jusqu'à ce qu'il s'enclenche.

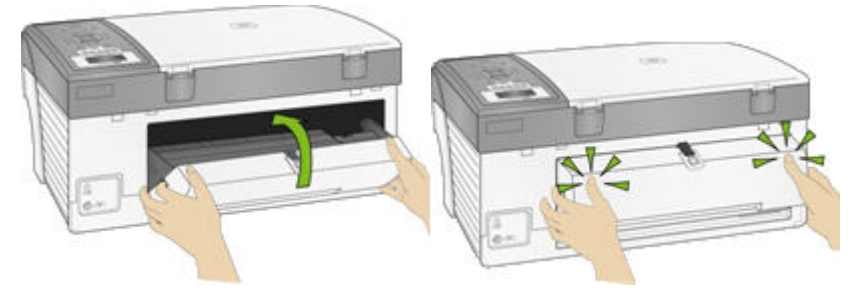

Vous pouvez sélectionner le délai d'attente au bout duquel le dispositif d'impression recto verso en option retourne une feuille à l'aide du logiciel AiO Home Center (voir *Configuration générale).*

# Démarrage

Lorsque vous mettez l'imprimante multifonction Kodak EasyShare sous tension, des informations relatives à son état s'affichent sur l'écran LCD. A l'issue du démarrage, l'imprimante multifonction EasyShare passe en mode Copie, à moins qu'un périphérique photo ne soit connecté. Si un périphérique photo est connecté ou si une carte mémoire est insérée, l'imprimante multifonction EasyShare passe en mode Photo.

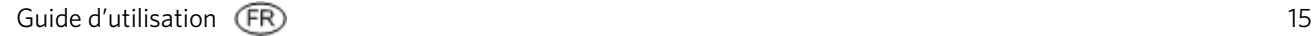

# <span id="page-19-0"></span>Menus

Les menus de l'imprimante multifonction Kodak EasyShare sont accessibles à partir des boutons Menu, Photo, Copie, Numérisation et Aide.

## Bouton Menu

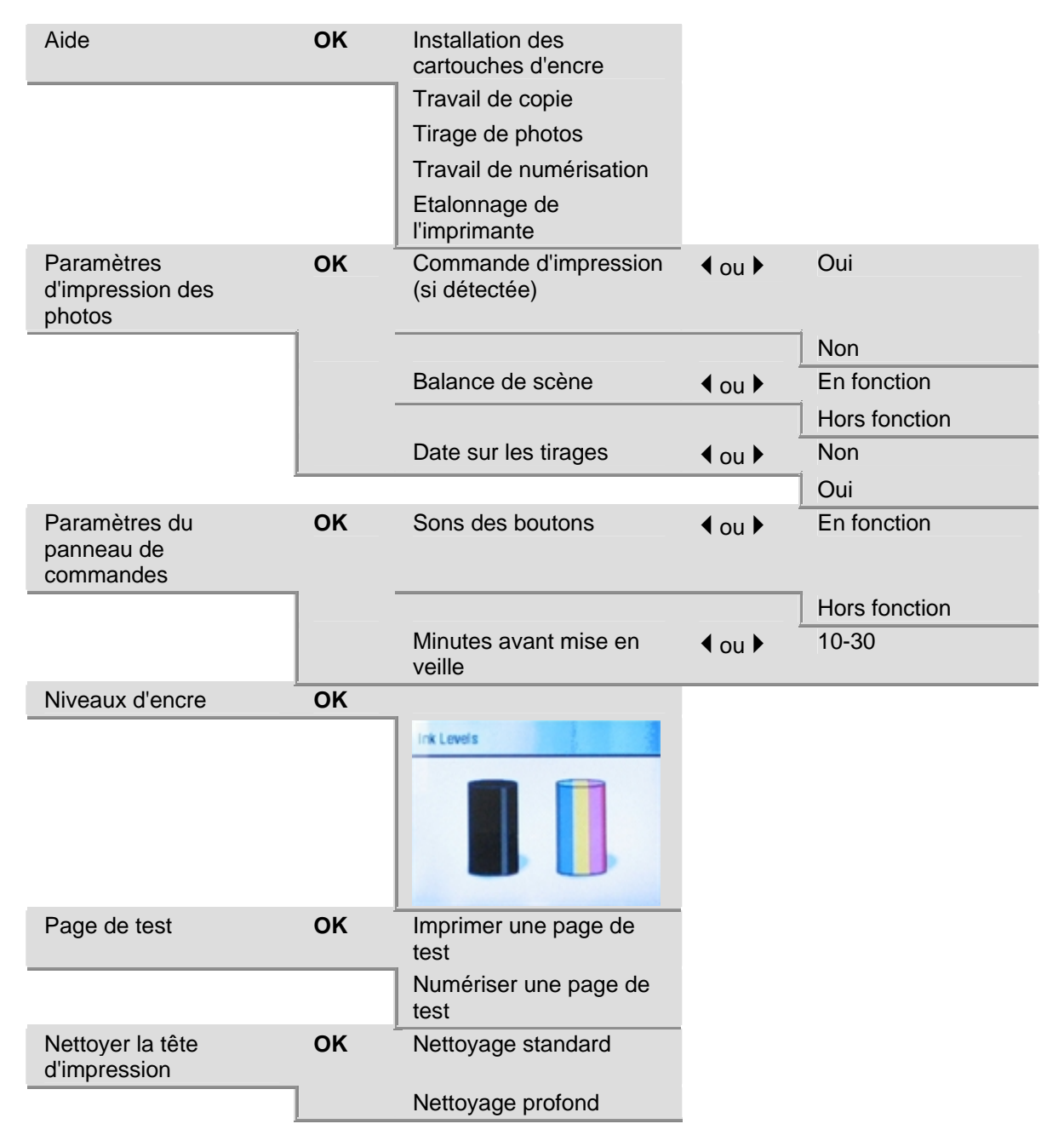

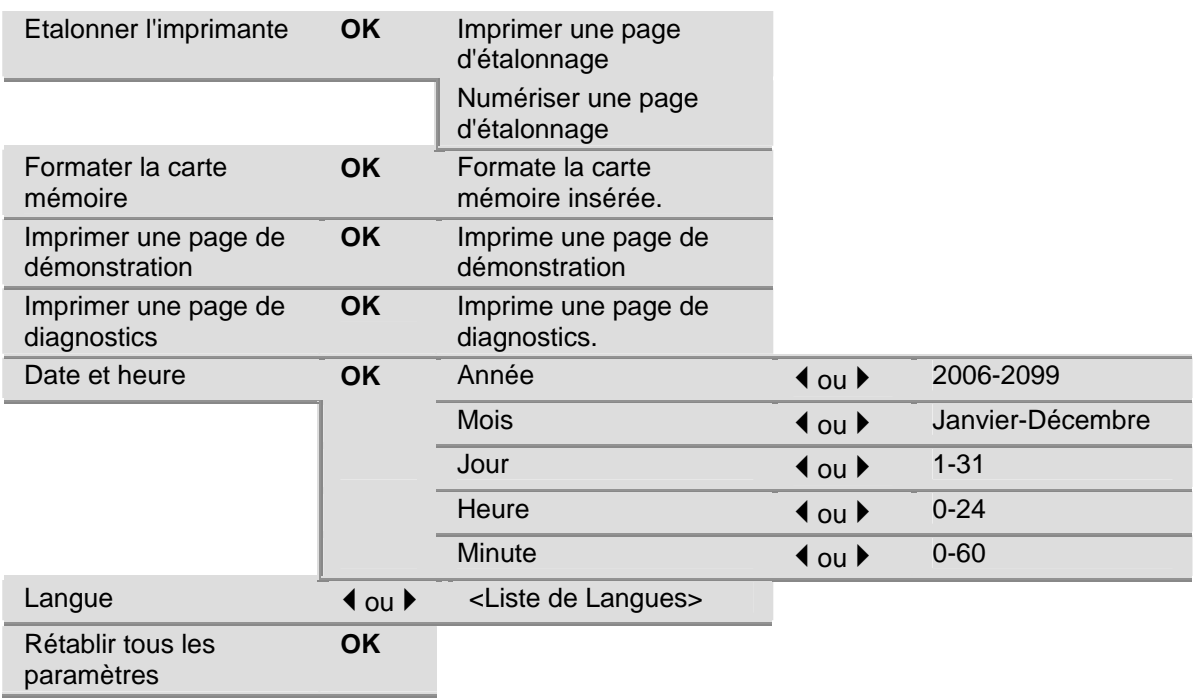

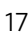

# Bouton Photo

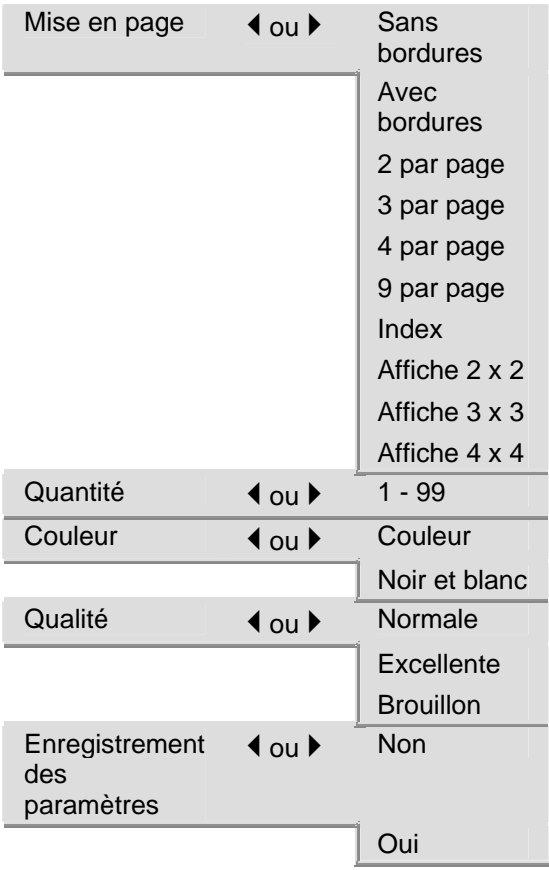

# Bouton Copie

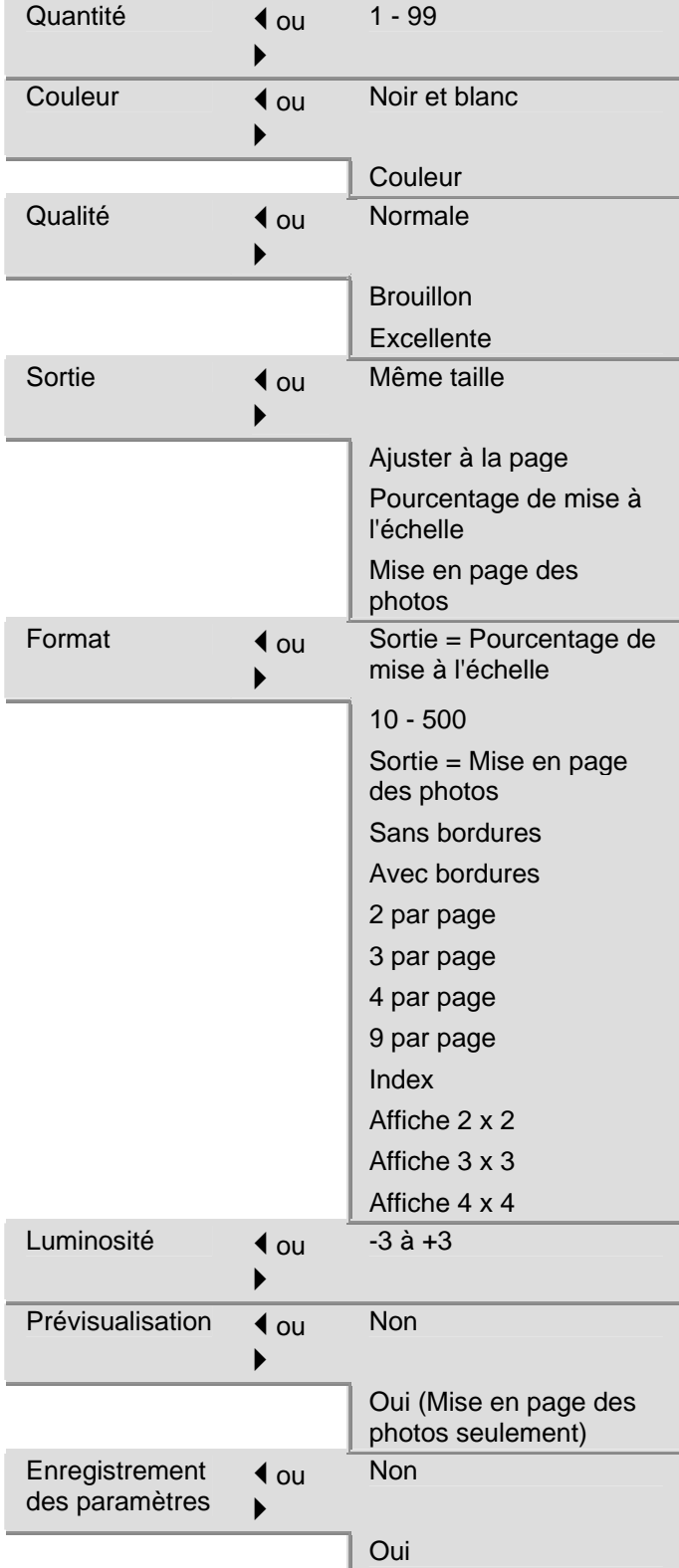

## <span id="page-23-0"></span>Bouton Numérisation

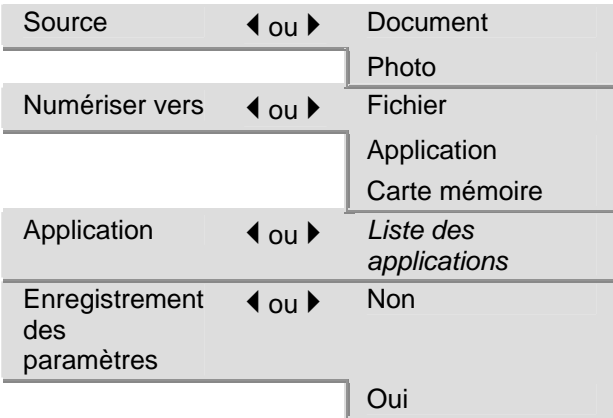

## Bouton Aide

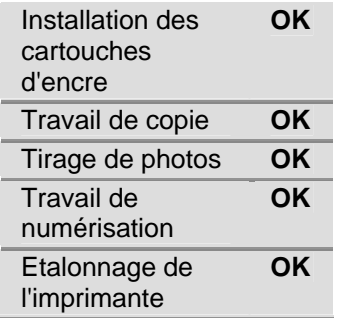

# Page de démonstration

Vous pouvez imprimer une page de démonstration qui présente les fonctions de votre imprimante multifonction Kodak EasyShare.

- **1** Appuyez sur Menu.
- 2 Appuyez sur  $\blacktriangledown$  jusqu'à ce que Imprimer un page de démonstration soit sélectionné.
- **3** Appuyez sur OK.
- **4** Appuyez sur Démarrer pour lancer l'impression.

# <span id="page-24-0"></span>Transfert de photos

Une fois que vous avez pris des photos avec votre appareil numérique, vous pouvez les imprimer directement ou les enregistrer sur votre ordinateur. Vous pouvez transférer à partir de cartes mémoire, d'appareil photo PTP et de périphériques USB de grande capacité.

**1** Insérez une carte mémoire dans le logement approprié ou connectez un appareil photo au port USB.

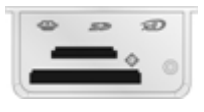

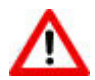

## AVERTISSEMENT

N'essayez jamais de retirer une carte mémoire en cours de traitement. Vous risqueriez d'altérer les fichiers stockés sur cette carte. Pour retirer une carte en toute sécurité, assurezvous que le témoin d'état ne clignote pas, à côté du logement de la carte.

- **2** Appuyez sur Transfert.
- **3** Appuyez sur Démarrer pour transférer.
- **4** Pour terminer le transfert, utilisez la boîte de dialogue Sélection du périphérique et l'Assistant du scanner et de l'appareil photo sur votre ordinateur.

# Configuration des paramètres

Vous pouvez configurer les paramètres de l'imprimante multifonction Kodak EasyShare à l'aide du panneau de commandes et du logiciel AiO Home Center.

## Commande d'impression (si détectée)

Le protocole DPOF (Digital Print Order Format) est un format de fichier normalisé pouvant être créé par certains appareils photo numériques. Il est possible de sélectionner certaines photos à partir d'un appareil photo numérique afin de les marquer pour impression. L'appareil photo crée alors un fichier DPOF qui identifie les photos marquées pour impression. L'imprimante multifonction Kodak EasyShare peut lire le fichier DPOF à partir de la carte mémoire d'un appareil photo, ce qui vous évite de sélectionner de nouveau les photos à imprimer.

REMARQUE : tous les appareils photo ne permettent pas de marquer vos photos pour l'impression. Consultez la documentation de votre appareil photo pour savoir si la fonctionnalité DPOF est prise en charge.

Lorsque vous imprimez des photos marquées, la mise en page par défaut est appliquée, sauf si votre appareil photo permet de sélectionner différentes tailles.

Le fichier DPOF est stocké dans la carte mémoire de l'appareil photo numérique. Il contient les informations suivantes :

- $\blacksquare$  les photos à imprimer ;
- $\blacksquare$  le nombre d'exemplaires de chaque photo à imprimer ;
- la planche-index à imprimer (miniatures des photos sélectionnées).

Concernant l'utilisation d'un fichier DPOF détecté, le paramètre par défaut est Oui.

- **1** Appuyez sur Menu pour afficher le menu principal.
- **2** Appuyez sur ▼ pour sélectionner Paramètres d'impression des photos.
- **3** Appuyez sur OK.
- **4** Appuyez sur ▼ pour sélectionner Commande d'impression (si détectée).
- **5** Appuyez sur  $\triangleleft$  ou  $\triangleright$  pour modifier le paramètre.
- **6** Appuyez sur OK.

## Balance de scène

L'imprimante multifonction EasyShare peut être configurée de façon à appliquer les améliorations automatiques de balance de scène (en termes de luminosité) pour les photos imprimées à partir d'appareils photo numériques, de périphériques USB,. Le paramètre par défaut consiste à appliquer les améliorations de balance de scène.

- **1** Appuyez sur Menu pour afficher le menu principal.
- **2** Appuyez sur ▼ pour sélectionner Paramètres d'impression des photos.
- **3** Appuyez sur OK.
- **4** Appuyez sur  $\bullet$  jusqu'à ce que l'option Balance de scène soit sélectionnée.
- **5** Appuyez sur  $\triangleleft$  ou  $\triangleright$  pour activer ou désactiver la balance de scène.
- **6** Appuyez sur OK.

## Date sur les tirages

Vous pouvez configurer l'imprimante multifonction EasyShare de façon à imprimer la date de la prise de vue sur le tirage. Par défaut, la date n'est pas imprimée sur le tirage photo.

- **1** Appuyez sur Menu pour afficher le menu principal.
- **2** Appuyez sur ▼ pour sélectionner Paramètres d'impression des photos.
- **3** Appuyez sur OK.
- **4** Appuyez sur  $\bullet$  jusqu'à ce que l'option Date sur les tirages soit sélectionnée.
- **5** Appuyez sur  $\triangleleft$  ou  $\triangleright$  pour activer ou désactiver l'impression de la date.
- **6** Appuyez sur OK.

## Sons des boutons

Vous pouvez configurer l'imprimante multifonction EasyShare de façon à ce qu'elle émette un signal sonore chaque fois que vous appuyez sur un bouton du panneau de commandes. Le signal sonore est activé par défaut.

- **1** Appuyez sur Menu pour afficher le menu principal.
- 2 Appuyez sur  $\blacktriangledown$  jusqu'à ce que l'option Paramètres du panneau de commandes soit sélectionnée.
- **3** Appuyez sur OK.
- **4** Appuyez sur ◀ ou ▶ pour activer ou désactiver les sons des boutons.
- **5** Appuyez sur OK.

## Minutes avant mise en veille

Si l'imprimante multifonction Kodak EasyShare reste inactive pendant le délai de mise en veille défini, le mode Veille est activé. Le témoin Marche/Arrêt reste allumé, mais la consommation d'énergie est réduite. En mode Veille, il suffit d'appuyer sur un bouton ou d'insérer une carte mémoire pour rétablir le mode Prêt de l'imprimante multifonction EasyShare.

Le délai de mise en veille peut être réglé entre 10 et 30 minutes. Le paramètre par défaut est de 15 minutes.

- **1** Appuyez sur Menu pour afficher le menu principal.
- 2 Appuyez sur  $\rightarrow$  jusqu'à ce que l'option Paramètres du panneau de commandes soit sélectionnée.
- **3** Appuyez sur OK. Le menu Paramètres d'alimentation s'affiche avec l'option Minutes avant mise en veille sélectionnée.
- **4** Appuyez sur ◀ ou ▶ pour modifier le délai de mise en veille.
- **5** Appuyez sur OK.

## Date et heure

L'imprimante multifonction Kodak EasyShare est dotée d'une horloge afin de marquer la date et l'heure des numérisations sur une carte mémoire.

- 1 Appuyez sur le bouton Menu pour afficher le menu principal.
- **2** Appuyez sur  $\rightarrow$  jusqu'à ce que Date et heure soit sélectionné.
- **3** Appuyez sur OK pour accéder au menu Date et heure.
- **4** Appuyez sur ◀ ou ▶ pour régler l'année.
- **5** Appuyez sur OK.
- **6** Appuyez sur ◀ ou ▶ pour régler le Mois.
- **7** Appuyez sur OK.
- 8 Appuyez sur  $\triangleleft$  ou sur  $\triangleright$  pour régler le **Jour**.
- **9** Appuyez sur OK.
- **10** Appuyez sur ◀ ou ▶ pour régler l'heure.
- **11** Appuyez sur OK.
- 12 Appuyez sur  $\triangleleft$  ou  $\triangleright$  pour régler les Minutes.
- **13** Appuyez sur OK.

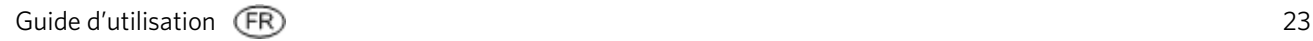

## Sélection de la langue

Vous pouvez sélectionner la langue utilisée par l'imprimante multifonction EasyShare pour le texte affiché sur l'écran LCD.

- **1** Appuyez sur Menu pour afficher le menu principal.
- **2** Appuyez sur ▼ jusqu'à ce que Langue soit affiché.
- **3** Appuyez sur OK pour accéder au menu Sélection de la langue.
- **4** Appuyez sur ▼ jusqu'à ce que la langue souhaitée soit sélectionnée.
- **5** Appuyez sur OK.

## Rétablir tous les paramètres

Vous pouvez restaurer les paramètres d'origine de l'imprimante multifonction Kodak EasyShare.

REMARQUE : la restauration des paramètres par défaut n'a pas d'incidence sur la date et l'heure définies.

- **1** Appuyez sur Menu pour afficher le menu principal.
- **2** Appuyez sur ▼ jusqu'à ce que l'option Rétablir tous les paramètres soit sélectionnée.
- **3** Appuyez sur OK.

# <span id="page-28-0"></span>**3** Manipulation et chargement du papier

Suivez ces recommandations lorsque vous manipulez du papier :

- Pour éviter de laisser des traces de doigts sur le papier, tenez-le par les bords dans la mesure du possible.
- Evitez de toucher la face brillante du papier photo.
- Fermez le bac d'alimentation et le bac à papier 10 cm x 15 cm (4 po x 6 po) pour les protéger de la poussière et des saletés.
- Conservez le papier à plat.
- Conservez le papier à l'abri de la lumière directe du soleil et hors des environnements à température élevée (par exemple, une voiture stationnée en plein soleil).

Vous pouvez charger de nombreux types et formats de papier dans l'imprimante multifonction Kodak EasyShare, notamment du papier à lettre, du papier photo, des transparents et des enveloppes (voir *Types de papier* dans l'annexe). L'imprimante multifonction EasyShare détecte automatiquement le format et le type de papier chargé dans le bac d'alimentation, puis effectue les réglages appropriés pour obtenir une qualité d'impression optimale.

## Vitre du scanner

Les documents à copier, numériser ou doivent être placés sur la vitre du scanner.

**1** Soulevez le capot et placez votre document, face vers le bas, dans l'angle avant droit/ de la vitre

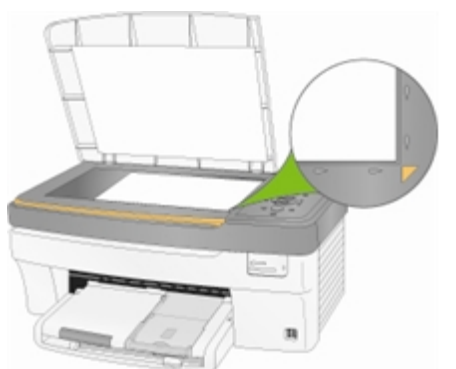

**2** Fermez le capot.

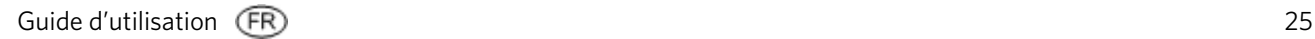

<span id="page-29-0"></span>Vous pouvez copier ou numériser des originaux de taille importante en retirant complètement le capot de votre imprimante multifonction EasyShare. Pour ce faire, soulevez le capot, saisissez-le de part et d'autre, puis tirez-le vers le haut.

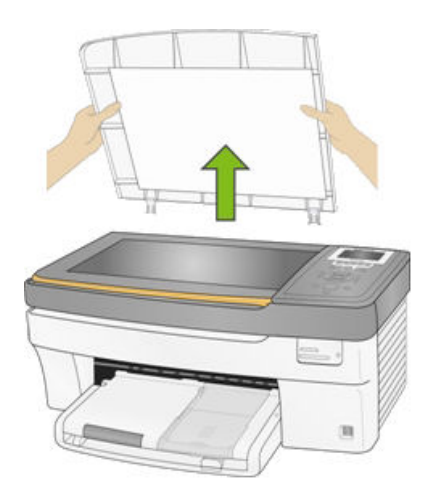

Même si le capot est retiré, l'imprimante multifonction EasyShare fonctionne normalement. Pour remettre le capot en place, insérez les taquets de la charnière arrière dans les logements correspondants.

# Chargement du bac principal

Vous pouvez charger différents types de papiers dans le bac principal, de 8 à 21,6 cm de large et de 13 à 36 cm de long, la capacité du bac étant de 100 feuilles de papier ordinaire d'un poids de 75 g/m (rame de papier neuf).

IMPORTANT : pour imprimer à partir du bac principal, assurez-vous que le bac photo est tiré à fond et que le capot est fermé.

**1** Relevez le réceptacle et faites coulisser au maximum les guides de largeur et de longueur du papier.

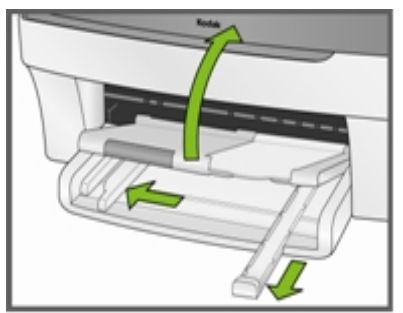

**2** Assurez-vous toutes les feuilles de la pile de papier sont bien alignées.

**3** Insérez la pile de papier dans le bac d'alimentation, bord court en premier et face à imprimer vers le bas. Poussez légèrement la pile de papier jusqu'à ce qu'elle se bloque contre la butée.

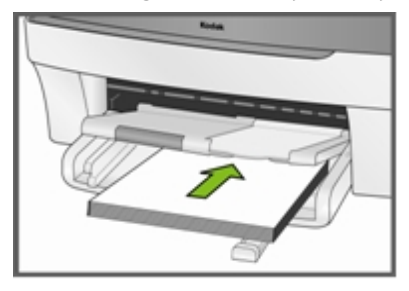

**4** Faites coulisser les guides de largeur et de longueur du papier contre les bords de la pile.

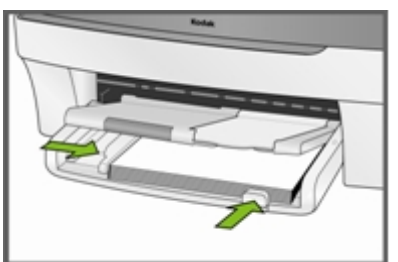

**5** Rabaissez le réceptacle.

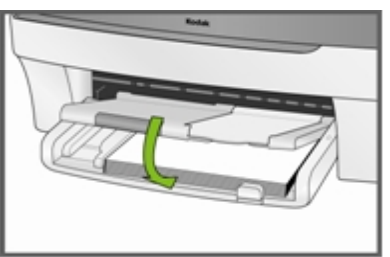

**6** Tirez le bac d'extension.

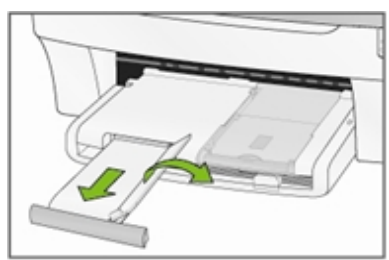

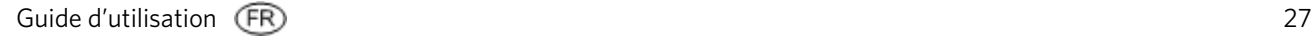

# <span id="page-31-0"></span>Chargement du bac photo

Vous pouvez charger jusqu'à 20 feuilles de papier photo d'une épaisseur de 10 mil et d'un format de 10 cm x 15 cm (4 po x 6 po) dans le bac photo.

CONSEIL: pour éviter de laisser des traces de doigts sur le papier, tenez-le par les bords ou par les onglets perforés. Evitez de toucher la face brillante du papier.

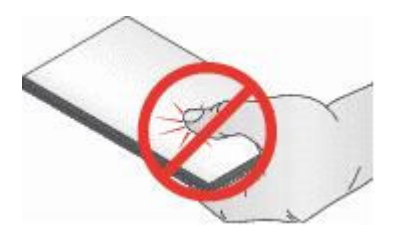

**1** Relevez le couvercle du bac photo.

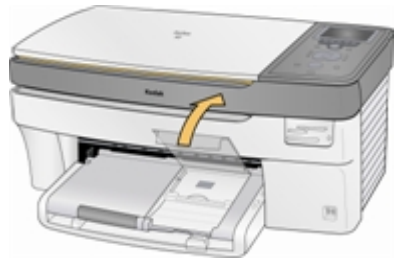

**2** Tirez le bac photo vers vous jusqu'à ce qu'il se bloque. REMARQUE : lorsque le bac photo est engagé, le bac à papier principal est actif.

**3** Insérez la pile de papier photo dans le bac photo, face brillante vers le bas.

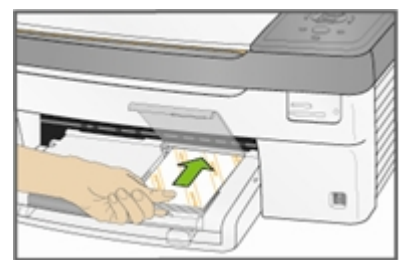

**4** Enfoncez le bac photo jusqu'à ce qu'il se bloque. Le fait d'engager le bac photo allume le témoin du bac photo.

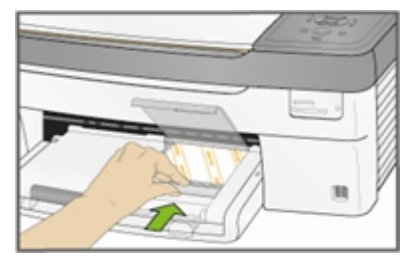

<span id="page-32-0"></span>**5** Fermez le couvercle du bac à papier photo.

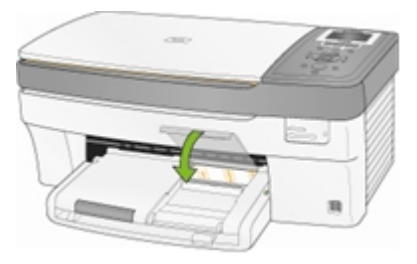

# Chargement d'enveloppes

Vous pouvez charger des enveloppes ordinaires dans le bac d'alimentation principal de l'imprimante multifonction Kodak EasyShare. N'utilisez pas d'enveloppes prédécoupées ou à fenêtre en cellophane.

**1** Relevez le réceptacle.

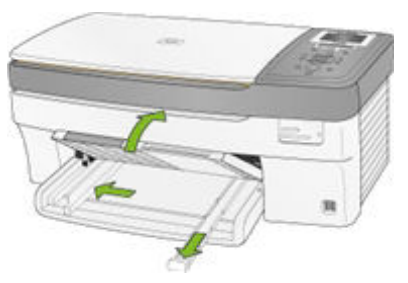

- **2** Retirez tout papier chargé dans le bac d'alimentation.
- **3** Insérez une ou plusieurs enveloppes face vers le bas, le rabat étant orienté vers la gauche.
- **4** Poussez légèrement la pile d'enveloppes jusqu'à ce qu'elle se bloque contre la butée.

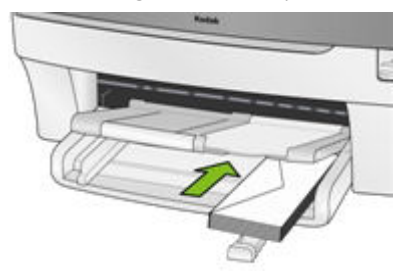

**5** Faites glisser les guide-papier contre la pile d'enveloppes.

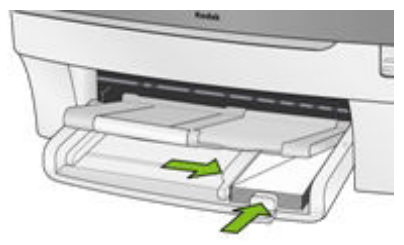

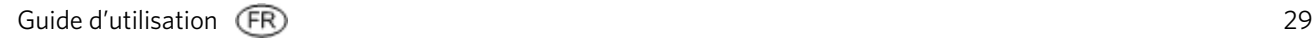

<span id="page-33-0"></span>**6** Fermez le réceptacle.

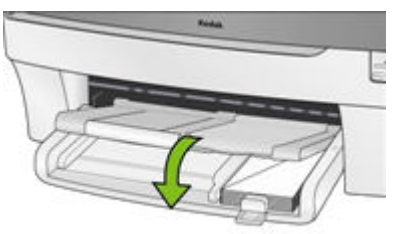

# Chargement d'étiquettes

Utilisez des planches d'étiquettes au format Lettre US ou A4 (compatibles avec les imprimantes à jet d'encre).

- **1** Vérifiez que les pages ne sont pas collées les unes aux autres.
- **2** Placez une pile de planches d'étiquettes par-dessus le papier standard dans le bac d'alimentation, étiquettes orientées vers le bas.

<span id="page-34-0"></span>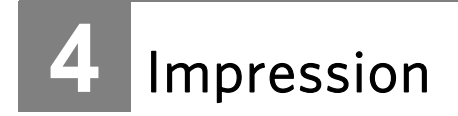

Les logements de cartes mémoire sont compatibles avec la plupart des cartes mémoire communément utilisées (voir *Cartes mémoire prises en charge*). Lorsque vous insérez une carte mémoire dans son logement ou connectez un appareil photo PTP ou une clé USB, la première photo apparaît sur l'écran LCD. Lorsque vous appuyez sur le bouton Photo, le menu Impression de photos s'affiche. Le bouton Photo permet d'alterner entre l'affichage des photos et le menu Impression de photos.

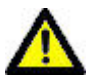

### ATTENTION

Vous ne pouvez imprimer qu'à partir d'un seul périphérique (USB ou carte mémoire). Si les deux périphériques sont connectés, l'imprimante multifonction asyShare affiche un message d'erreur.

Lorsque vous imprimez à partir d'une application, le pilote de votre imprimante multifonction EasyShare propose les fonctionnalités suivantes.

### Qualité d'impression non-photo

Brouillon Correspond à la vitesse d'impression la plus rapide, mais à une qualité moindre.

- Normale Permet d'obtenir des tirages de haute qualité. Il s'agit du paramètre par défaut. La qualité Normale permet d'obtenir une vitesse d'impression plus rapide que la qualité Excellente.
- Excellente Permet d'obtenir une qualité optimale pour tout type de papier et élimine l'effet de bandes dans l'image, un défaut qui survient parfois dans les zones compactes. Cette qualité correspond à la vitesse d'impression la plus lente.

#### Format de page

Vous pouvez sélectionner un format de page standard ou créer votre propre format.

#### Sans bordures

Permet une impression sans marge.

#### **Orientation**

Vous pouvez imprimer un document en largeur (orientation portrait) ou en longueur (orientation paysage).

#### Commencer par la dernière page

l'impression commence par la dernière page et se termine par la première.

REMARQUE : un délai peut se produire lorsque vous imprimez un document volumineux, lors de la mise en mémoire tampon. L'impression commence lorsque la dernière page est mise en mémoire tampon.

#### Assemblage

Vous pouvez assembler les pages lorsque vous imprimez plusieurs copies.

#### Echelle

Vous pouvez définir l'échelle des pages ou des photos par pourcentage ou par format.

#### Impression multipage

Le pilote peut réduire la taille de plusieurs pages de manière à ce qu'elles puissent toutes être imprimées sur une seule page.

#### Affiche

Cette fonction agrandit une photo, la divise en plusieurs pages et imprime chacune d'elles sur une feuille de papier séparée. Vous pouvez coller ces feuilles ensemble et ainsi créer une affiche.

## <span id="page-35-0"></span>Livret

Les pages sont distribuées et imprimées sur les deux côtés et organisées dans un ordre précis. Une fois pliées et agrafées, ces pages créent un livret.

#### Imprimer l'image inverse

Inverse l'image pour une impression en décalcomanie.

#### Impression recto verso

Vous pouvez imprimer sur les deux côtés du papier.

#### Filigrane

Vous pouvez choisir ou créer une image d'arrière-plan.

## Impression de photos à partir d'un appareil photo

**1** Connectez votre appareil photo à l'imprimante multifonction EasyShare. Le logo PictBridge apparaît sur l'écran LCD.

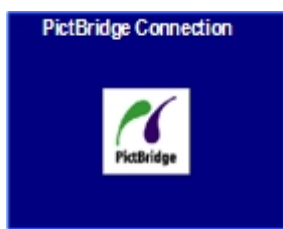

- **2** Chargez du papier photo dans le bac photo (voir *Chargement du bac photo* au Chapitre 3).
- **3** Utilisez l'appareil photo pour sélectionner et imprimer des photos.

## Impression de photos à partir du panneau de commandes

Lorsque vous appuyez sur le bouton Photo, insérez une carte mémoire ou connectez un périphérique USB à l'imprimante multifonction Kodak EasyShare, le mode Impression de photos est activé.

**1** Insérez une carte mémoire dans son logement, ou connectez un périphérique de grande capacité ou un appareil photo numérique au port USB. La dernière photo apparaît.

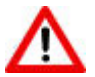

### AVERTISSEMENT

N'essayez jamais de retirer une carte mémoire en cours de traitement. Vous risqueriez d'altérer les fichiers stockés sur cette carte. Pour retirer une carte en toute sécurité, assurezvous que le témoin d'état ne clignote pas, à côté du logement de la carte.

**2** Chargez du papier photo dans le bac principal (voir *Chargement du bac principal* au Chapitre 3) ou dans le bac photo (voir *Chargement du bac photo* au Chapitre 3).

REMARQUE : le bac photo ne prend en charge que le papier photo au format 10 cm x 15 cm (4 po x 6 po).

- **3** Appuyez sur  $\triangle$  pour sélectionner le nombre de tirages de la photo.
- **4** Appuyez sur ▶ pour prévisualiser la photo suivante.
	- Conseil : Pour sélectionner toutes les photos stockées sur une carte mémoire ou un périphérique de grande capacité, maintenez le bouton OK enfoncé pendant 2 secondes. Le fait de maintenir le bouton OK enfoncé de nouveau pendant 2 secondes permet de désélectionner toutes les photos.
- **5** Répétez les étapes 3 et 4 jusqu'à ce que toutes les photos souhaiteés soient sélectionnées.
- **6** Appuyez sur Démarrer pour imprimer les photos sélectionnées ou sur Photo pour définir les options d'impression.
- **7** Définissez les options d'impression.
	- Voir *Définition de la mise en page*
	- Voir *Définition du nombre de tirages*
	- Voir *Définition de la couleur d'impression*
	- Voir *Définition de la qualité d'impression*

Après l'impression de la photo, celle-ci est désélectionnée.

# Index

L'impression d'une planche-index permet de répertorier le contenu d'une carte mémoire ou d'une clé USB. Une planche-index contient les éléments suivants :

- Le numéro de séquence de chaque photo, correspondant à sa position relative par rapport à l'ensemble de photos sélectionné. Cette numérotation commence par 001, puis se poursuit progressivement sur toutes les pages de la planche-index.
- $\blacksquare$  Les planches-index au format 20 cm x 25 cm (8 po x 10 po) présentent des photos miniatures de 2 cm de large, espacées de 30 mm. Le nom de fichier apparaît en dessous de chaque miniature.
- $\blacksquare$  Les planches-index au format 10 cm x 15 cm présentent des photos miniatures de 1,9 cm de large, espacées de 30 mm. Le nom de fichier apparaît en dessous de chaque miniature.
- **1** Insérez une carte mémoire dans son logement, ou connectez un périphérique de grande capacité ou un appareil photo numérique au port USB. La première photo apparaît.

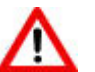

#### AVERTISSEMENT

N'essayez jamais de retirer une carte mémoire en cours de traitement. Vous risqueriez d'altérer les fichiers stockés sur cette carte. Pour retirer une carte en toute sécurité, assurezvous que le témoin d'état ne clignote pas, à côté du logement de la carte.

**2** Chargez du papier photo dans le bac principal (voir *Chargement du bac principal* au Chapitre 3) ou dans le bac photo (voir *Chargement du bac photo* au Chapitre 3).

REMARQUE : le bac photo ne prend en charge que le papier photo au format 10 cm x 15 cm (4 po x 6 po).

- **3** Appuyez sur Photo. Le menu Impression s'affiche avec l'option Mise en page sélectionnée.
- **4** Appuyez sur ◀ ou ▶ pour sélectionner Index.
- **5** Appuyez sur Démarrer.

# Impression de photos à partir d'une page de test

Une page de test représente un moyen simple et pratique de sélectionner vos photos afin de réaliser des impressions directement à partir de votre appareil photo sans devoir passer par un ordinateur.

L'impression d'une page de test se décompose en deux étapes. La première étape consiste à connecter un appareil photo PTP ou à insérer une carte mémoire, puis à imprimer une page de test. La seconde étape consiste à sélectionner les photos à imprimer, puis à numériser la page de test à partir de l'imprimante multifonction EasyShare.

- IMPORTANT : si l'imprimante multifonction entre en mode Veille, que l'alimentation est interrompue ou que vous avez déconnecté la carte mémoire, l'appareil photo ou le périphérique USB avant de numériser la page de test, le numéro de session de la page de test n'est plus valide et vous devez la réimprimer.
- **1** Insérez une carte mémoire dans son logement, ou connectez un périphérique de grande capacité ou un appareil photo numérique au port USB. La première photo apparaît.

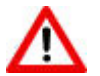

#### AVERTISSEMENT

N'essayez jamais de retirer une carte mémoire en cours de traitement. Vous risqueriez d'altérer les fichiers stockés sur cette carte. Pour retirer une carte en toute sécurité, assurezvous que le témoin d'état ne clignote pas, à côté du logement de la carte.

- **2** Chargez du papier ordinaire au format Lettre US (voir *Chargement du bac principal* au Chapitre 3).
- **3** Appuyez sur Menu.
- **4** Appuyez sur ▼ jusqu'à ce que Page de test soit sélectionné.
- **5** Appuyez sur OK.
- **6** Appuyez sur Démarrer pour imprimer la page de test.
- **7** Suivez les quatre étapes indiquées sur la page de test relatives à la carte mémoire, le périphérique de stockage ou l'appareil photo connectés.

# Photos marquées (DPOF)

Le protocole DPOF (Digital Print Order Format) est un format de fichier normalisé pouvant être créé par certains appareils photo numériques. Il est possible de sélectionner certaines photos à partir d'un appareil photo numérique afin de les marquer pour impression. L'appareil photo crée alors un fichier DPOF qui identifie les photos marquées pour impression. L'imprimante Kodak AiO peut lire le fichier DPOF à partir de la carte mémoire d'un appareil photo, ce qui vous évite de sélectionner de nouveau les photos à imprimer.

Remarque: certains appareils photo numériques ne permettent pas de marquer des photos pour impression. Consultez la documentation de votre appareil photo pour savoir si la fonctionnalité DPOF est prise en charge.

Lorsque vous imprimez des photos marquées, la mise en page par défaut est appliquée, sauf si votre appareil photo permet de sélectionner différentes tailles.

Le fichier DPOF est stocké dans la carte mémoire de l'appareil photo numérique. Il contient les informations suivantes :

- $\blacksquare$  Photos à imprimer
- Nombre d'exemplaires de chaque photo à imprimer
- Rotation appliquée à une photo
- Recadrage appliqué à une photo
- Planche-index à imprimer (miniatures des photos sélectionnées)

Si un fichier DPOF est détecté lorsque vous insérez une carte mémoire, l'imprimante EasyShare AiO affiche un message vous demandant si vous voulez imprimer les photos marquées.

# Impression Bluetooth

Bluetooth est une technologie radio courte portée proposant une connectivité sans fil entre appareils électroniques. L'imprimante multifonction EasyShare prend en charge un adaptateur Bluetooth USB Kodak (en option), qui permet de traiter les fichiers JPEG/EXIF stockés dans les types de périphériques suivants, compatibles avec la norme Bluetooth :

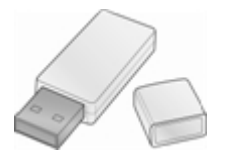

- $\blacksquare$  les téléphones portables équipés d'un appareil photo ;
- $\blacksquare$  les assistants personnels (PDA) ;
	- les appareils photos numériques.

Vous pouvez acheter un adaptateur Bluetooth directement auprès de Kodak à l'adresse [www.kodak.com/go/accessories.](www.kodak.com/go/accessories)

Pour activer la connectivité sans fil Bluetooth, branchez votre adaptateur Bluetooth Kodak sur le port USB situé sur la face avant de l'imprimante.

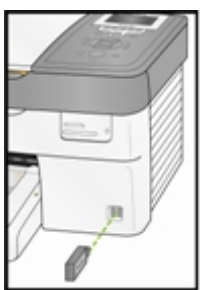

REMARQUE : l'imprimante multifonction EasyShare ne permet de connecter qu'un seul périphérique Bluetooth à la fois et la taille des fichiers est limitée 8 Mo.

## Portée

La distance maximale recommandée entre les périphériques Bluetooth pour une vitesse de transfert optimale est de 10 mètres. Cependant, la technologie Bluetooth fonctionne au-delà de cette distance.

## Un nom convivial

Votre imprimante multifonction EasyShare comporte un numéro de série utilisé pour créer le nom de l'impression Bluetooth. Le nom par défaut est Kodak5300+XXXX, où XXXX représente les quatre derniers chiffres du numéro de série de l'imprimante multifonction. Vous pouvez remplacer ce nom par un nom plus convivial à l'aide du logiciel AiO Home Center (voir *Configuration générale* au Chapitre 2).

## Impression

Lorsqu'une connexion Bluetooth est activée, aucune autre fonction n'est disponible, et l'écran LCD mentionne l'impression Bluetooth. Vous pouvez commander l'impression à partir de votre périphérique Bluetooth.

# Photos panoramiques

Les photos panoramiques sont détectées d'après leur ratio largeur/hauteur. Une photo panoramique est ajustée à la page et un espace blanc apparaît donc sur les bords supérieur et inférieur. La zone de recadrage est ajustée d'après un ratio largeur/hauteur de 4 x 12 et elle englobe donc initialement toute la photo.

Si des photos panoramiques sont sélectionnées pour impression, l'imprimante multifonction les réserve pour la fin et imprime d'abord toutes les autres photos. Avant d'imprimer les photos panoramiques, l'imprimante multifonction EasyShare affiche un message vous invitant à insérer le papier approprié, puis à rappuyer sur Démarrer pour lancer l'impression.

# Exemple de page

Vous pouvez imprimer un exemple de page pour évaluer la qualité d'impression.

- **1** Chargez du papier au format Lettre US ou A4 dans le bac principal (voir *Chargement du bac principal*).
- **2** Appuyez sur Menu pour afficher le menu principal.
- **3** Appuyez sur  $\blacktriangledown$  jusqu'à ce que l'option Imprimer un exemple de page soit sélectionnée.
- **4** Appuyez sur OK.

## Impression à partir d'un ordinateur

Vous pouvez effectuer une impression depuis n'importe quelle application dotée d'une commande Imprimer dans le menu Fichier.

Vous pouvez également faire une impression à partir du logiciel Kodak EasyShare (s'il est installé). Ce logiciel permet de tirer le meilleur parti de nombreuses fonctions, qu'il s'agisse d'options de retouche, d'impression, mais aussi d'organisation des photos.

- **1** Cliquez sur Imprimer et partager des photos EasyShare.
- **2** Assurez-vous que l'onglet Ma collection est sélectionné.
- **3** Sélectionnez un album sous Mes albums.
- **4** Sélectionnez les photos que vous souhaitez imprimer et faites les glisser dans le Bac photo.
- **5** Cliquez sur l'onglet Imprimer à domicile.
- **6** Assurez-vous que l'imprimante multifonction EasyShare est sélectionnée (cliquez sur Configuration de l'imprimante).
- **7** Modifiez les autres paramètres, tels que le format du papier et la mise en page des tirages, puis cliquez sur Impression.

## Mises en page

Dans la mesure du possible, la mise en page des photos s'ajuste au format d'impression standard le plus proche, en tenant compte à la fois de la mise en page définie et du format de papier chargé dans l'imprimante. A défaut, les mises en page se basent sur un ratio largeur/hauteur standard 2 x 3. Le tableau ci-dessous présente les formats d'impression résultant de différentes mises en page, avec le format de papier Lettre US (21,6 cm x 28 cm).

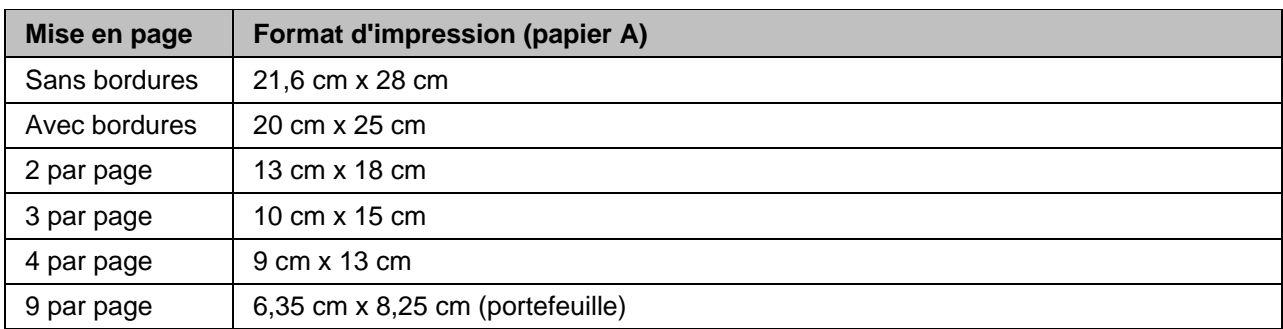

Parallèlement au format de papier Lettre US, l'imprimante multifonction EasyShare prend en charge la mise en page des photos sur les formats de papier US et ISO 216 ci-dessous. Les formats US sont exprimés en pouces, tandis que les formats ISO 216 suivent le système métrique.

#### **Formats de papier photo US**

- $\Box$  9 cm x 13 cm (3,5 po x 5 po)
- $10 \text{ cm} \times 15 \text{ cm}$  (4 po  $\times 6 \text{ po}$ )
- $\blacksquare$  13 cm x 18 cm (5 po x 7 po)
- $\Box$  20 cm x 25 cm (8 po x 10 po)

#### **Formats de papier ISO 216**

- $AA$  (21 cm x 30 cm)
- $\blacksquare$  A5 (15 cm x 21 cm)
- $\blacksquare$  A6 (10 cm x 15 cm)
- $\blacksquare$  B5 (17.6 cm x 25 cm)

La norme internationale en matière de formats de papier, ISO 216, se compose d'une série A et d'une série B (moins courante). Cette norme a été adoptée par tous les pays, à l'exception des Etats-Unis et du Canada. Le format de la norme ISO le plus courant est le format A4.

Les graphes des pages suivantes comparent les formats de papier les plus souvent utilisés.

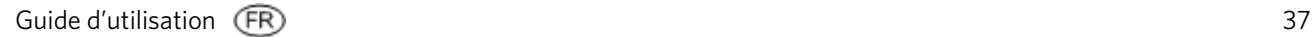

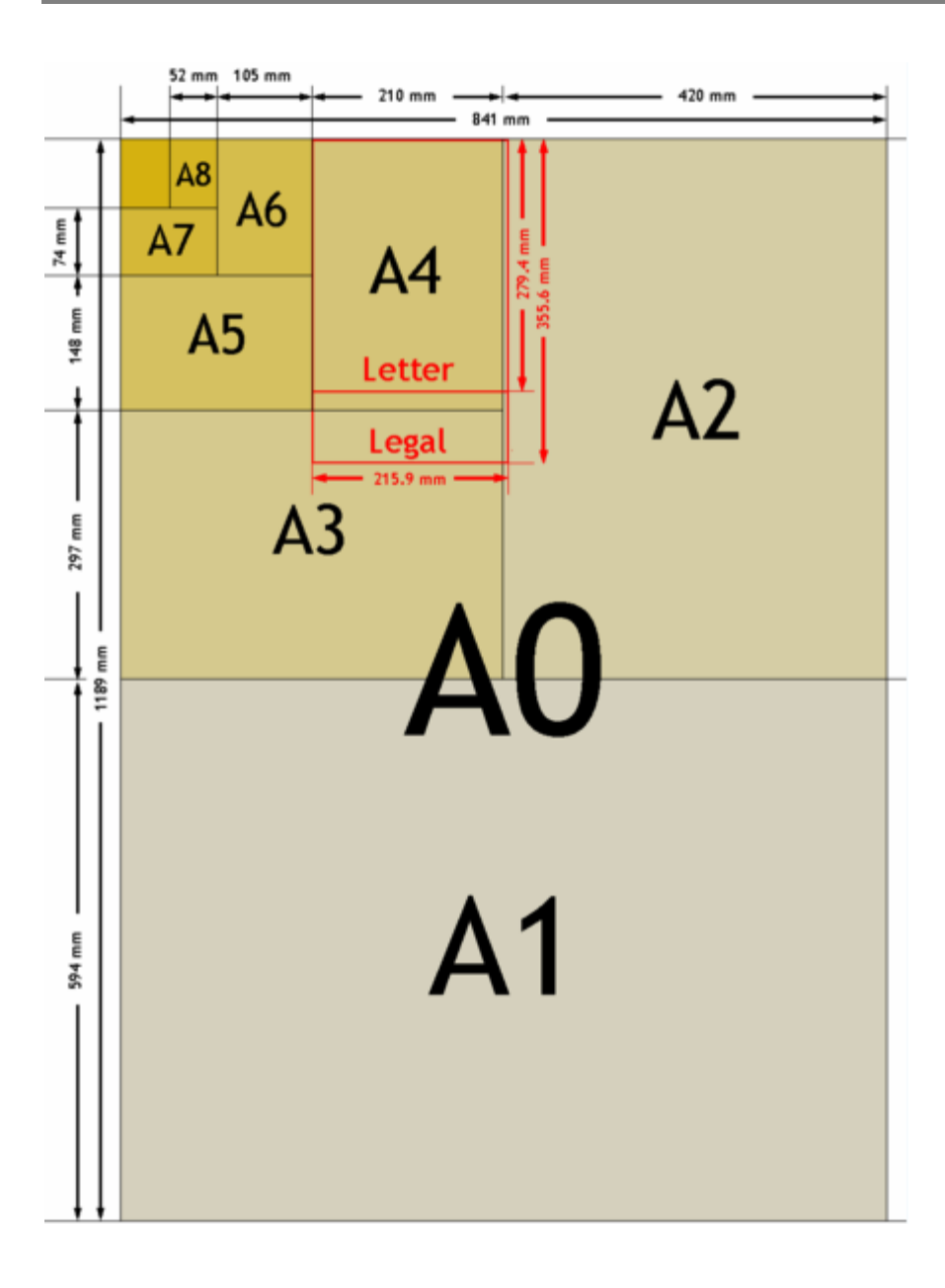

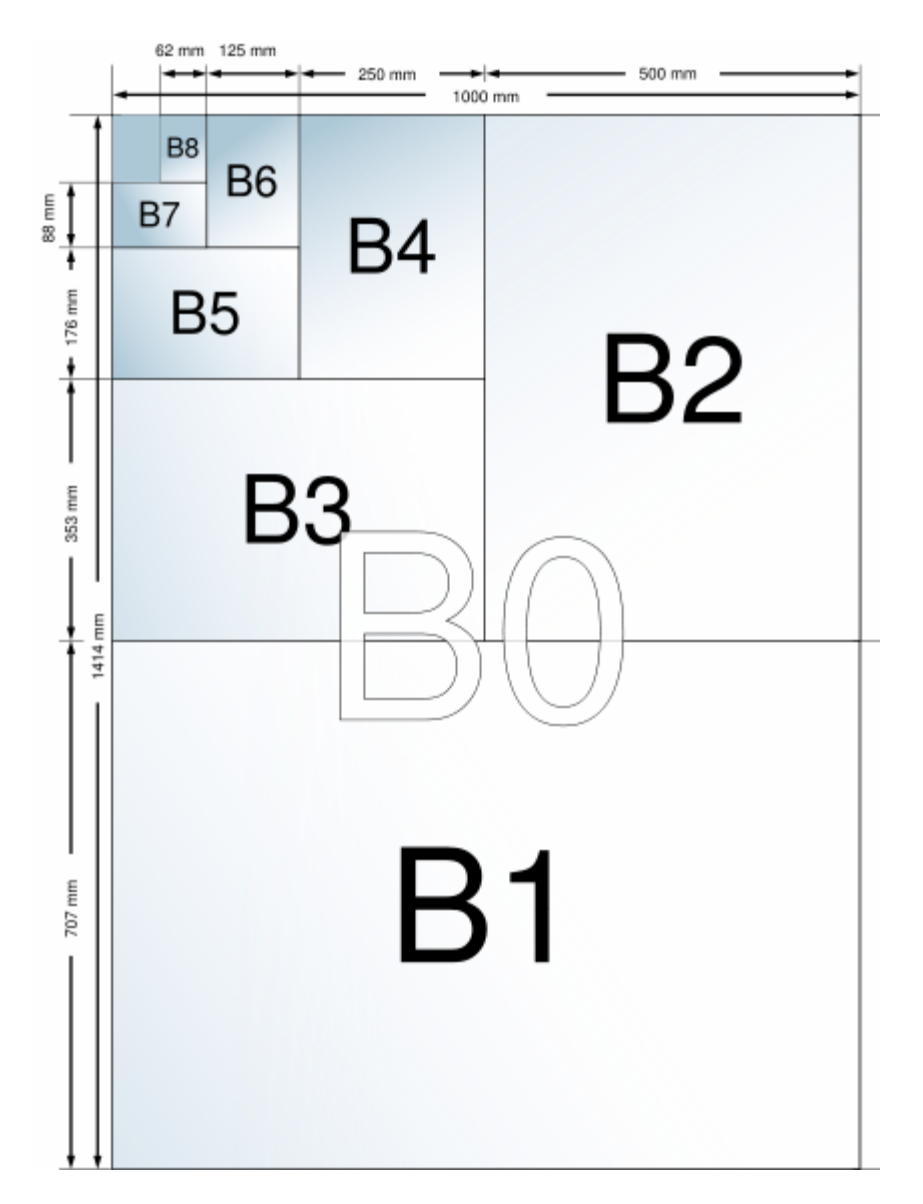

## Définition de la mise en page

- **1** Appuyez sur Photo. Le menu Impression s'affiche avec l'option Mise en page sélectionnée.
- **2** Appuyez sur ◀ ou ▶ pour modifier la mise en page.
- **3** Appuyez sur OK pour valider votre choix et poursuivre la définition des options, sur Photo pour effectuer un aperçu ou sur Démarrer pour lancer l'impression.

# Papier 9 cm x 13 cm

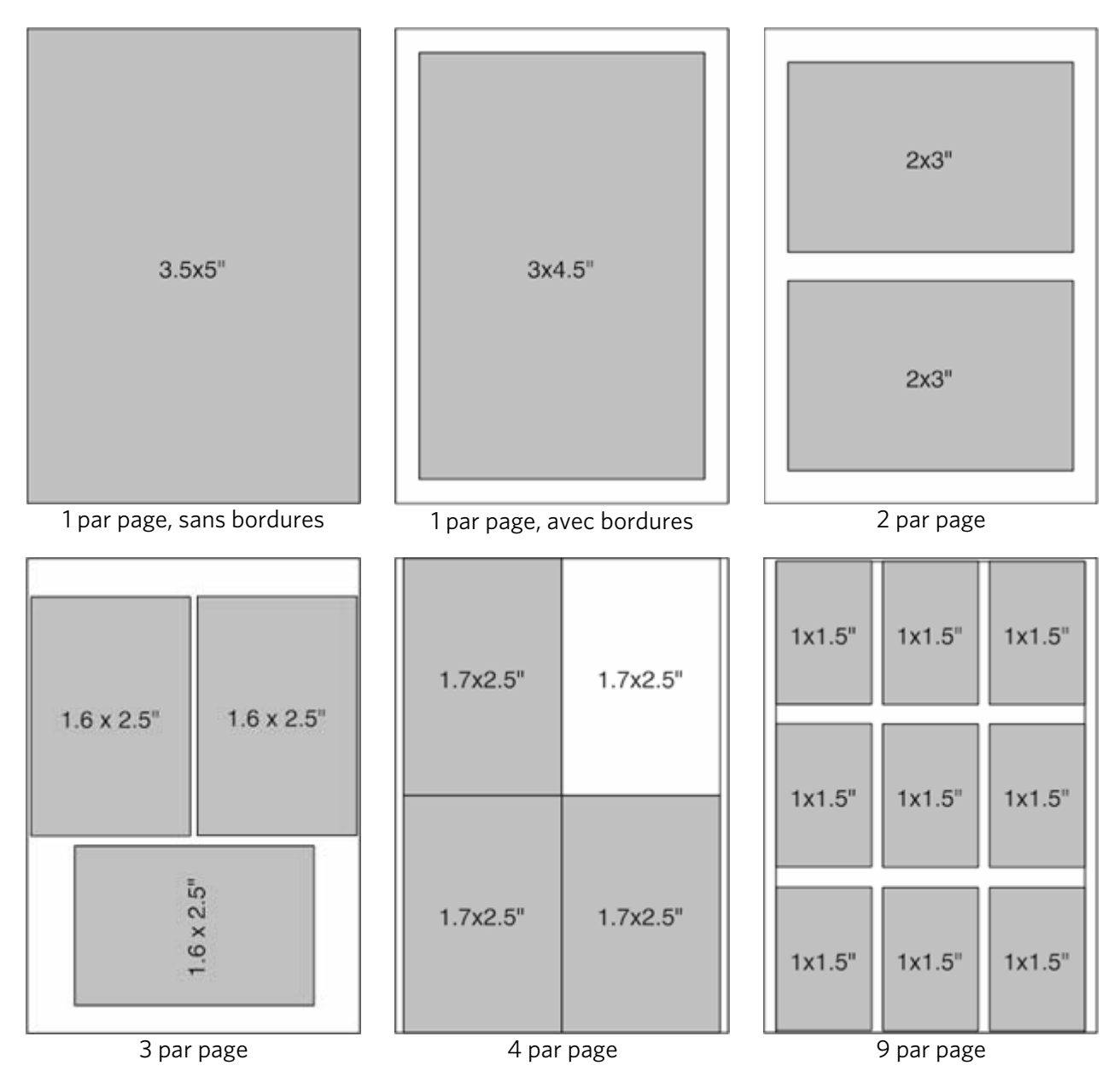

# Papier 10 cm x 15 cm

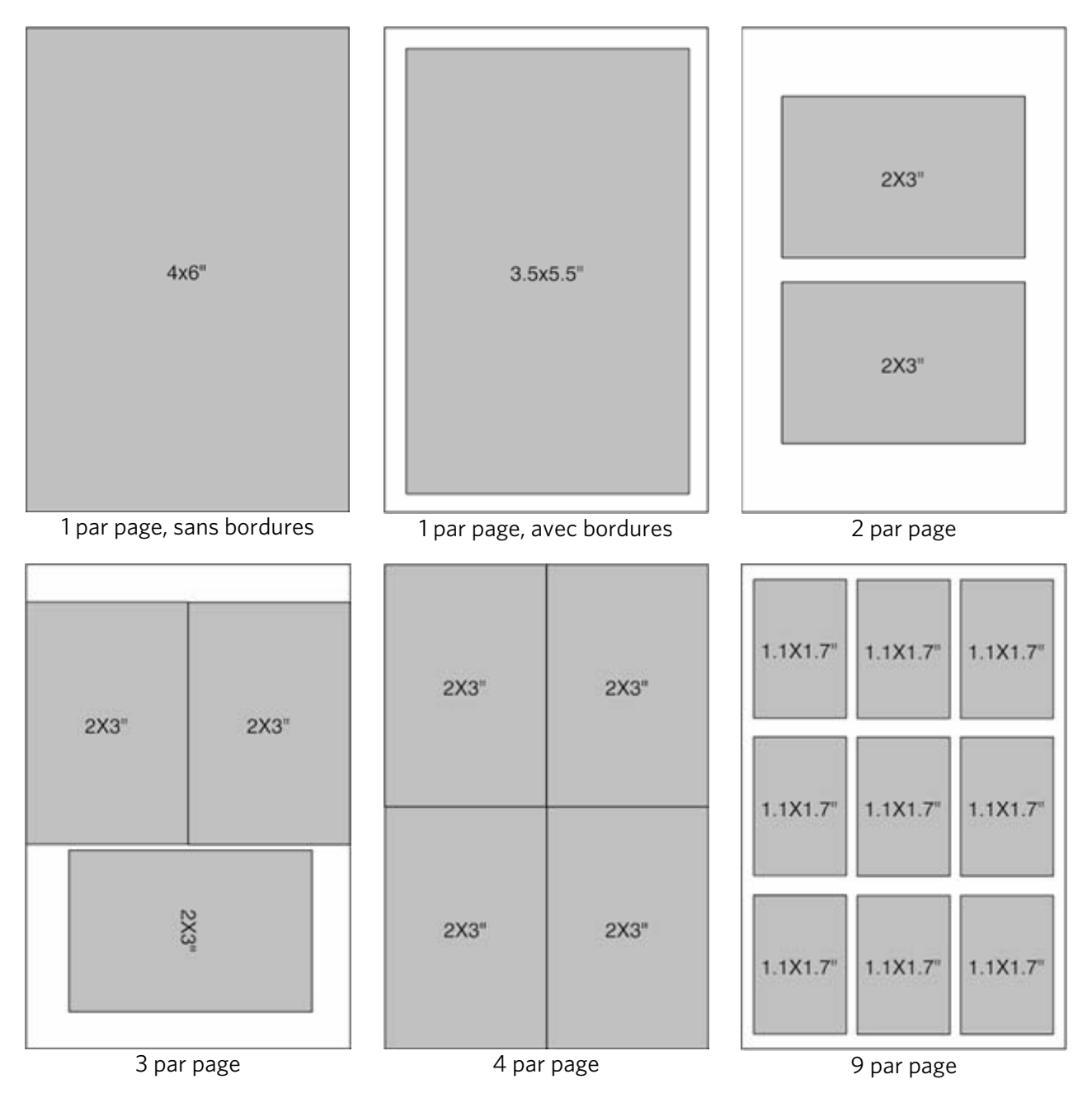

# Papier 13 cm x 18 cm

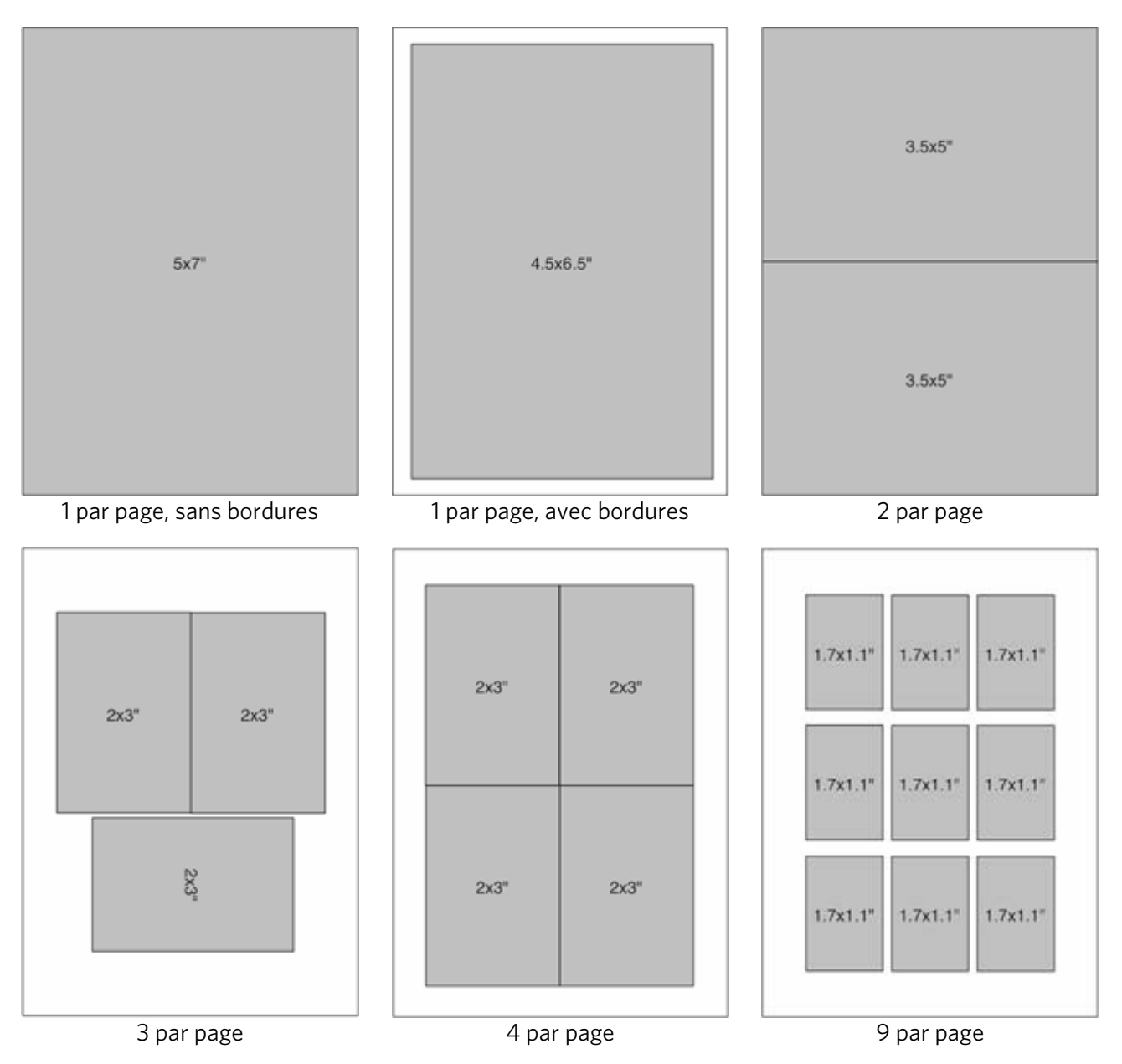

# Papier 20 cm x 25 cm

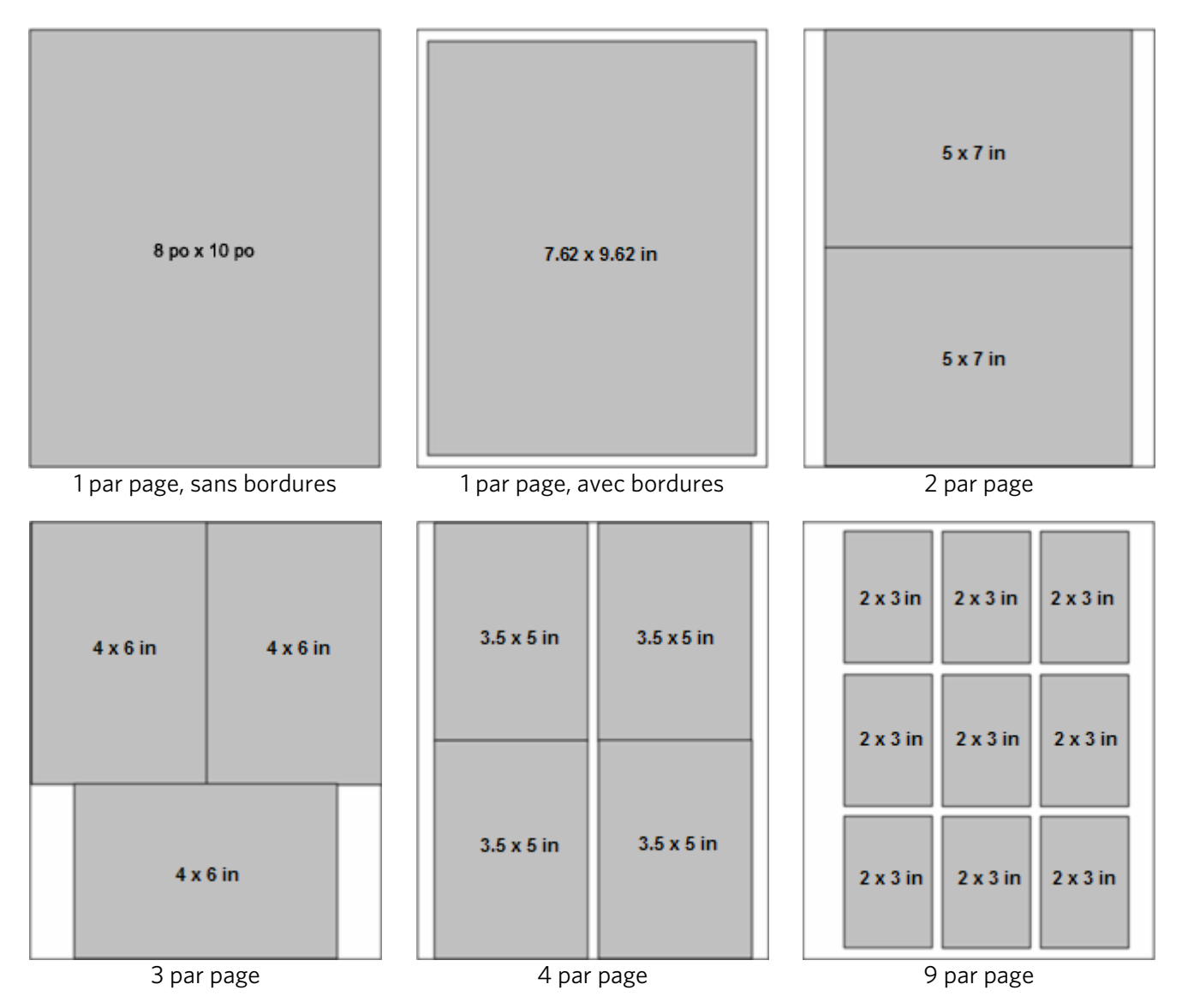

## Lettre US

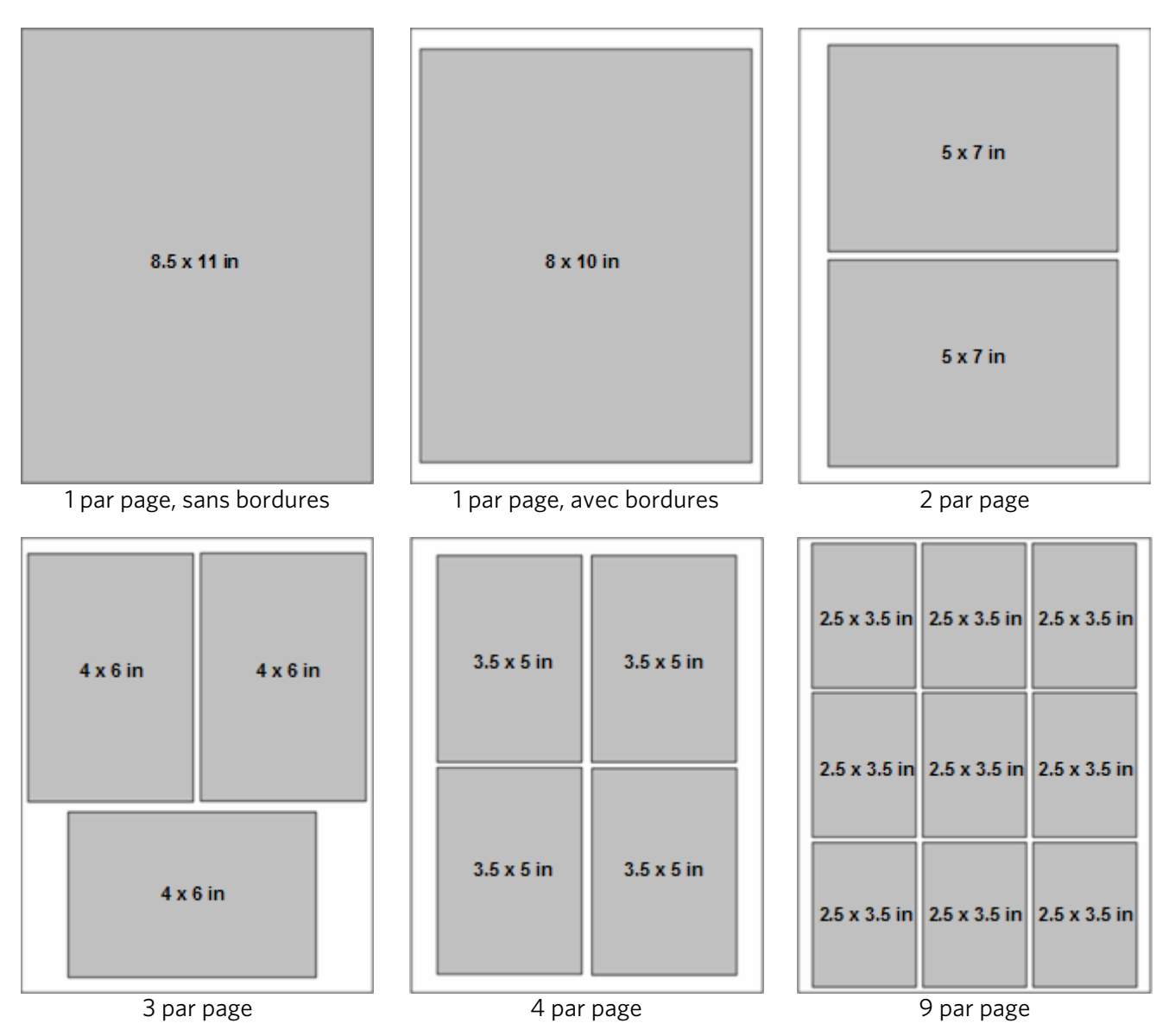

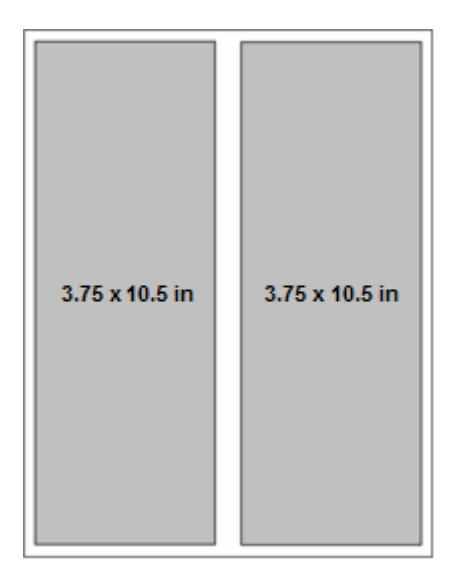

Panoramique

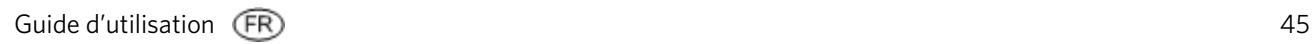

# Papier A4

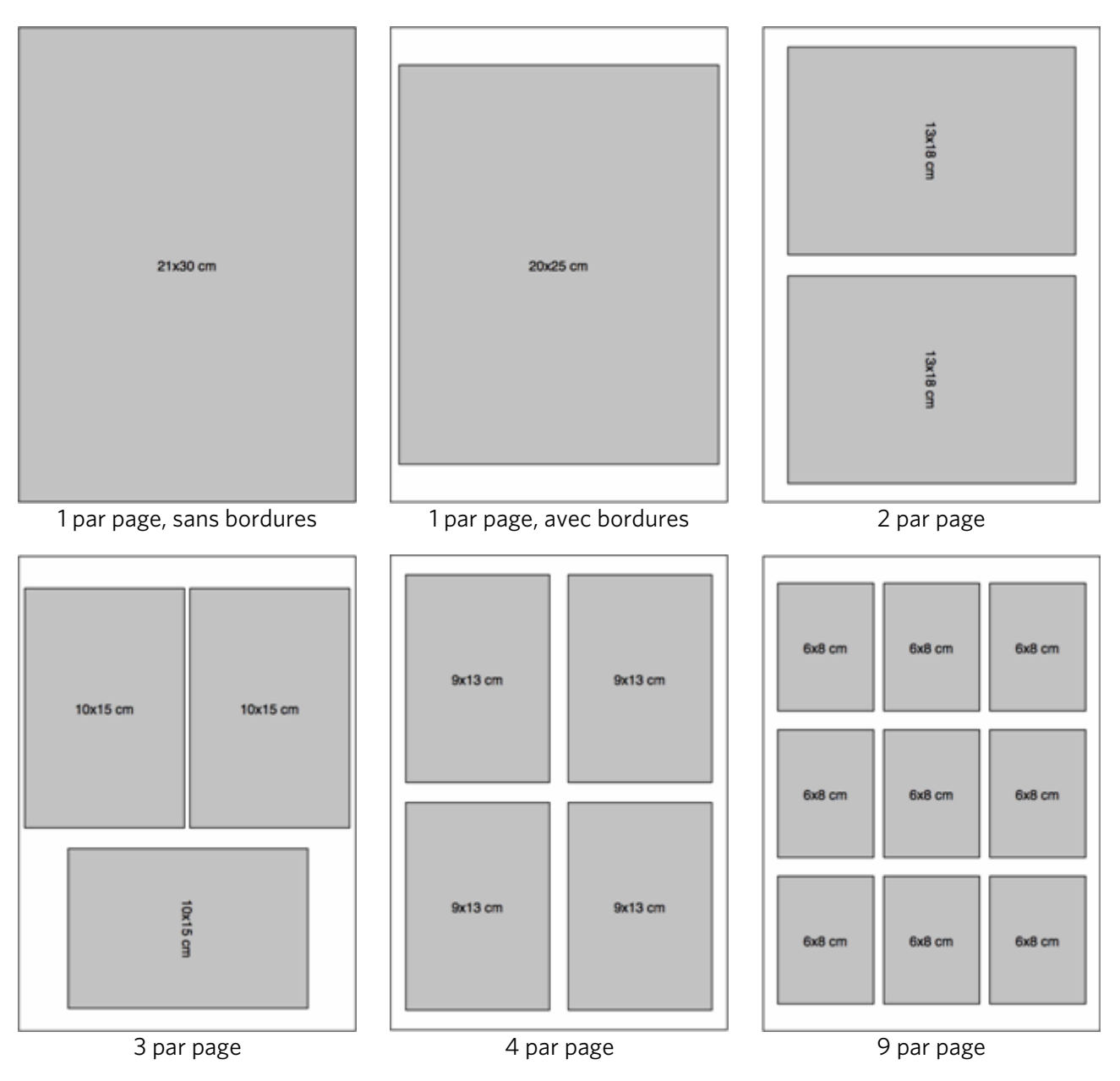

# Papier A5

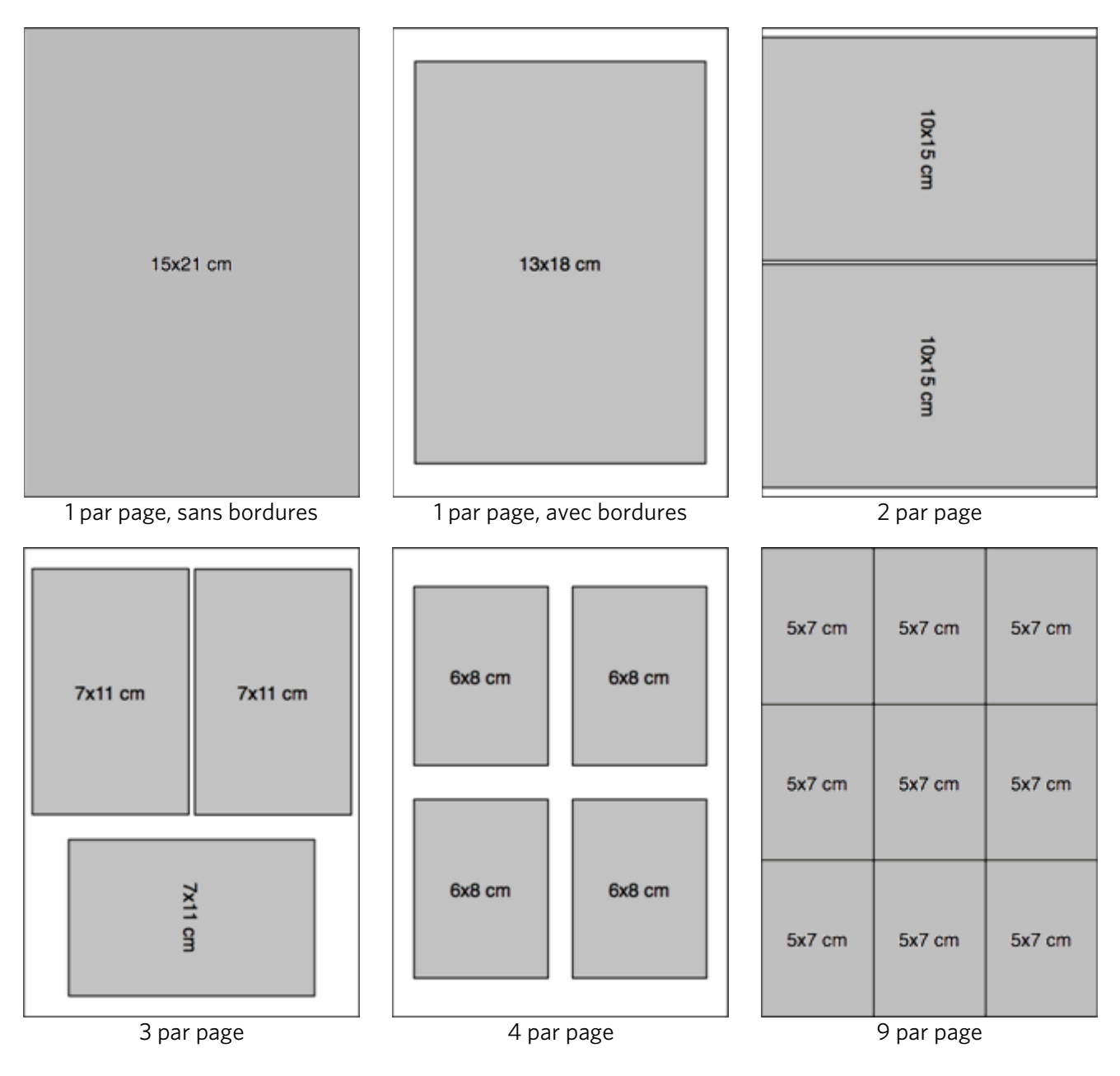

## Papier A6

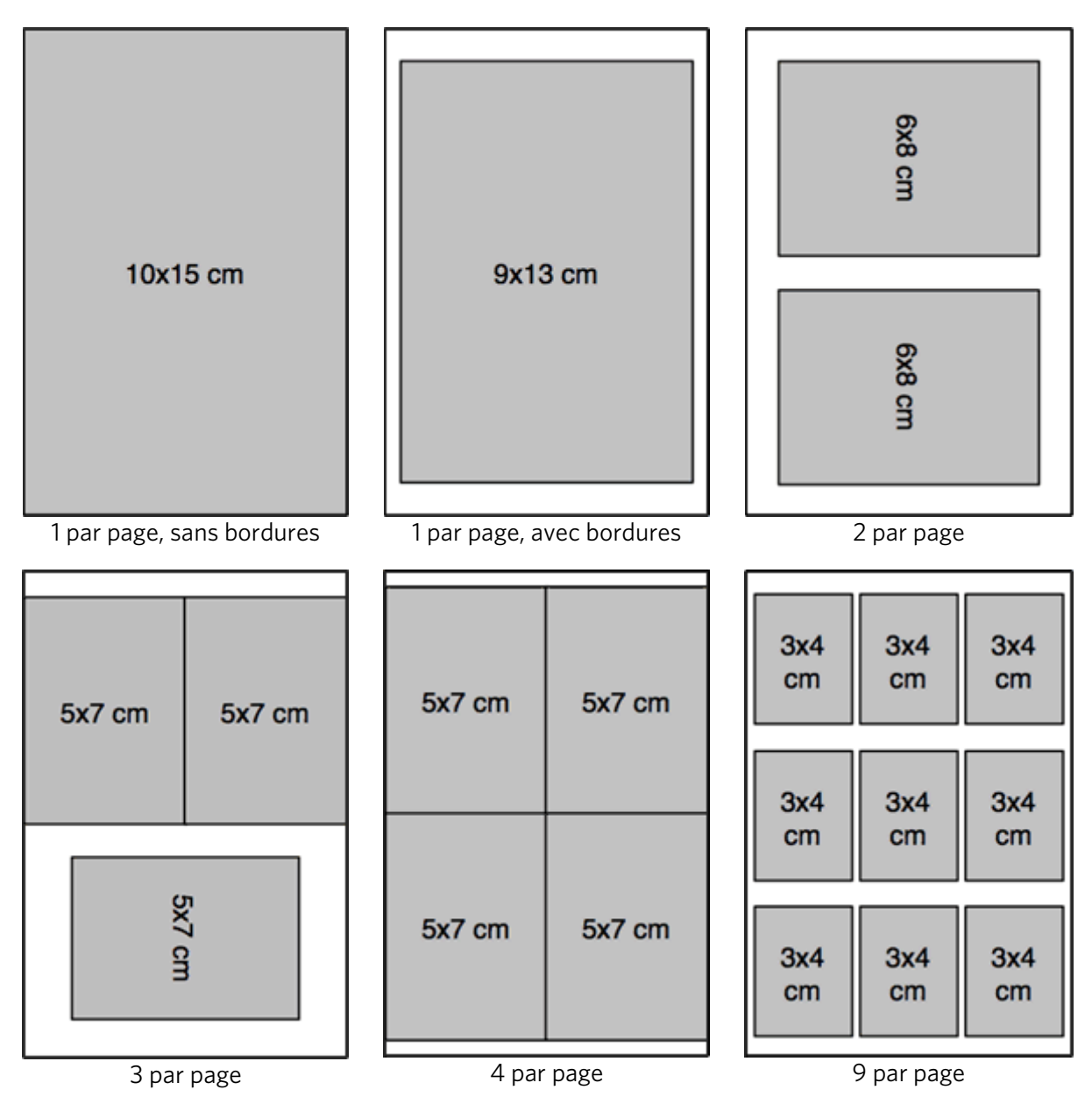

## Papier B5

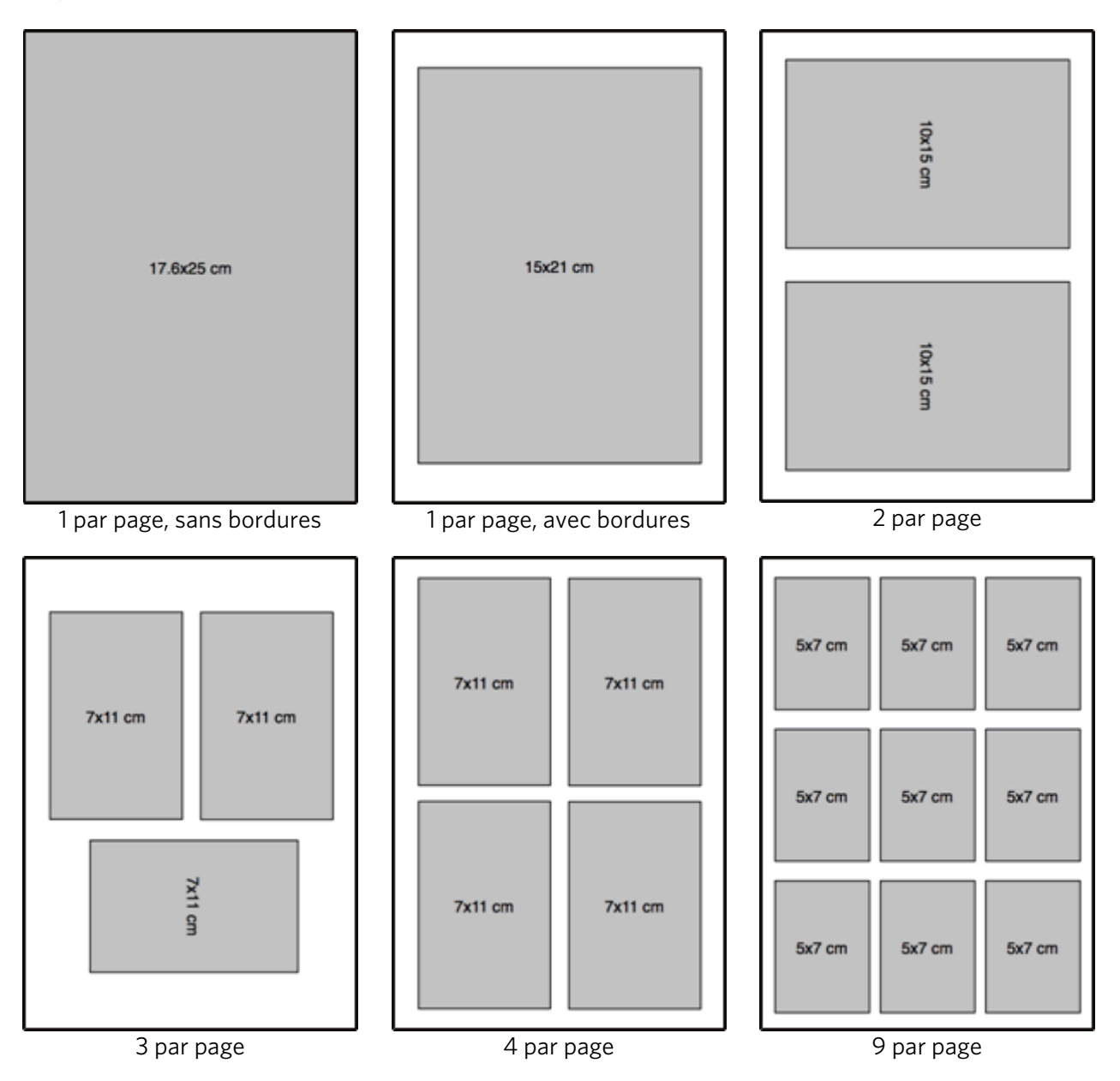

# Définition des options d'impression

Avant d'imprimer des photos, il peut être judicieux de modifier les paramètres par défaut suivants :

- Mise en page : Sans bordures
- Quantité : 1 tirage
- Couleur : Impression couleur
- Qualité : Normale
- Enregistrer les paramètres : Non

Le menu Impression de photos propose des paramètres qui vous permettent de définir d'autres options.

## Définition du nombre de tirages

Le menu Impression de photos permet d'augmenter le nombre de tirages de chaque photo. Le paramètre par défaut est 1 tirage.

- **1** Dans le menu Impression, sélectionnez Quantité.
- **2** Appuyez sur  $\triangleleft$  ou  $\triangleright$  pour modifier le nombre de tirages.
- **3** Appuyez sur OK pour valider votre choix et poursuivre la définition des options, sur Photo pour effectuer un aperçu ou sur Démarrer pour lancer l'impression.

## Définition de la couleur d'impression

Vous pouvez imprimer en couleur ou en noir et blanc. L'impression en couleur est définie par défaut.

- **1** Dans le menu Impression, sélectionnez Couleur.
- **2** Appuyez sur ◀ ou ▶ pour modifier la couleur d'impression.
- **3** Appuyez sur OK pour valider votre choix et poursuivre la définition des options, sur Photo pour effectuer un aperçu ou sur Démarrer pour lancer l'impression.

## Définition de la qualité d'impression

En matière de vitesse et de qualité d'impression sur du papier ordinaire, l'imprimante multifonction Kodak EasyShare dispose de trois options. Lorsque du papier photo est détecté, la qualité photo Kodak est définie automatiquement.

- Brouillon Correspond à la vitesse d'impression la plus rapide, mais à une qualité moindre.
- Normale Permet d'obtenir des tirages de haute qualité. Il s'agit du paramètre par défaut. La qualité Normale permet d'obtenir une vitesse d'impression plus rapide que la qualité Excellente.
- Excellente Permet d'obtenir une qualité optimale pour tout type de papier et élimine l'effet de bandes dans l'image, un défaut qui survient parfois dans les zones compactes. Cette qualité correspond à la vitesse d'impression la plus lente.
- **1** Dans le menu Impression, sélectionnez Qualité.
- **2** Appuyez sur ◀ ou ▶ pour modifier la qualité d'impression.
- **3** Appuyez sur OK pour valider votre choix et poursuivre la définition des options, sur Photo pour effectuer un aperçu ou sur Démarrer pour lancer l'impression.

## Enregistrement des paramètres

Lorsque vous modifiez les paramètres d'impression depuis le panneau de commandes, ils s'appliquent uniquement au travail en cours. Pour appliquer ces paramètres à tous les travaux d'impression futurs, vous pouvez enregistrer les modifications apportées.

- **1** Dans le menu Impression, sélectionnez Enregistrer les paramètres.
- **2** Appuyez sur ◀ ou ▶ pour définir le paramètre sur **Oui**.
- **3** Appuyez sur Photo pour prévisualiser la photo ou sur Démarrer pour lancer l'impression.

# Prévisualisation de photos

L'écran Aperçu avant impression contient une zone de recadrage et affiche le numéro de la photo actuellement sélectionnée sur la carte mémoire ou le périphérique hôte USB, ainsi que le nombre total de photos. Une case à cocher indique si la photo actuellement affichée est sélectionnée pour impression. Si c'est le cas, la case est cochée et le nombre d'exemplaires à imprimer est indiqué. Par défaut, le nombre d'exemplaires défini par le paramètre Quantité du menu Impression est attribué à toutes les photos sélectionnées. Par exemple, si la valeur 2 est attribuée au paramètre Quantité, toutes les photos sélectionnées seront imprimées en deux exemplaires.

Par ailleurs, l'écran Aperçu avant impression affiche une icône d'imprimante indiquant le nombre total de photos à imprimer. Par exemple, si vous sélectionnez deux photos, chacune imprimée en deux exemplaires, le nombre 4 s'affiche en regard de l'icône d'imprimante.

Chaque fois que vous accédez à une carte mémoire ou à un périphérique hôte USB, un message apparaît lorsque la première photo est affichée. Il vous invite à appuyer sur  $\blacktriangleleft$  et  $\blacktriangleright$  pour visualiser les photos et à appuyer sur OK pour sélectionner la photo à imprimer.

Lorsque vous sélectionnez une photo à imprimer pour la première fois au cours d'une session hôte par carte ou USB, un message vous demande d'utiliser  $\triangleq$  et  $\triangleq$  pour modifier le nombre de photos à imprimer.

## Mode Prévisualisation

Ce mode permet de sélectionner et de modifier les photos à imprimer. Si vous appuyez sur le bouton Démarrer en mode Prévisualisation, toutes les photos sélectionnées sont imprimées. Si aucune photo n'est sélectionnée, c'est la photo affichée qui est imprimée. L'aperçu avant impression est activé lorsque vous insérez une carte mémoire, connectez un appareil photo ou un périphérique de grande capacité ou accédez au mode Impression à l'aide du bouton Photo.

L'écran d'aperçu affiche la photo en cours dans une zone de recadrage. Le ratio largeur/hauteur de la zone de recadrage est de 1,4:1.

Le numéro de la photo actuellement sélectionnée sur la carte mémoire ou le périphérique hôte USB, ainsi que le nombre total de photos s'affichent au bas de l'écran. Une case à cocher indique si la photo actuellement affichée est sélectionnée pour impression. Si c'est le cas, la case est cochée et le nombre de copies à imprimer est indiqué sur la gauche. Par défaut, le nombre d'exemplaires défini par le paramètre Quantité du menu Impression est attribué à toutes les photos sélectionnées. Par exemple, si le paramètre Quantité est réglé sur 2, toutes les photos sélectionnées se verront attribuer la valeur 2, correspondant au nombre de copies à imprimer.

Par ailleurs, l'écran Aperçu avant impression affiche une icône d'imprimante indiquant le nombre total de photos à imprimer. Par exemple, si vous sélectionnez deux photos, et que chaque photo est réglée sur 2 copies, le chiffre 4 sera affiché à côté de l'icône de l'imprimante.

IMPORTANT : le recadrage, le zoom et la quantité sont indiqués par image, mais la mise en page est globale et s'applique à toutes les images.

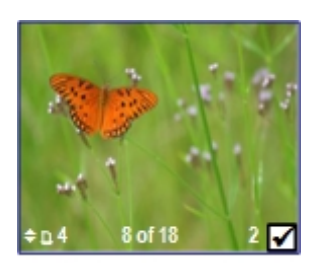

## Zoom sur les photos

**1** Insérez une carte mémoire dans son logement, ou connectez un périphérique de grande capacité ou un appareil photo numérique au port USB. La dernière photo apparaît.

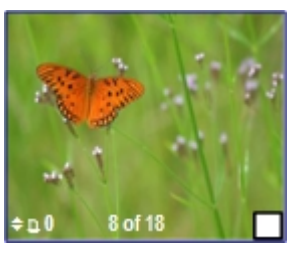

**2** Appuyez sur Zoom + pour agrandir la photo par incréments de 0,25x, jusqu'à un zoom maximum de 5x.. Appuyez sur Zoom – pour réduire la photo par incréments de 0,25x, jusqu'à un zoom minimum de 1x.

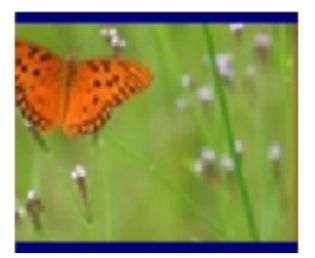

**3** Utilisez les boutons quadridirectionnels pour afficher la partie de la photo à imprimer.

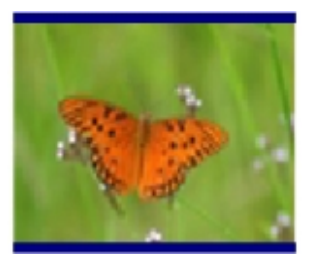

**4** Appuyez sur OK lorsque vous avez terminé. La photo s'affiche avec une zone de recadrage autour de l'agrandissement et de la position sélectionnés.

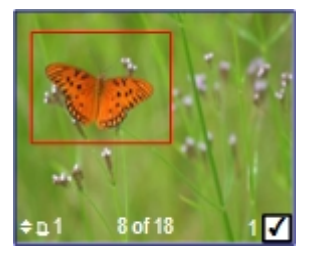

**5** Appuyez sur pour sélectionner le nombre de tirages à effectuer, puis sur Démarrer pour imprimer le contenu de la zone de recadrage.

## Affichage multiple

L'écran Affichage multiple présente les miniatures de neuf photos. Le numéro de la photo en cours et le nombre total de photos sont également indiqués.

**1** Insérez une carte mémoire dans son logement, ou connectez un périphérique de grande capacité ou un appareil photo numérique au port USB. La dernière photo apparaît.

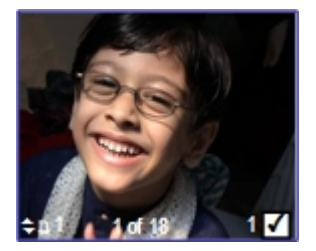

**2** Appuyez sur Zoom - pour activer l'affichage multiple. La photo en cours est encadrée en rouge.

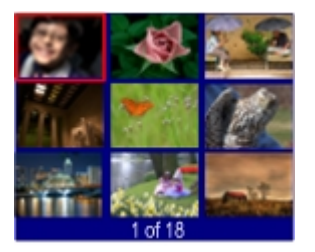

**3** Utilisez les boutons quadridirectionnels pour déplacer cette zone de sélection vers une autre photo. Si vous appuyez sur  $\blacktriangleright$  lorsque vous êtes dans la colonne de droite, l'écran Affichage multiple suivant apparaît. Si vous appuyez sur  $\blacktriangleleft$  lorsque vous vous trouvez dans la colonne de gauche, l'écran Affichage multiple précédent apparaît.

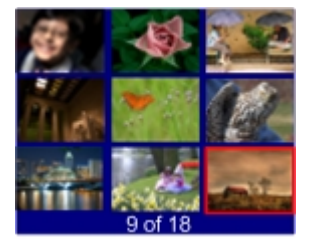

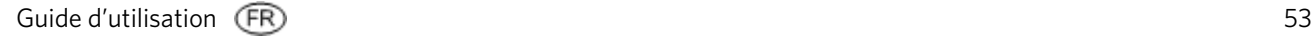

**4** Appuyez sur OK pour prévisualiser la photo sélectionnée

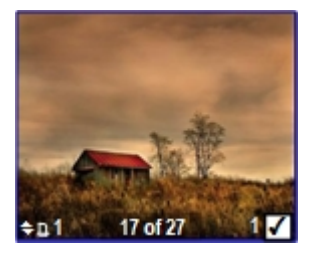

**5** Appuyez sur Démarrer pour lancer l'impression.

# **5** Copie

L'imprimante multifonction Kodak EasyShare permet de réaliser des copies couleur et noir et blanc d'excellente qualité sur de nombreux types de papier, y compris des transparents. Une fois la copie lancée, vous pouvez l'annuler à tout moment à l'aide du bouton Annuler.

# Copie à partir du panneau de commandes

Appuyez sur Copie pour afficher le menu Copie, qui permet de définir les options de copie, prévisualiser des copies après leur numérisation et lancer des copies.

Depuis le panneau de commandes, vous pouvez sélectionner les options de sortie suivantes :

**Même taille :** la taille de la copie est identique à celle de l'original. La copie est recadrée si la taille de l'original est plus grande que le format du papier. Au contraire, si la taille de l'original est plus petite que le format du papier, la copie comporte un espace blanc. Le paramètre de copie Même taille est défini par défaut.

**Ajuster à la page :** l'image est copiée et ajustée au format du papier chargé. Compte tenu de la différence entre le ratio largeur/hauteur de la photo et la taille de la page, la photo peut être recadrée sur les bords de la page.

**Pourcentage de mise à l'échelle :** La valeur par défaut est de 100 %, mais vous pouvez réaliser des mises à l'échelle comprises entre 10 % et 500 %. La mise à l'échelle est ancrée sur l'angle supérieur gauche de l'original.

Mise en page des photos : Vous pouvez définir la mise en page appliquée aux copies de photos sur l'imprimante multifonction Kodak EasyShare. Les mises en page suivantes sont prises en charge :

- Sans bordures (par défaut)
- Avec bordures
- 2 par page
- 3 par page
- 4 par page
- 9 par page
- Affiche 2 x 2
- Affiche 3 x 3
- Affiche 4 x 4

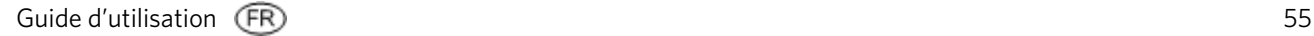

## Copie de même taille

La taille de la copie est identique à celle de l'original. Il s'agit du paramètre par défaut. La copie est recadrée si la taille de l'original est plus grande que le format du papier. Au contraire, si la taille de l'original est plus petite que le format du papier, la copie comporte un espace blanc.

**1** Placez le document original face vers le bas en l'alignant avec l'angle avant droit de la vitre du scanner.

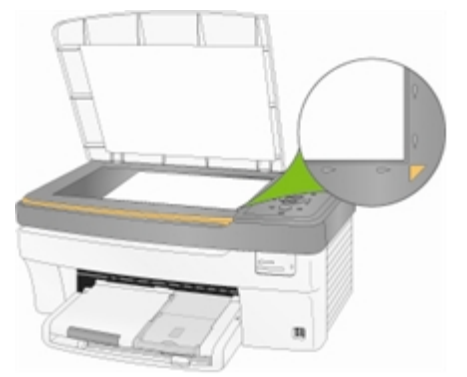

- **2** Appuyez sur Copie pour afficher le menu correspondant.
- **3** Appuyez sur  $\blacktriangledown$  pour sélectionner Sortie.
- **4** Appuyez sur ◀ ou ▶ pour sélectionner Même taille.
- **5** Le cas échéant, modifiez les options de copie suivantes à partir du menu Copie : Voir *Définition du nombre de copies*
	- Voir *Définition de la couleur*
	- Voir *Définition de la qualité*
	- Voir *Modification de la luminosité*
	- Voir *Définition de la prévisualisation*
- **6** Appuyez sur Démarrer. L'imprimante multifonction EasyShare accède au mode Prévisualisation, s'il est activé. Sinon, elle lance le travail de copie.

## Copie ajustée à la page

L'image est copiée et ajustée au format de papier chargé. Compte tenu de la différence entre le ratio largeur/hauteur de la photo et la taille de la page, la photo peut être recadrée sur les bords de la page.

**1** Placez le document original face vers le bas en l'alignant avec l'angle avant droit de la vitre du scanner.

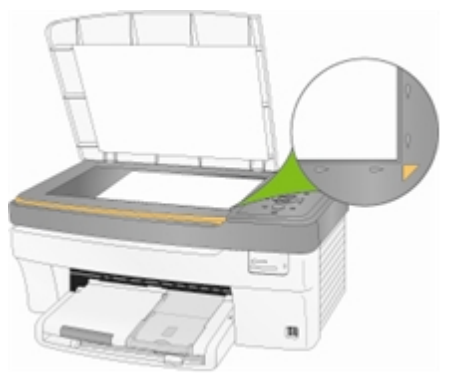

- **2** Appuyez sur Copie pour afficher le menu correspondant.
- **3** Appuyez sur  $\blacktriangledown$  pour sélectionner Sortie.
- **4** Appuyez sur ◀ ou ▶ pour sélectionner Ajuster à la page.
- **5** Le cas échéant, modifiez les options de copie suivantes à partir du menu Copie : Voir *Définition du nombre de copies*
	- Voir *Définition de la couleur*
	- Voir *Définition de la qualité*
	- Voir *Modification de la luminosité*
	- Voir *Définition de la prévisualisation*
- **6** Appuyez sur Démarrer. L'imprimante multifonction EasyShare accède au mode Prévisualisation, s'il est activé. Sinon, elle lance le travail de copie.

## Copie mise à l'échelle (en pourcentage)

La valeur par défaut est de 100 %, mais vous pouvez réaliser des mises à l'échelle comprises entre 10 % et 500 %. La mise à l'échelle est ancrée sur l'angle supérieur gauche de l'original.

**1** Placez votre original face vers le bas en l'alignant avec l'angle arrière gauche de la vitre du scanner.

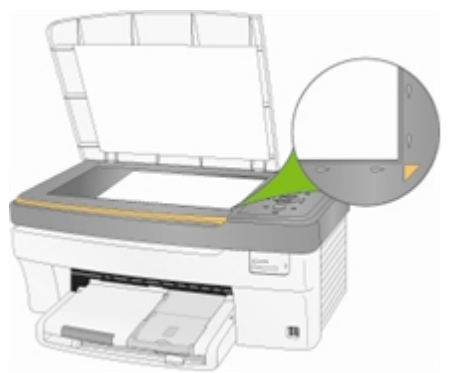

- **2** Appuyez sur Copie pour afficher le menu correspondant.
- **3** Appuyez sur  $\blacktriangledown$  pour sélectionner Sortie.
- **4** Appuyez sur ◀ ou ▶ pour sélectionner Pourcentage de mise à l'échelle.
- **5** Appuyez sur  $\blacktriangledown$  pour sélectionner Format.
- **6** Appuyez sur  $\triangleleft$  ou  $\triangleright$  pour changer l'échelle.
- **7** Le cas échéant, modifiez les options de copie suivantes à partir du menu Copie :

Voir *Définition du nombre de copies*

Voir *Définition de la couleur*

Voir *Définition de la qualité*

Voir *Modification de la luminosité*

Voir *Définition de la prévisualisation*

**8** Appuyez sur Démarrer. L'imprimante EasyShare AiO accède au mode Prévisualisation, s'il est activé. Sinon, elle lance le travail de copie.

### Mise en page des copies de photos

Vous pouvez définir la mise en page appliquée aux copies de photos sur l'imprimante multifonction Kodak EasyShare. Les mises en page suivantes sont prises en charge :

Sans bordures (par défaut) Avec bordures

2 par page

3 par page

4 par page

9 par page

Affiche 2 x 2

Affiche 3 x 3

- Affiche 4 x 4
- **1** Placez le document original face vers le bas en l'alignant avec l'angle avant droit de la vitre du scanner.

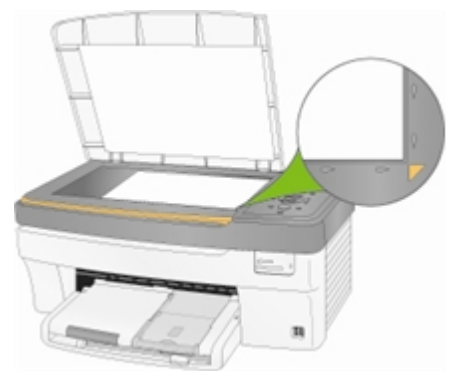

**2** Appuyez sur Copie pour afficher le menu correspondant.

- **3** Appuyez sur  $\blacktriangledown$  pour sélectionner Sortie.
- **4** Appuyez sur ◀ ou ▶ pour sélectionner Mise en page des photos.
- **5** Appuyez sur  $\blacktriangledown$  pour sélectionner Format.
- **6** Appuyez sur  $\triangleleft$  ou  $\triangleright$  pour modifier la mise en page.
- **7** Le cas échéant, modifiez les options de copie suivantes à partir du menu Copie : Voir *Définition du nombre de copies*

Voir *Définition de la qualité*

Voir *Modification de la luminosité*

Voir *Définition de la prévisualisation*

**8** Appuyez sur Démarrer. L'imprimante multifonction EasyShare accède au mode Prévisualisation, s'il est activé. Sinon, elle lance le travail de copie.

### Définition des options de copie

Vous pouvez configurer les options de copie suivantes à l'aide du menu Copie du panneau de commandes.

- **Ouantité**
- Couleur
- **Qualité**
- Sortie/Format (Voir *Copie de même taille*, *Copie ajustée à la page*, *Copie mise à l'échelle (en pourcentage)*, ou *Mise en page des copies de photos*)
- **Luminosité**
- **Prévisualisation**
- **Enregistrer les paramètres**

#### Définition du nombre de copies

Vous pouvez définir le nombre de copies à réaliser à partir du menu Copie. La valeur par défaut est 1 copie.

- **1** Dans le menu Copie, sélectionnez Quantité.
- **2** Appuyez ou maintenez enfoncé ◀ ou ▶ pour modifier le nombre de copies à réaliser.
- **3** Appuyez sur OK pour valider votre choix et définir d'autres options ou sur Démarrer pour lancer la copie.

#### Définition de la couleur d'impression

Vous pouvez réaliser des copies en couleur ou en noir et blanc. Le paramètre par défaut est Couleur.

- 1 Dans le menu Copie, appuyez sur  $\blacktriangledown$  pour sélectionner Couleur.
- **2** Appuyez sur ◀ ou ▶ pour modifier la couleur de copie.
- **3** Appuyez sur OK pour valider votre choix et définir d'autres options ou sur Démarrer pour lancer la copie.

#### Définition de la qualité

Lorsque du papier photo est détecté dans le bac principal ou le bac photo, la qualité photo Kodak est sélectionnée automatiquement.

En matière de vitesse et de qualité de copie, l'imprimante multifonction Kodak EasyShare propose trois options pour copier des documents sur du papier ordinaire.

- Excellente Permet d'obtenir une qualité optimale pour tout type de papier et élimine l'effet de bandes dans l'image, un défaut qui survient parfois dans les zones compactes.
- Normal Permet d'obtenir des tirages de haute qualité. Il s'agit du paramètre par défaut. La qualité Normale permet d'obtenir une vitesse de copie plus rapide que la qualité Excellente.
- Brouillon Correspond à la vitesse de copie la plus rapide, mais à une qualité moindre.
- **1** Dans le menu Copie, appuyez sur  $\blacktriangledown$  jusqu'à ce que l'option Qualité soit sélectionnée.
- **2** Appuyez sur ◀ ou ▶ pour modifier la qualité de la copie.
- **3** Appuyez sur OK pour valider votre choix et définir d'autres options ou sur Démarrer pour lancer la copie.

#### Modification de la luminosité

Vous pouvez modifier la luminosité des copies, la valeur -3 étant la plus sombre et +3 la plus claire.

- **1** Si le menu Copie n'est pas affiché, appuyez sur Copie.
- **2** Appuyez sur ▼ jusqu'à ce que Luminosité soit sélectionné.
- **3** Appuyez sur  $\triangleleft$  pour assombrir la copie ou sur  $\triangleright$  pour l'éclaircir.
- **4** Appuyez sur OK pour valider votre choix et définir d'autres options ou sur Démarrer pour lancer la copie.

#### Définition de la prévisualisation

Cette fonction permet de prévisualiser vos documents originaux avant de réaliser des copies. L'écran de prévisualisation affiche la photo numérisée sur laquelle vous pouvez effectuer un zoom ou un recadrage (voir *Zoom et recadrage*).

- **1** Dans le menu Copie, appuyez sur  $\blacktriangledown$  jusqu'à ce que l'option Prévisualisation soit sélectionnée.
- **2** Appuyez sur ◀ ou ▶ pour activer ou désactiver la Prévisualisation.
- **3** Appuyez sur OK pour valider votre choix et définir d'autres options ou sur Démarrer pour lancer la copie.

#### Enregistrement des paramètres de copie

Lorsque vous modifiez les paramètres de copie depuis le panneau de commandes, ils s'appliquent uniquement au travail de copie en cours. Pour appliquer ces paramètres à tous les travaux de copie futurs, vous pouvez enregistrer les modifications apportées.

- **1** Si le menu Copie n'est pas affiché, appuyez sur Copie.
- **2** Appuyez sur  $\blacktriangledown$  jusqu'à ce que l'option Enregistrer les paramètres soit sélectionnée.
- **3** Appuyez sur  $\triangleleft$  ou  $\triangleright$  pour définir les paramètres de copie sur Oui.

## Prévisualisation de copies

Pour que ce mode soit actif, les conditions suivantes doivent être remplies :

- L'imprimante multifonction EasyShare doit être en mode Copie
- La prévisualisation doit être réglée sur Oui.
- Le bouton Démarrer est enfoncé.

La prévisualisation de copies s'applique à la fois aux photos et aux documents.

#### Zoom et recadrage

Pour effectuer un zoom sur une photo et la recadrer avant d'en faire une copie, vous devez utiliser le mode Prévisualisation (voir Activation de la prévisualisation de photos).

**1** Définissez Prévisualisation sur Oui dans le menu Copie, puis appuyez sur Démarrer pour passer en mode Prévisualisation. La photo placée sur la vitre est numérisée et affichée avec une zone de recadrage.

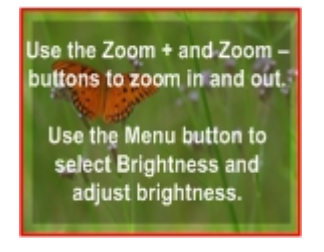

**2** Appuyez sur Zoom + pour agrandir la photo par incréments de 0,25x, jusqu'à un zoom maximum de 5x. Appuyez sur Zoom – pour réduire la photo par incréments de 0,25x, jusqu'à un zoom minimum de 1x.

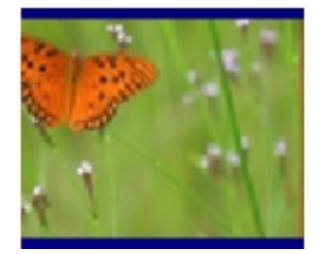

**3** Utilisez les boutons quadridirectionnels pour afficher la partie de la photo à copier.

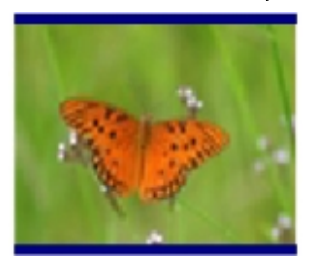

**4** Appuyez sur OK ou Démarrer pour lancer la copie

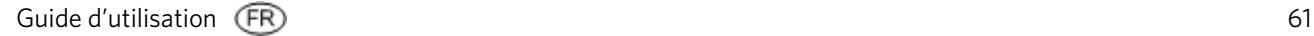

# **6** Numérisation

Vous pouvez lancer une numérisation depuis le panneau de commandes de l'imprimante multifonction Kodak ou depuis un ordinateur.

# Numérisation à partir du panneau de commandes

Lorsque vous appuyez sur **Numérisation**, l'imprimante multifonction Kodak EasyShare passe en mode Numérisation et affiche le menu correspondant à l'écran.

## Enregistrement des paramètres de numérisation

Lorsque vous modifiez les paramètres de numérisation depuis le panneau de commandes, ils s'appliquent uniquement au travail de numérisation en cours. Pour appliquer ces paramètres à tous les travaux de numérisation futurs, vous pouvez enregistrer les modifications apportées.

- **1** Appuyez sur Numérisation pour afficher le menu correspondant.
- **2** Modifiez les paramètres de numérisation en fonction de vos besoins.
- **3** Appuyez sur  $\blacktriangledown$  jusqu'à ce que l'option **Enregistrer les paramètres** soit sélectionnée.
- **4** Appuyez sur ◀ ou ▶ pour définir les paramètres de numérisation sur Oui.

## Numérisation de photos

A partir du panneau de commandes, le menu Numérisation permet de numériser des photos vers un fichier, une application ou une carte mémoire.

#### Numérisation vers un fichier

- **1** Placez une ou plusieurs photos face vers le bas sur la vitre du scanner.
- **2** Appuyez sur Numérisation pour afficher le menu correspondant.
- **3** Appuyez sur ◀ ou ▶ pour sélectionner Photo.
- **4** Appuyez sur ▼ jusqu'à ce que l'option **Numériser vers** soit sélectionnée.
- **5** Appuyez sur ◀ ou ▶ pour sélectionner Fichier.
- **6** Appuyez sur Démarrer.

Le document est numérisé et enregistré selon les paramètres de numérisation de photos du logiciel Kodak AiO Home Center (voir *Paramètres de numérisation de photos*).

#### Numérisation vers une application

Le logiciel Home Center permet de gérer la liste des applications vers lesquelles vous effectuez une numérisation.

- **1** Placez une ou plusieurs photos face vers le bas sur la vitre du scanner.
- **2** Appuyez sur Numérisation pour afficher le menu correspondant.
- **3** Appuyez sur  $\triangleleft$  ou sur  $\triangleright$  pour sélectionner Photo.
- **4** Appuyez sur ▼ pour sélectionner **Numériser vers**.
- **5** Appuyez sur  $\triangleleft$  pour sélectionner Application.
- 6 Appuyez sur  $\blacktriangledown$  jusqu'à ce que l'option Application soit sélectionnée.
- **7** Appuyez sur ◀ ou sur ▶ pour sélectionner une autre application.
- **8** Appuyez sur Démarrer.

#### Numérisation vers une carte mémoire

**1** Insérez une carte mémoire dans le logement approprié.

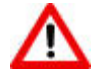

#### AVERTISSEMENT

N'essayez jamais de retirer une carte mémoire en cours de traitement. Vous risqueriez d'altérer les fichiers stockés sur cette carte. Pour retirer une carte en toute sécurité, assurez-vous que le témoin d'état ne clignote pas, à côté du logement de la carte.

- **2** Placez une ou plusieurs photos face vers le bas sur la vitre du scanner.
- **3** Appuyez sur Numérisation pour afficher le menu correspondant.
- **4** Appuyez sur ◀ ou ▶ pour sélectionner Photo.
- **5** Appuyez sur  $\blacktriangledown$  pour sélectionner **Numériser vers**.
- **6** Appuyez sur  $\triangleleft$  ou  $\triangleright$  pour sélectionner Carte mémoire.
- **7** Appuyez sur Démarrer.

### Numérisation de documents

A partir du panneau de commandes, le menu Numérisation permet de numériser des documents vers un fichier, une application ou une carte mémoire.

#### Numérisation vers un fichier

**1** Placez le document original face vers le bas en l'alignant avec l'angle avant droit de la vitre du scanner.

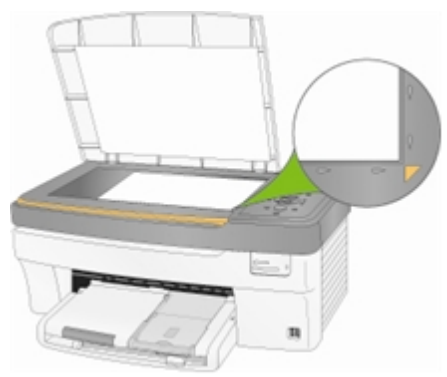

- **2** Appuyez sur Numérisation pour afficher le menu correspondant.
- **3** Appuyez sur  $\triangleleft$  ou  $\triangleright$  pour sélectionner Document.
- **4** Appuyez sur Démarrer.

Le document est numérisé et enregistré selon les paramètres de numérisation de documents du logiciel Kodak AiO Home Center (voir *Paramètres de numérisation de documents*).

#### Numérisation vers une application

**1** Placez le document original face vers le bas en l'alignant avec l'angle avant droit de la vitre du scanner.

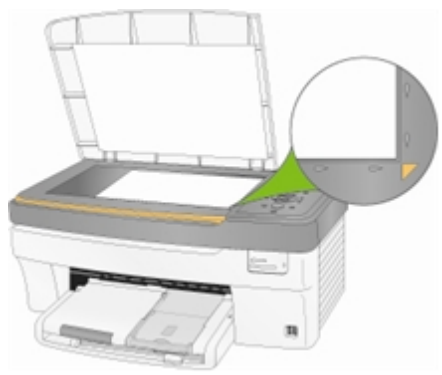

- **2** Appuyez sur Numérisation pour afficher le menu correspondant.
- **3** Appuyez sur  $\triangleleft$  ou sur  $\triangleright$  pour sélectionner Document.
- **4** Appuyez sur ▼ pour sélectionner Numériser vers.
- **5** Appuyez sur  $\triangleleft$  ou sur  $\triangleright$  pour sélectionner Application.
- **6** Appuyez sur  $\bullet$  jusqu'à ce que l'option Application soit sélectionnée.
- **7** Appuyez sur ◀ ou sur ▶ pour sélectionner une autre application.
- **8** Appuyez sur Démarrer.

#### Numérisation vers une carte mémoire

**1** Insérez une carte mémoire dans le logement approprié.

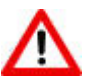

#### AVERTISSEMENT

N'essayez jamais de retirer une carte mémoire en cours de traitement. Vous risqueriez d'altérer les fichiers stockés sur cette carte. Pour retirer une carte en toute sécurité, assurezvous que le témoin d'état ne clignote pas, à côté du logement de la carte.

**2** Placez le document original face vers le bas en l'alignant avec l'angle avant droit de la vitre du scanner.

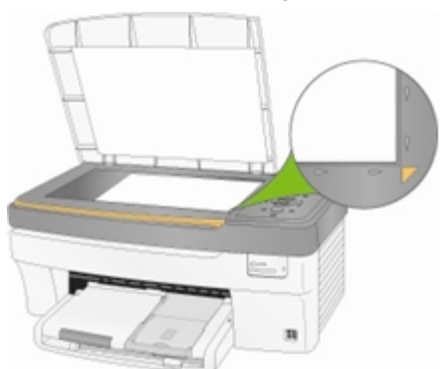

- **3** Appuyez sur Numérisation pour afficher le menu correspondant.
- **4** Appuyez sur ◀ ou ▶ pour sélectionner Document.
- **5** Appuyez sur  $\blacktriangledown$  pour sélectionner **Numériser vers**.
- **6** Appuyez sur ◀ ou ▶ pour sélectionner Carte mémoire.
- **7** Appuyez sur Démarrer.

# **7** Maintenance

L'imprimante multifonction Kodak EasyShare ne nécessite pas beaucoup de maintenance. Vous devez toutefois nettoyer la vitre et la surface intérieure du capot du scanner pour retirer la poussière et les traces de doigts.

Ces particules et autres saletés peuvent ralentir les performances et avoir une incidence sur la qualité de la numérisation.

Cette section aborde le menu Paramètres, l'installation de la tête d'impression, l'étalonnage de la tête d'impression, la vérification des niveaux d'encre et le remplacement des cartouches d'encre.

# Entretien général

IMPORTANT : *déconnectez toujours l'alimentation avant le nettoyage. N'utilisez pas de produits de nettoyage corrosifs ou abrasifs ni de solvants organiques sur une partie quelconque de l'imprimante multifonction EasyShare.*

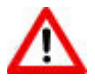

#### AVERTISSEMENT

Ne laissez aucun objet sur la vitre du scanner. La chaleur de la lampe de numérisation peut les faire coller à la vitre.

- Nettoyez les parties externes de l'imprimante multifonction EasyShare et l'écran LCD en les essuyant avec un chiffon propre et sec.
- Assurez-vous que la zone où se trouve l'imprimante est propre et nette.
- Tenez l'imprimante multifonction EasyShare à l'abri de la fumée de tabac, de la poussière, du sable et des éclaboussures.
- Evitez de placer des objets sur l'imprimante multifonction EasyShare.
- Conservez l'imprimante multifonction EasyShare, les accessoires et consommables à l'abri de la lumière directe du soleil et d'un environnement où la température est élevée.
- Ne laissez pas de produits chimiques, tels qu'une crème solaire, entrer en contact avec la surface peinte de l'imprimante multifonction EasyShare.
- Si l'imprimante multifonction EasyShare a été exposée à l'humidité ou à des températures extrêmes, éteignez-la et retirez la cartouche d'encre et la tête d'impression. Si le problème persiste, contactez l'assistance client (voir *Assistance client par téléphone*).
- Des contrats de maintenance sont proposés dans certains pays. Pour obtenir plus d'informations, contactez un distributeur de produits Kodak.
- Pour obtenir des informations sur la mise au rebut ou le recyclage, contactez les autorités locales. Aux Etats-Unis, visitez le site Web (en anglais) de l'organisme Electronics Industry Alliance, à l'adresse suivante : [www.eiae.org.](www.eiae.org)

Guide d'utilisation (FR) 67

# Nettoyage de la vitre du scanner

Pour garantir la qualité des copies et des numérisations, nettoyez régulièrement la vitre et la surface intérieure du capot du scanner et époussetez les parties externes de l'imprimante.

- **1** Mettez l'imprimante multifonction EasyShare hors tension et relevez le capot du scanner.
- **2** Nettoyez la vitre à l'aide d'un chiffon doux ou d'une éponge légèrement humectée d'un produit pour vitres non abrasif.

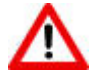

#### AVERTISSEMENT

N'utilisez pas de produits abrasifs ou à base d'acétone, de benzène ou de tétrachlorure de carbone sur la vitre, sous peine de l'endommager. Aucun liquide ne doit être appliqué ou vaporisé directement sur la vitre, car il risquerait de s'infiltrer sous celle-ci et d'endommager les parties internes de l'imprimante.

**3** Essuyez la vitre à l'aide d'un chiffon non pelucheux.

# Nettoyage du capot du scanner

De petites particules peuvent se déposer sur la surface intérieure du capot du scanner de l'imprimante multifonction Kodak EasyShare.

- **1** Eteignez l'imprimante EasyShare multifonction et relevez le capot du scanner.
- **2** Nettoyez l'intérieur du capot à l'aide d'un chiffon doux ou d'une éponge légèrement humectée d'un savon neutre et d'eau tiède.
- **3** Essuyez délicatement la poussière et autres saletés, sans frotter.
- **4** Essuyez l'intérieur du capot à l'aide d'une peau de chamois ou d'un chiffon doux.

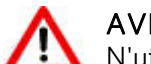

AVERTISSEMENT

N'utilisez pas de papier essuie-tout, au risque de rayer le couvercle.

**5** Si vous devez procéder à un nettoyage plus profond, répétez les étapes précédentes en utilisant de l'alcool isopropylique (à 90 degrés) et essuyez soigneusement le couvercle à l'aide d'un chiffon humide pour retirer tout résidu d'alcool.

# Formater la carte mémoire

Le formatage efface toutes les données enregistrées sur la carte mémoire.

- **1** Insérez une carte mémoire dans le logement approprié.
- **2** Appuyez sur Menu.
- **3** Appuyez sur  $\blacktriangledown$  jusqu'à ce que Formater la carte mémoire soit sélectionné.
- **4** Appuyez sur OK.
- **5** Appuyez sur Démarrer pour lancer le formatage.
# Imprimer une page de diagnostics

La page de diagnostics contient des informations sur votre imprimante sui peuvent être utiles lorsque vous contactez l'assistance Kodak.

- **1** Appuyez sur Menu.
- **2** Appuyez sur  $\blacktriangledown$  jusqu'à ce que **Imprimer un page de diagnostics** soit sélectionné.
- **3** Appuyez sur OK.
- **4** Appuyez sur Démarrer pour lancer l'impression.

# Mise à niveau du micrologiciel

Vous pouvez mettre à jour le micrologiciel de l'imprimante multifonction EasyShare en appliquant la dernière version disponible à partir du logiciel Home Center. Pour ce faire, il vous faut une connexion Internet.

- **1** Cliquez sur le bouton Aide pour ouvrir la fenêtre de l'aide.
- **2** Sous Liens généraux, cliquez sur Maintenance.
- **3** Cliquez sur Mise à niveau du micrologiciel.

# Cartouches d'encre

L'imprimante multifonction Kodak EasyShare utilise deux cartouches distinctes pour l'encre noire et l'encre couleur. Les niveaux d'encre sont affichés sur le panneau de commande stet le logiciel de l'imprimante. Il se peut que les cartouches génériques ou de fabricants tiers ne soient pas compatibles avec l'imprimante multifonction KODAK EASYSHARE. Kodak recommande l'utilisation de cartouches Kodak.

# Vérification des niveaux d'encre

Vous pouvez vérifier facilement les niveaux d'encre afin de savoir si une cartouche doit être remplacée ou non à brève échéance. L'écran des niveaux d'encre indique la quantité d'encre restant dans les cartouches.

- **1** Appuyez sur Menu pour afficher le menu principal.
- **2** Appuyez sur ▼ jusqu'à ce que l'option Niveaux d'encre soit sélectionnée.
- **3** Appuyez sur OK pour afficher l'écran des niveaux d'encre.

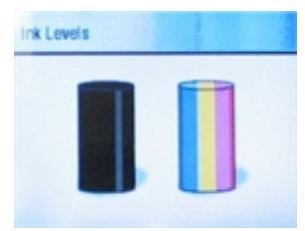

Cet écran affiche les niveaux d'encre sous la forme de deux jauges verticales : une pour la cartouche noire et une pour la cartouche couleur.

# Remplacement des cartouches d'encre

Le message d'avertissement Niveau d'encre faible s'affiche lorsque l'un des niveaux d'encre est inférieur à 20 %.

REMARQUE : pour des impressions de qualité optimale, rangez les cartouches d'encre dans un endroit où la température ne dépasse pas 30 °C.

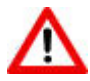

#### AVERTISSEMENT

Merkloze inktcartridges of inktcartridges van een ander merk dan Kodak werken mogelijk niet in de KODAK EASYSHARE All-in-One printer. Kodak raadt u aan Kodak-inktcartridges te gebruiken Les cartouches de fournisseurs tiers ne sont peut-être pas dotées d'une puce intelligente capable de vous informer du niveau d'encre restant.

**1** Ouvrez la trappe d'accès à l'imprimante en tirant depuis la partie avant centrale de l'appareil. Les cartouches d'encre se trouvent sous la tête d'impression.

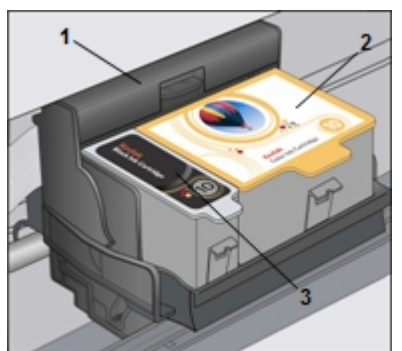

1 Tête d'impression

- 2 Cartouche d'encre couleur
- 3 Cartouche d'encre noire
- **2** Attendez que la tête d'impression s'immobilise et n'émette plus aucun bruit, puis saisissez le taquet de la cartouche à remplacer entre le pouce et l'index pour la relever et la dégager de son logement.

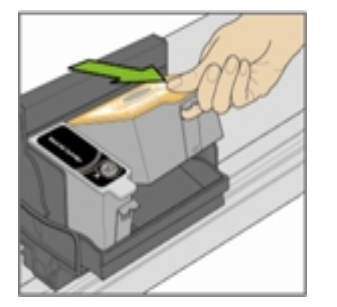

**3** Ouvrez la boîte de la nouvelle cartouche d'encre.

**4** Déchirez l'emballage au niveau de l'encoche, puis sortez la cartouche. IMPORTANT : insérez la cartouche immédiatement pour éviter tout risque de séchage de l'encre.

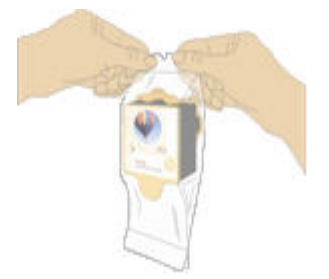

**5** Retirez le capuchon orange de la cartouche en saisissant son bord supérieur et en le faisant pivoter pour le dégager de la cartouche.

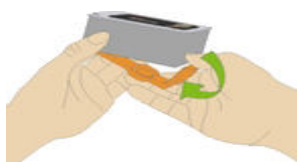

**6** Insérez la cartouche d'encre dans la tête d'impression.

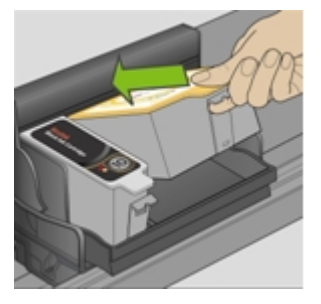

**7** Appuyez sur le taquet de la cartouche jusqu'à ce qu'elle s'enclenche (vous devez entendre un « clic »).

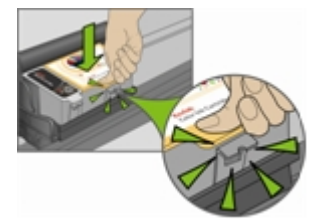

**8** Fermez la trappe d'accès à l'imprimante.

# Tête d'impression

La tête d'impression dépose l'encre des cartouches sur le papier. Sa maintenance implique les tâches suivantes :

- Etalonnage
- Nettoyage de la tête d'impression

# Etalonnage

L'imprimante multifonction Kodak EasyShare effectue un étalonnage chaque fois que vous installez ou remplacez une tête d'impression. Cependant, vous pouvez exécuter un étalonnage si vous observez une détérioration de la qualité d'image. L'étalonnage permet d'aligner les têtes d'impression et d'effectuer une vérification des buses pour garantir des impressions de haute qualité.

#### Etalonnage depuis l'ordinateur

**1** Chargez du papier photo dans le bac principal ou le bac photo.

IMPORTANT : si vous n'avez pas de papier photo, vous pouvez utiliser du papier ordinaire ; le papier photo est tout de même vivement recommandé pour les étalonnages.

- **2** Lancez le logiciel AiO Home Center.
- **3** Cliquez sur **pour ouvrir la fenêtre de l'aide**.
- **4** Sous Liens généraux, cliquez sur Maintenance.
- **5** Cliquez sur Etalonnage pour imprimer une page d'étalonnage.
- **6** Suivez les instructions figurant sur la page d'étalonnage pour étalonner l'imprimante.

#### Etalonnage depuis le panneau de commandes

**1** Chargez du papier photo dans le bac principal ou le bac photo.

IMPORTANT : si vous n'avez pas de papier photo, vous pouvez utiliser du papier ordinaire ; le papier photo est tout de même vivement recommandé pour les étalonnages.

- **2** Appuyez sur **Menu**.
- **3** Appuyez sur  $\blacktriangledown$  jusqu'à ce que Etalonner l'imprimante soit sélectionné.
- **4** Appuyez sur OK. Une nouvelle fenêtre apparaît ; l'option Imprimer une page d'étalonnage y est sélectionnée.
- **5** Appuyez sur Démarrer et suivez les instructions affichées sur l'écran LCD pour procéder à l'étalonnage.

# Nettoyage de la tête d'impression

Si vous remarquez une détérioration de la qualité d'impression, il convient peut-être de nettoyer la tête d'impression.

#### Nettoyage de la tête d'impression depuis l'ordinateur

- **1** Lancez le logiciel AiO Home Center.
- **2** Cliquez sur **pour ouvrir la fenêtre de l'aide**.
- **3** Sous Liens généraux, cliquez sur Maintenance.
- **4** Cliquez sur Nettoyage de la tête d'impression.

#### Nettoyage de la tête d'impression depuis le panneau de commandes

- **1** Appuyez sur Menu pour afficher le menu principal.
- 2 Appuyez sur  $\blacktriangledown$  jusqu'à ce que l'option Nettoyer la tête d'impression soit sélectionnée.
- **3** Appuyez sur OK pour ouvrir le menu Nettoyer la tête d'impression.
- **4** Appuyez sur OK pour effectuer un nettoyage standard.

ou

Appuyez sur  $\blacktriangledown$  pour sélectionner Nettoyage profond et appuyez sur OK pour effectuer un nettoyage profond.

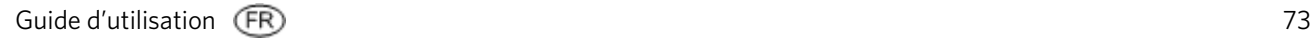

# **8** Assistance

Si vous rencontrez un problème avec l'imprimante multifonction, reportez-vous aux rubriques Dépannage de ce guide. Des informations techniques complémentaires sont disponibles dans le fichier Lisez-moi figurant sur le CD du logiciel Kodak EasyShare. Pour obtenir une assistance en ligne, consultez le site Web Kodak à l'adresse suivante : <www.kodak.com/go/support>.

# Contacter Kodak

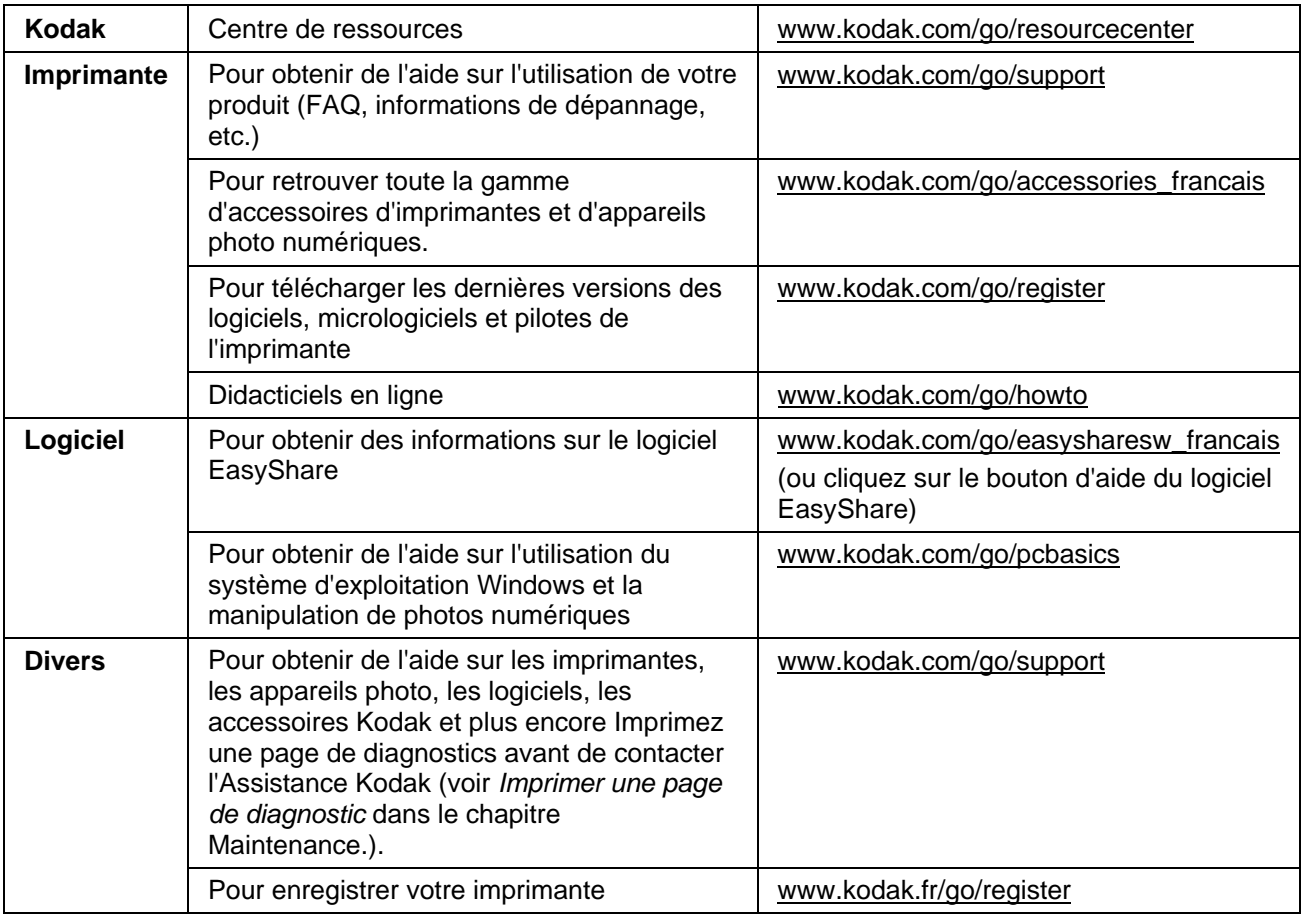

# Garantie limitée

Kodak garantit que les produits électroniques grand public et les accessoires (« Produits »), à l'exception des piles/batteries, sont exempts de tout défaut de fonctionnement ou vice de fabrication pendant un an à compter de la date d'achat.

Conservez l'original daté du reçu à titre de preuve d'achat. Une preuve de la date d'achat sera requise lors de toute demande de réparation sous garantie.

### Couverture de la garantie limitée

La garantie est valable uniquement dans les frontières du pays dans lequel les Produits ont été initialement achetés. Vous devrez envoyer les Produits à vos frais, au service agréé pour le pays dans lequel les Produits ont été achetés.

Kodak réparera ou remplacera les Produits s'ils ne fonctionnent pas correctement pendant la période de garantie, sous réserve des conditions et/ou limitations énoncées ici. La garantie comprend la maind'œuvre ainsi que les réglages nécessaires et/ou les pièces de rechange. Si Kodak se trouve dans l'impossibilité de réparer ou de remplacer un Produit, Kodak pourra, à son initiative, rembourser le prix du Produit sous réserve qu'une preuve d'achat soit fournie lors du renvoi dudit produit à Kodak. La réparation, le remplacement ou le remboursement du Produit constituent les seuls recours dans le cadre de cette garantie.

Les pièces de remplacement éventuellement utilisées lors des réparations peuvent avoir été remises à neuf ou contenir des matériaux remis à neuf. Si le Produit complet doit être remplacé, il peut être remplacé par un Produit remis à neuf. Les Produits, pièces ou matériaux remis à neuf sont sous garantie pour la durée restante de la garantie originale ou pour une période de 90 jours après la réparation quelle que soit la durée la plus longue.

### Limitations

Cette garantie ne couvre pas les circonstances indépendantes de la volonté de Kodak. Cette garantie ne s'applique pas lorsque la panne est due à des dommages subis lors de l'expédition, à un accident, à une altération, à une modification, à une réparation non autorisée, à un usage inadapté, à un abus, à une utilisation avec des accessoires ou des appareils non compatibles (tels qu'une encre ou cartouche d'encre tierce), au non-respect des consignes d'utilisation, d'entretien ou d'emballage fournies par Kodak, à la nonutilisation des articles fournis par Kodak (tels que les adaptateurs et les câbles), ni aux demandes effectuées après la date d'expiration de cette garantie.

KODAK N'EMET AUCUNE AUTRE GARANTIE EXPRESSE OU IMPLICITE A L'EGARD DE CE PRODUIT ET DECLINE NOTAMMENT TOUTE GARANTIE D'ADAPTATION DES PRODUITS POUR UNE UTILISATION DANS UN BUT SPÉCIFIQUE. Dans l'éventualité où l'exclusion de toute garantie implicite n'est pas applicable selon la loi, la durée de la garantie implicite sera d'un an à compter de la date d'achat ou égale à toute durée supérieure fixée par la loi.

La réparation, le remplacement ou le remboursement représentent les seules obligations contractées par Kodak. Kodak ne pourra être tenu responsable d'aucun dommage particulier, consécutif ou fortuit résultant de la vente, de l'achat ou de l'utilisation de ce produit, quelle qu'en soit la cause. Toute responsabilité relative à tout dommage particulier, consécutif ou fortuit (y compris, mais sans s'y limiter, les pertes de revenus ou de profit, les coûts d'immobilisation, l'impossibilité d'utiliser l'équipement, les coûts d'équipements, d'installation ou de services de remplacement ou les demandes de vos clients pour de tels dommages résultant de l'achat, de l'utilisation ou de la panne du produit), quelle qu'en soit la cause ou en raison de la violation de toute garantie écrite ou implicite, est expressément déclinée.

# Vos droits

Certains Etats ou juridictions ne reconnaissent pas les exclusions ou les limitations à l'égard des dommages consécutifs ou fortuits et les limitations ou exclusions susmentionnées peuvent ne pas vous être applicables. Certains Etats ou juridictions ne reconnaissent pas les limitations sur la durée des garanties implicites et les limitations susmentionnées peuvent ne pas vous être applicables.

Cette garantie vous donne des droits spécifiques et il se peut que vous possédiez d'autres droits, qui peuvent varier, selon les Etats ou les juridictions.

# En dehors des Etats-Unis et du Canada

Les termes et conditions de cette garantie peuvent être différents en dehors des Etats-Unis et du Canada. A moins qu'une garantie spécifique de Kodak ne soit communiquée à l'acquéreur par écrit par une entreprise Kodak, aucune autre garantie ou responsabilité n'existe au-delà des exigences minimales imposées par la loi, même si le défaut, le dommage ou la perte a été provoqué(e) par une négligence ou tout autre acte.

#### EASTMAN KODAK COMPANY

Rochester, NY 14650

Etats-Unis

© Eastman Kodak Company, 2006. MC/MR/TM : Kodak. Imprimé en Chine.

# Assistance client par téléphone

Si vous avez des questions sur le fonctionnement des logiciels EasyShare ou Home Center, ou de l'imprimante multifonction EasyShare, vous pouvez contacter directement notre assistance client. Lors de votre appel, veuillez vous munir des informations suivantes :

- Modèle de l'ordinateur, système d'exploitation
- Type et vitesse du processeur (en MHz)
- Mémoire vive (en Mo) et espace disponible sur le disque
- Numéro de série de l'imprimante
- Version du logiciel Kodak EasyShare
- Version du logiciel Kodak Home Center
- **Imprimer une page de diagnostics**
- Retranscription exacte du message d'erreur obtenu.
- Numéro d'assistance Kodak pour votre appareil (sous la trappe d'accès à l'imprimante).

![](_page_80_Picture_19.jpeg)

# Numéros d'assistance clientèle

![](_page_81_Picture_134.jpeg)

Visitez le site Web à l'adresse suivante : <www.kodak.com/go/dfiswwcontacts>.

# Dépannage

### L'imprimante multifonction ne s'allume pas.

L'alimentation n'est pas connectée correctement.

- **1** Assurez-vous que le cordon d'alimentation est bien connecté et branché sur une prise électrique ou une multiprise mise à la terre.
- **2** Si vous utilisez une multiprise, vérifiez qu'elle est sous tension.
- **3** Si vous utilisez une prise à commutateur, assurez-vous qu'il est en position Marche.
- **4** Vérifiez que la prise fonctionne correctement et que le courant passe.
- **5** Si le problème persiste, contactez l'assistance Kodak.

# Périphérique Bluetooth non reconnu

### Cause probable 1

L'antenne Bluetooth interne du périphérique est peut-être désactivée.

#### Solution

Assurez-vous que le périphérique est sous tension qu'il se trouve à portée du signal Bluetooth (10 mètres environ).

REMARQUE : Les périphériques compatibles avec la technologie Bluetooth doivent utiliser un profil BIP, OPP ou FTP.

#### Cause probable 2

Le périphérique émetteur nécessite un code PIN.

#### **Solution**

Saisissez le code PIN 1111 sur le périphérique émetteur.

### Le périphérique n'est pas reconnu.

Les facteurs suivants peuvent empêcher votre imprimante multifonction Kodak EasyShare de lire les données présentes sur un appareil photo numérique connecté ou une carte mémoire.

- L'appareil photo est éteint.
- Le connecteur USB de l'appareil photo n'est pas complètement inséré dans le port.
- La carte mémoire n'est pas complètement insérée dans son logement.
- La carte mémoire est insérée à l'envers.
- Le système de fichiers de la carte mémoire est endommagé.

Vérifiez toutes les connexions et réessayez.

Si le système de fichiers de la carte mémoire est endommagé, reformatez-le dans l'appareil photo.

# Cartouche d'encre

#### La cartouche couleur/noire n'est pas reconnue.

La cartouche d'encre installée dans l'imprimante n'a pas été reconnue. Les cartouches génériques risquent d'endommager la tête d'impression si le niveau d'encre effectif est inférieur au niveau indiqué.

Pour corriger le problème, installez une cartouche d'encre de la marque Kodak.

#### Cartouche d'encre vide

Une des cartouches d'encre est vide. Il faut donc la remplacer.

Pour corriger le problème, remplacez la cartouche vide.

# Chargement multiple

Plusieurs feuilles de papier passent en même temps dans l'imprimante.

- **1** Retirez le bac photo.
- **2** Retirez le papier du ou des bacs. « Aérez » le papier avec précaution pour éviter que les feuilles ne collent les unes aux autres.
- **3** Rechargez le ou les bacs. Evitez de surcharger les bacs.
- **4** Réinstallez le bac photo, puis appuyez sur Démarrer pour reprendre l'impression.

### Aucune communication n'est établie avec l'ordinateur.

L'imprimante multifonction EasyShare n'est pas connectée à l'ordinateur.

**1** Vérifiez que vous utilisez un câble USB 2.0.

![](_page_83_Picture_10.jpeg)

**2** Vérifiez la connexion entre l'ordinateur et l'imprimante multifonction. Assurez-vous que l'embout carré du câble USB est inséré dans le port USB à l'arrière de l'imprimante multifonction, l'embout plat devant être raccordé au port USB de l'ordinateur.

![](_page_83_Picture_12.jpeg)

- **3** Il est peut-être nécessaire de déconnecter d'autres imprimantes ou scanners de l'ordinateur.
- **4** Après avoir vérifié les connexions, redémarrez l'ordinateur.
- **5** Assurez-vous que votre ordinateur répond à la configuration minimale requise. Mettez votre système à niveau si nécessaire.

Pour plus d'informations sur la connexion de l'imprimante multifonction Kodak à l'ordinateur, consultez le poster d'installation livré avec le produit.

### Aucune alimentation de papier

L'alimentation papier ne fonctionne pas. Un message s'affiche sur l'écran de l'imprimante et/ou dans le moniteur d'état sur votre ordinateur.

IMPORTANT : pour obtenir les meilleurs résultats, n'utilisez que des cartouches et du papier Kodak avec votre imprimante.

Le ou les bacs à papier sont peut-être vides. Chargez le papier dans le ou les bacs puis appuyez sur Démarrer.

#### Vérification de l'état du papier

- **1** Retirez le bac photo.
- **2** Examinez le papier et vérifiez qu'aucune feuille n'est endommagée. Rechargez avec du nouveau papier si nécessaire.
- **3** « Aérez » le papier avec précaution pour éviter que les feuilles ne collent les unes aux autres.
- **4** Rechargez le ou les bacs. Evitez de surcharger les bacs.
- **5** Si vous imprimez des photos 10 cm × 15 cm (4 po x 6 po), réinstallez le bac photo, puis appuyez sur Démarrer pour reprendre l'impression.

### Bourrage papier

Le papier n'a pas avancé ou n'a pas été acheminé correctement du bac à papier.

- **1** Ouvrez les bacs à papier, puis videz-les.
- **2** Appuyez sur les taquets de la trappe d'accès arrière pour retirer cette dernière.

![](_page_84_Picture_11.jpeg)

- **3** Dégagez délicatement le papier des rouleaux d'entraînement sans le déchirer.
- IMPORTANT : si le papier se déchire, vérifiez si des morceaux sont restés dans l'imprimante multifonction et retirez-les le cas échant. S'il reste des morceaux de papier dans l'imprimante, d'autres bourrages risquent de se produire.
- **4** Replacez la trappe d'accès arrière en appuyant dessus jusqu'à ce qu'elle s'enclenche.

![](_page_84_Picture_15.jpeg)

- **5** Rechargez le ou les bacs. Evitez de surcharger les bacs.
- **6** Réinstallez le bac photo le cas échéant.

### L'imprimante ne répond pas.

#### Si vous recevez le message L'imprimante ne répond pas :

- **1** Eteignez l'imprimante, puis rallumez-la.
- **2** Si le problème persiste, débranchez le cordon d'alimentation de la prise et rebranchez-le.
- **3** Si ces mesures s'avèrent inefficaces, redémarrez l'ordinateur.

### Echec d'un transfert de photos

Il ne se passe rien lorsque vous essayez de transférer des photos vers l'ordinateur.

- **1** Appuyez sur le bouton Transfert de l'imprimante.
- **2** Vérifiez les connexions d'alimentation et USB entre l'imprimante et l'ordinateur.
- **3** Si vous essayez de transférer des photos à partir d'une carte mémoire alors qu'un appareil photo PictBridge est connecté, retirez-le.
- **4** Fermez les applications logicielles inutiles et réduisez les fenêtres des applications restantes. Suivez les instructions de tous les messages apparaissant à l'écran qui auraient pu être masqués par d'autres fenêtres.
- **5** Déconnectez le câble USB entre l'imprimante et l'ordinateur, puis reconnectez-le.
- **6** Vérifiez que vous utilisez un câble USB 2.0.
- **7** Assurez-vous que le logiciel Kodak EasyShare est installé. Si nécessaire, installez-le. Si vous choisissez l'installation personnalisée, veillez à installer le pilote d'imprimante.
- **8** Désinstallez le logiciel Kodak EasyShare, puis réinstallez-le.
- **9** Assurez-vous que votre ordinateur répond à la configuration minimale requise. Mettez votre système à niveau si nécessaire.
- REMARQUE : L'imprimante multifonction Kodak est compatible avec le lecteur de cartes Kodak 8 en 1 (vendu séparément). Certains autres lecteurs de cartes USB Kodak fonctionnent également avec l'imprimante ; en revanche, ceux des autres fabricants ne sont pas pris en charge.

### Le format de papier est incorrect.

Le papier sélectionné ne correspond pas au bac papier actif. Le format de papier sélectionné est peut-être trop petit ou trop grand par rapport au papier chargé dans le bac.

- **1** Remplacez le papier chargé dans le bac par le type de papier approprié.
- **2** Appuyez sur OK pour continuer ou sur Annuler pour quitter.

### Problèmes d'impression

#### Les enveloppes ne s'impriment pas correctement.

Les enveloppes ne sont pas chargées correctement.

- **1** Retirez les enveloppes du bac à papier principal.
- **2** Taquez la pile d'enveloppes contre une surface plane et rechargez-la dans le bac à papier principal.
- **3** Faites coulisser les guides de largeur et de longueur du papier contre les bords de la pile d'enveloppes.

#### L'ordre d'un document de plusieurs pages est inversé.

Les paramètres d'impression sont définis de façon à imprimer la première page du document en premier.

Imprimez le document dans l'ordre inverse pour que les pages soient dans le bon ordre une fois l'impression terminée.

- **1** Cliquez sur le bouton Propriétés dans la boîte de dialogue Imprimer.
- **2** Sélectionnez Commencer par la dernière page dans l'onglet Général.

#### Les photos sont tâchées.

Il y a peut-être des traces de doigts sur la face brillante du papier.

Tenez le papier par les bords.

#### L'appareil photo PictBridge n'est pas détecté.

- **1** Vérifiez les connexions USB entre l'appareil photo ou le périphérique compatible PictBridge et l'imprimante.
- **2** Si le câble USB entre l'appareil photo ou le périphérique compatible PictBridge et l'imprimante est débranché, rebranchez-le.
- **3** Assurez-vous qu'il y a au moins une photo dans la mémoire interne ou sur la carte mémoire de l'appareil photo ou du périphérique compatible PictBridge.
- **4** Vérifiez que l'appareil photo ou le périphérique connecté est compatible PictBridge. Pour plus d'informations, consultez le guide d'utilisation de l'appareil photo ou du périphérique.

#### Impossible d'imprimer une photo

Une photo sélectionnée ne s'imprime pas.

- Le fichier d'image est peut-être corrompu. Visualisez la photo sur l'appareil photo ou sur l'ordinateur et supprimez-la si nécessaire.
- Le fichier d'image n'est peut-être pas au format JPEG. En mode autonome, l'imprimante ne peut imprimer que des fichiers JPEG. Connectez-la à un ordinateur et utilisez le logiciel EasyShare pour imprimer des fichiers aux formats BMP ou TIFF.

#### Photos recadrées

- Définissez la qualité d'image (ou la résolution) sur l'appareil photo numérique sur 3:2. Pour obtenir plus d'informations, consultez le guide d'utilisation de votre appareil photo.
- Ajustez les photos recadrées à l'aide du logiciel EasyShare sur votre ordinateur.
- Si vous effectuez une impression à partir d'une application sur votre ordinateur, sélectionnez le format de papier approprié dans les options d'impression.

REMARQUE : le recadrage peut varier en fonction du format de photo sélectionnée.

#### Mauvaise qualité d'impression

- **1** Nettoyez la tête d'impression.
- **2** Exécutez un étalonnage.

Si le problème persiste, répétez l'opération aussi souvent que nécessaire.

#### L'impression est oblique ou inclinée.

#### Cause probable 1

Le papier n'est pas chargé correctement dans le bac.

- **1** Retirez la pile de papier du bac principal et faites coulisser au maximum les guide-papier.
- **2** Retirez le papier et vérifiez qu'il n'est pas froissé ni déchiré.
- **3** Taquez la pile de papier contre une surface plane et rechargez-la dans le bac à papier principal.
- **4** Faites coulisser les guides de largeur et de longueur du papier contre les bords de la pile.

Voir aussi : *Chargement du bac principal*

#### Cause probable 2

Plusieurs types de papiers sont chargés.

Chargez un seul type de papier.

#### L'impression est mouchetée.

Le papier est peut-être sale.

Essuyez-le à l'aide d'un chiffon sec et non pelucheux. En cas de présence excessive de poussière ou de saletés, nettoyez méticuleusement le bac à papier et chargez du papier neuf.

REMARQUE : rabattez toujours le couvercle des bacs à papier pour protéger le papier et l'intérieur de l'imprimante contre la poussière et les saletés.

#### L'impression est trop sombre.

- Essayez de reprendre la photo en utilisant le flash ou rapprochez-vous afin de respecter la portée du flash de l'appareil photo. Pour obtenir plus d'informations, consultez le guide d'utilisation de votre appareil photo.
- Réglez la compensation d'exposition sur l'appareil photo avant de reprendre la photo. Pour obtenir plus d'informations, consultez le guide d'utilisation de votre appareil photo.
- Retouchez la photo à l'aide du logiciel Kodak EasyShare sur votre ordinateur. Pour obtenir plus d'informations, consultez l'aide du logiciel EasyShare.
- Veillez à ne pas exposer l'imprimante à la lumière directe du soleil ni à l'utiliser dans un environnement où la température est élevée.

#### L'impression est trop claire.

IMPORTANT : pour obtenir les meilleurs résultats, n'utilisez que des cartouches et du papier Kodak avec votre imprimante.

- Assurez-vous que le papier est chargé avec le logo Kodak vers le haut. Rechargez le papier, si nécessaire.
- Essayez de reprendre la photo sans utiliser le flash. Pour obtenir plus d'informations, consultez le guide d'utilisation de votre appareil photo.
- Réglez la compensation d'exposition sur l'appareil photo avant de reprendre la photo. Pour obtenir plus d'informations, consultez le guide d'utilisation de votre appareil photo.
- Retouchez la photo à l'aide du logiciel Kodak EasyShare sur votre ordinateur. Pour obtenir plus d'informations, consultez l'aide du logiciel EasyShare.

#### L'impression s'arrête.

L'imprimante s'arrête en cours d'impression. L'alimentation du papier s'arrête et le témoin d'état clignote

IMPORTANT : pour obtenir les meilleurs résultats, n'utilisez que des cartouches et du papier Kodak avec votre imprimante.

#### Vérification de l'état du papier

- **1** Si le bac photo est engagé, retirez-le.
- **2** Vérifiez l'alimentation du papier à l'arrière de l'imprimante.
- **3** Retirez les feuilles de papier volantes de l'imprimante.
- **4** Examinez le papier et remplacez-le si nécessaire.
- **5** « Aérez » le papier avec précaution pour éviter que les feuilles ne collent les unes aux autres.
- **6** Rechargez les bacs à papier. Evitez de les surcharger.
- **7** Réinstallez le bac photo, puis appuyez sur Démarrer pour reprendre l'impression, le cas échéant.

#### L'impression est lente.

REMARQUE : Lorsque vous imprimez un grand nombre de photos, il se peut que l'impression soit plus lente afin d'éviter la surchauffe de la tête d'impression.

- Veillez à ne pas exposer l'imprimante à la lumière directe du soleil ni à l'utiliser dans un environnement où la température est élevée (supérieure à 35° C).
- Fermez toutes les applications logicielles inutiles.
- Assurez-vous que votre ordinateur répond à la configuration minimale requise. Mettez votre système à niveau si nécessaire.

#### Bords blancs sur tirages sans bordures

#### Cause probable

Des bords blancs peuvent apparaître en cas de légers problèmes d'alignement entre l'imprimante et le papier. Certains logiciels sont capables de masquer ces problèmes d'alignement et d'imprimer des photos sans bordures.

#### Solution

Utilisez l'option Ajuster à la page/Pleine page ou redimensionnez la photo de façon à ce qu'elle soit légèrement plus grande que le format du papier.

### Problèmes de copie

#### Les copies sont décolorées ou ternes.

#### Cause probable 1

La qualité de copie est réglée sur Brouillon.

Réglez la qualité de copie sur Normale ou Excellente.

Voir *Qualité de copie* ou *Paramètres de copie*.

#### Cause probable 2

Le paramètre de luminosité des copies est réglé sur une valeur trop claire.

Définissez une luminosité plus sombre.

Voir *Modification de la luminosité* ou *Paramètres de copie*.

#### Les copies sont trop claires ou trop sombres.

Le paramètre de luminosité des copies est réglé sur une valeur trop claire ou trop sombre.

Réglez le paramètre de luminosité des copies.

Voir *Modification de la luminosité* ou *Paramètres de copie*.

#### La copie est tronquée.

Le document original est plus grand que le papier chargé.

Si le document original est plus grand que le papier chargé, utilisez l'option Ajuster à la page pour adapter le document au format du papier chargé.

### Problèmes de numérisation

#### La numérisation ne fonctionne pas.

#### Cause probable 1

L'ordinateur n'est pas allumé.

Allumez l'ordinateur.

#### Cause probable 2

L'imprimante multifonction EasyShare n'est pas connectée à l'ordinateur.

Connectez l'imprimante multifonction EasyShare à l'ordinateur à l'aide d'un câble USB 2.0.

#### Cause probable 3

Le logiciel EasyShare AiO Home Center n'est pas installé.

Insérez le CD d'installation de l'imprimante multifonction Kodak EasyShare 5000 et installez le logiciel.

#### Cause probable 4

Les ressources système de l'ordinateur sont peut-être lentes.

- **1** Eteignez l'ordinateur et l'imprimante multifonction EasyShare, puis rallumez-les.
- **2** Si le problème persiste, essayez d'effectuer la numérisation en utilisant une résolution moindre.

#### L'image numérisée est vierge.

Le document original n'est pas placé correctement sur la vitre du scanner.

Placez l'original face vers le bas en l'alignant avec l'angle avant droit/ de la vitre du scanner.

![](_page_90_Picture_11.jpeg)

#### La numérisation de la page de test ne fonctionne pas.

#### Cause probable 1

La vitre du scanner est sale.

Assurez-vous que la vitre du scanner est parfaitement propre, sinon la page de test ne sera peut-être pas numérisée correctement (voir *Nettoyage de la vitre du scanner*).

#### Cause probable 2

La carte mémoire ou L'appareil photo utilisé n'est plus le même.

Veillez à insérer la même carte mémoire ou à connecter le même appareil photo que ceux utilisés pour imprimer la page de test.

#### Cause probable 3

La page de test n'est pas placée correctement sur la vitre du scanner.

Alignez la page de test avec l'angle avant droit/ de la vitre du scanner.

![](_page_92_Picture_0.jpeg)

# Caractéristiques techniques de l'imprimante multifonction

![](_page_92_Picture_134.jpeg)

![](_page_92_Picture_3.jpeg)

![](_page_93_Picture_91.jpeg)

# Configuration minimale

# Types de papier

Les tableaux suivants présentent les types et formats de papier pris en charge par l'imprimante multifonction Kodak EasyShare pour les travaux de copie et d'impression.

![](_page_93_Picture_92.jpeg)

![](_page_94_Picture_188.jpeg)

# Sécurité

- Avant d'utiliser les produits Kodak, veuillez lire et suivre les mises en garde et avertissements suivants.
- Respectez toujours les mesures de sécurité élémentaires.
- Veuillez lire et suivre attentivement tous les avertissements et autres instructions figurant sur le matériel.

# Pièces détachées

![](_page_95_Picture_6.jpeg)

#### ATTENTION

Ne tentez pas de démonter l'appareil vous-même. Aucune des pièces internes n'est réparable ou remplaçable par l'utilisateur. Faites appel à des techniciens Kodak qualifiés.

![](_page_95_Picture_9.jpeg)

#### AVERTISSEMENT

Tenez l'imprimante hors de portée des enfants. L'encre est nocive en cas d'ingurgitation.

# Alimentation

![](_page_95_Picture_13.jpeg)

#### **ATTENTION**

Si le cordon ou la fiche de l'adaptateur est endommagé(e), si le matériel a été en contact avec de l'eau ou s'il ne fonctionne pas correctement alors que vous avez suivi les instructions d'installation, débranchez l'imprimante de la prise murale et contactez un technicien Kodak qualifié pour obtenir plus d'instructions.

![](_page_95_Picture_16.jpeg)

#### ATTENTION

Le cordon de l'adaptateur secteur est équipé de prises de mise à la terre trifilaires. Si vous ne parvenez pas à brancher l'adaptateur à la prise murale, contactez un électricien afin d'inspecter cette dernière ou de la remplacer.

![](_page_95_Picture_19.jpeg)

#### ATTENTION

Ne branchez pas l'adaptateur secteur à un câble de rallonge.

![](_page_95_Picture_22.jpeg)

#### ATTENTION

Pour protéger l'imprimante multifonction EasyShare et son adaptateur secteur de tout dommage en cas d'orage ou d'inutilisation prolongée, débranchez l'adaptateur secteur ainsi que toute ligne téléphonique raccordée au modem.

![](_page_95_Picture_25.jpeg)

#### AVERTISSEMENT

L'utilisation de tout autre accessoire non recommandé par Kodak, tel qu'un adaptateur secteur, pourrait provoquer des risques d'incendie, d'électrocution ou de blessures.

![](_page_95_Picture_28.jpeg)

#### AVERTISSEMENT

N'insérez pas d'objets dans les différentes ouvertures du produit, car vous risqueriez d'être électrocuté ou de provoquer un incendie.

### Emplacement

![](_page_96_Picture_2.jpeg)

#### ATTENTION

Pour empêcher la surchauffe de l'imprimante multifonction EasyShare, abstenez-vous de bloquer ou de couvrir ses différentes rainures et ouvertures, éloignez-la de toute source de chaleur ou installez-la dans un meuble équipé des fentes de ventilation adéquates.

![](_page_96_Picture_5.jpeg)

#### **ATTENTION**

Tenez l'imprimante multifonction EasyShare à l'abri des éclaboussures ou de tout contact avec de l'eau.

![](_page_96_Picture_8.jpeg)

#### AVERTISSEMENT

Ne placez pas l'imprimante multifonction EasyShare sur une surface instable. Cela pourrait endommager le matériel ou être à l'origine de blessures corporelles.

#### Environnement

![](_page_96_Picture_12.jpeg)

#### **ATTENTION**

La présence excessive de poussière peut endommager les composants internes.

![](_page_96_Picture_15.jpeg)

#### ATTENTION

Pensez à débrancher l'imprimante de la prise murale avant tout nettoyage.

![](_page_96_Picture_18.jpeg)

#### ATTENTION

Toute chute de l'imprimante multifonction EasyShare peut causer de graves dégâts externes ou internes nécessitant l'intervention d'un technicien qualifié.

![](_page_96_Picture_21.jpeg)

#### AVERTISSEMENT

Ne mettez jamais l'appareil en contact avec du liquide. Ne l'exposez pas à l'humidité ou à des températures extrêmes. Les adaptateurs secteur KODAK sont destinés à une utilisation en intérieur uniquement. Les commandes, réglages ou instructions non spécifiés ici sont susceptibles de provoquer des risques mécaniques, électriques ou d'électrocution.

Pour obtenir de plus amples informations, consultez le site<www.Kodak.com/go/MSDS>.

# Conformité aux réglementations

# Conformité et stipulations FCC

![](_page_97_Picture_3.jpeg)

A l'issue des tests dont il a fait l'objet, cet équipement a été déclaré conforme à la section 15 de la réglementation FCC applicable aux appareils numériques de classe B. Ces limites sont conçues pour fournir une protection suffisante contre les interférences nuisibles dans les installations résidentielles.

Cet équipement génère, utilise et peut émettre des ondes radioélectriques. Il est susceptible de créer des interférences nuisibles dans les communications radioélectriques s'il n'est pas installé ou utilisé conformément aux instructions. Cependant, l'absence d'interférences dans une installation particulière n'est pas garantie.

Dans le cas où cet équipement créerait des interférences avec la réception radio ou télévisée, ce qui peut être vérifié en éteignant et en rallumant l'appareil, il est conseillé d'essayer de corriger ces interférences en appliquant une ou plusieurs des mesures suivantes : 1) réorienter ou déplacer l'antenne de réception ; 2) augmenter la distance entre l'équipement et le récepteur ; 3) relier l'équipement à une prise de courant située sur un circuit différent de celui sur lequel le récepteur est connecté ; 4) prendre conseil auprès d'un distributeur ou d'un technicien radio/TV qualifié.

Les changements ou modifications non expressément approuvés par les autorités compétentes en matière de conformité peuvent priver l'utilisateur du droit d'utiliser l'équipement en question. Lorsque des câbles d'interface blindés ont été fournis avec le produit ou avec des composants ou accessoires complémentaires et spécifiés comme devant être utilisés avec l'installation du produit, ils doivent être utilisés conformément à la réglementation de la FCC.

![](_page_97_Picture_8.jpeg)

#### **ATTENTION**

Lors de l'utilisation de l'interface sans fil avec une imprimante multifonction EasyShare, cet équipement doit être installé et utilisé avec une distance minimale de 20 cm pour 2,4 GHz entre l'émetteur et votre corps. Cet émetteur ne doit pas être placé près d'une autre antenne ou d'un autre émetteur, ni utilisé conjointement avec cette antenne ou cet émetteur.

# FCC et Industry Canada

Cet appareil est conforme à la norme RSS-210 d'Industrie Canada et aux réglementations de la FCC. Son utilisation est soumise aux deux conditions suivantes : (1) cet appareil ne doit pas provoquer d'interférence nuisible et (2) cet appareil doit être capable de recevoir différentes interférences, y compris les interférences susceptibles de provoquer un dysfonctionnement.

# Déclaration du ministère des Communications du Canada

DOC Class B Compliance : - This Class B digital apparatus complies with Canadian ICES-003.

Observation des normes-Classe B - Cet appareil numérique de la classe B est conforme à la norme NMB-003 du Canada.

# Etiquetage DEEE (directive sur les déchets d'équipements électriques et électroniques)

Dans l'Union européenne, ce symbole indique que la mise au rebut du produit entre dans le cadre d'une politique de traitement des déchets focalisée sur le recyclage et la réutilisation du matériel via des sites de collecte. Contactez le distributeur Kodak le plus proche ou consultez le site Web <www.kodak.com/go/recycle> pour obtenir des informations complémentaires sur les programmes de collecte et de recyclage mis en place pour ce produit.

### Note destinée aux utilisateurs résidant dans la zone économique européenne.

L'imprimante multifonction Kodak EasyShare est conçue pour fonctionner avec des réseaux téléphoniques analogiques dans les pays suivants :

![](_page_98_Picture_102.jpeg)

La compatibilité réseau dépend des paramètres sélectionnés par le client. Ces paramètres doivent être réinitialisés pour utiliser l'équipement sur le réseau téléphonique d'un pays autre que le pays d'achat du produit. Contactez le fournisseur ou la société Eastman Kodak Company si vous avez besoin d'une assistance complémentaire sur le produit.

Cet équipement a été agréé par le fabricant conformément à la directive 1999/5/EC (Annexe II) relative à la connexion d'un terminal paneuropéen au réseau téléphonique commuté (RTC). Toutefois, en raison de différences entre les réseaux RTC propres à chaque pays, cet agrément, en tant que tel, ne garantit pas le bon fonctionnement de l'équipement au niveau de tous les points de raccordement au réseau RTC.

En cas de problème, commencez par contacter le fournisseur de votre équipement.

Cet équipement est conçu pour la tonalité DTMF et la numérotation par ouverture de boucle. Au cas où la numérotation par ouverture de boucle poserait un problème, il est recommandé d'utiliser cet équipement avec la tonalité DTMF uniquement.

# Glossaire

**AES:** Advanced Encryption Standard

#### **C**

**A** 

**CA:** Chargeur automatique

**CHAP:** Challenge Handshake Authentication Protocol ; protocole d'authentification cryptée.

# **D**

**dBa:** Décibel mesuré avec un « filtre de pondération ».

**dBm:** Niveau de puissance mesuré en décibels par rapport à 1 mW.

**Dongle:** Petit appareil électronique qui se branche sur un port USB.

**DPOF:** Digital Print Order File ; fichier de commande ASCII qui peut être créé dans un appareil photo prenant en charge ce protocole. Les fichiers DPOF permettent d'imprimer des photos précises autant de fois que vous le souhaitez.

### **E**

**EAP:** Extensible Authentication Protocol ; protocole d'authentification extensible.

**EXIF:** Exchangeable Image File Format ; norme servant à enregistrer des informations d'échange dans des fichiers image, particulièrement les fichiers au format JPEG. La plupart des appareils photo numériques utilisent à présent le format EXIF.

#### **J**

**JPEG:** Joint Photographic Experts Group ; nom du comité ayant créé ce format. JPEG est un format de fichier compressé. JPEG est un format basé sur la suppression de données superflues, c'est-à-dire un format qui perd un peu de sa qualité lorsque l'image est compressée.

**K** 

**KPT:** Kodak Perfect Touch

#### **P**

**PictBridge:** Norme de communication des données numériques permettant de connecter directement une imprimante à un appareil photo numérique, sans utiliser de PC, sachant que les deux appareils doivent être compatibles PictBridge.

**PPP:** Protocole point à point.

**PTP:** Picture Transfer Protocol ; protocole de transfert de photos à partir d'un appareil photo numérique.

**PTP (Picture Transfer Protocol):** Protocole normalisé de transfert de photos à partir d'un appareil photo numérique.

# **T**

**TKIP:** Temporal Key Integrity Protocol ; protocole d'échange de clés dynamiques.

# **W**

**WEP:** Wired Equivalent Privacy

**Wi-Fi:** Wireless Fidelity

**WLAN:** Wi-Fi Local Area Network ; réseau local sans fil.

**WPA:** Wi-Fi Protected Access

# Index

# $\mathbf{A}$

![](_page_102_Picture_14.jpeg)

![](_page_102_Picture_15.jpeg)

![](_page_103_Picture_17.jpeg)

#### ${\mathbf S}$

![](_page_103_Picture_18.jpeg)

![](_page_103_Picture_4.jpeg)

![](_page_104_Picture_1.jpeg)

![](_page_104_Picture_2.jpeg)